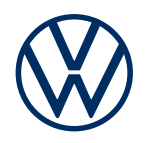

**Description des services** We Connect Plus Édition 01/2020

 $\mathcal{H}$ 

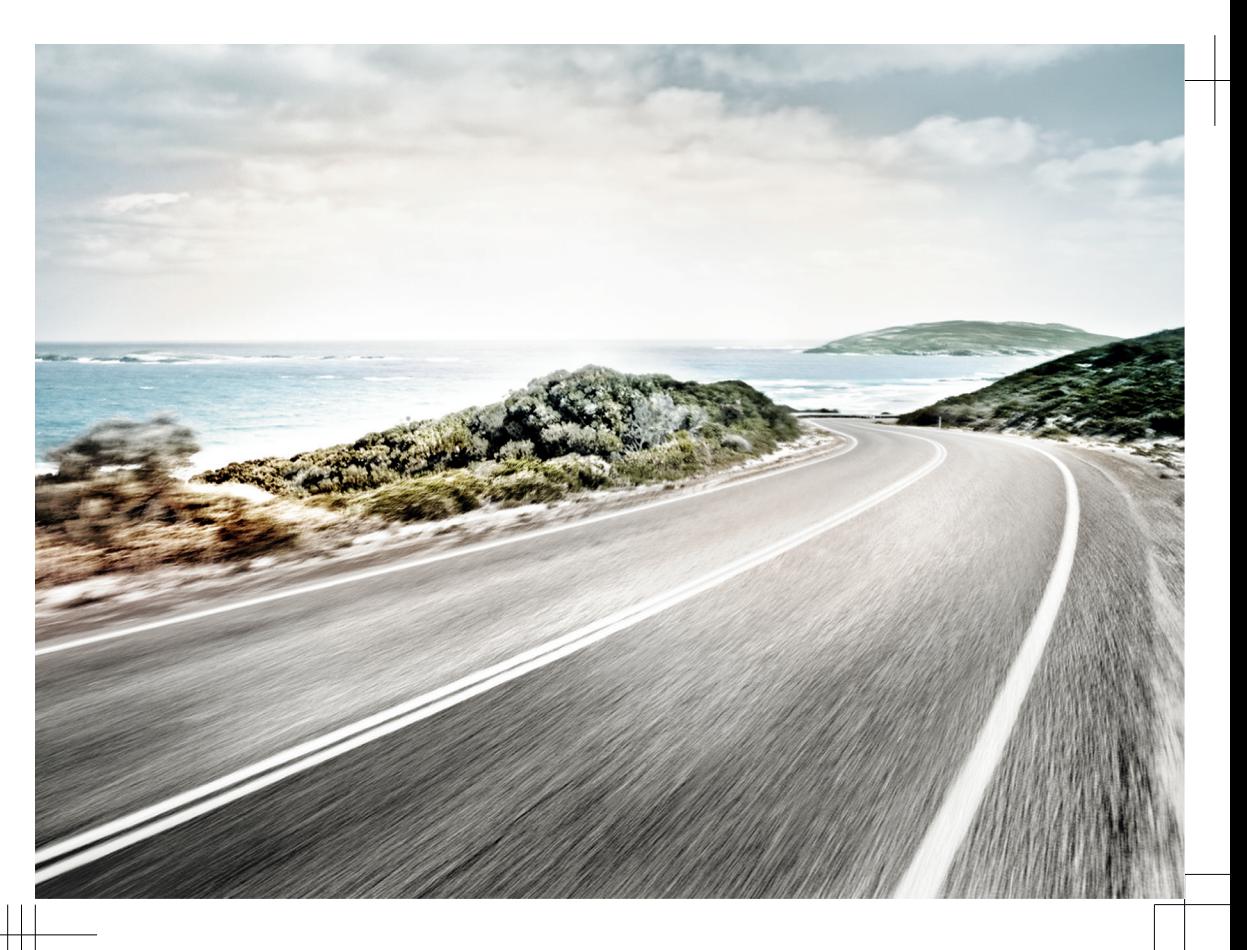

Description des services We Connect Plus V1, R1, fr\_FR Dernière mise à jour :01.11.2019 Français: 2020.01

## **Explication des symboles**

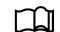

Ce symbole renvoie à une section contenant des informations et des consignes de sécurité importantes  $\Lambda$ , dont il est recommandé de toujours tenir compte.

- NAV Les touches portant des inscriptions en lettres capitales bleues représentent des touches du système d'infodivertissement, également visibles lorsque ce dernier est désactivé.
- $\triangleleft$ Cette flèche marque la fin d'une section.
- Ce symbole caractérise les services, fonctions, équipements et appareils qui seront disponibles à une date ultérieure, sont disponibles en option, ou peuvent être utilisés en supplément d'autres services, fonctions, équipements ou appareils. Il caractérise également un équipement spécifique au modèle ou au pays.
- Ce symbole indique une marque déposée. L'absence de ce symbole ne constitue en aucun  $^{\circledR}$ cas une garantie de libre utilisation du nom de marque correspondant. TM
- $\rightarrow \Lambda$  Les symboles de ce type renvoient à des avertissements au sein de la même section ou à la page indiquée. Ces avertissements vous informent sur d'éventuels risques d'accidents et de blessures et vous indiquent comment les éviter.  $\rightarrow \triangle$  $\rightarrow \Lambda$
- $\rightarrow$  (1) Ce symbole renvoie à un risque de dommage matériel au sein de la même section ou à la page indiquée.

#### Δ **DANGER**

Les textes repérés par ce symbole vous informent sur des situations dangereuses qui, en cas de non-respect des consignes correspondantes, entraînent des blessures graves, voire mortelles.

#### $\blacktriangle$ **MISE EN GARDE**

Les textes repérés par ce symbole vous informent sur des situations dangereuses qui, en cas de non-respect des consignes correspondantes, peuvent entraîner des blessures graves, voire mortelles.

#### $\blacktriangle$ **ATTENTION**

Les textes repérés par ce symbole vous informent sur des situations dangereuses qui, en cas de non-respect des consignes correspondantes, peuvent entraîner des blessures légères ou modérées.

#### *AVERTISSEMENT*  $\bullet$

Les textes repérés par ce symbole vous informent sur des situations qui, en cas de non-respect des consignes correspondantes, peuvent entraîner un endommagement du véhicule.

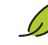

ກິ

Les textes repérés par ce symbole contiennent des remarques sur la protection de l'environnement.

Les textes repérés par ce symbole contiennent des informations supplémentaires.

Volkswagen AG œuvre en permanence au perfectionnement de tous les services et fonctions. Des modifications de l'ensemble de livraison sont donc possibles à tout moment, que ce soit sur le plan de l'équipement, du volume ou de la technique. Merci de votre compréhension.

Toutes les indications dans cette description des services sont conformes aux informations disponibles à la clôture de la rédaction. Il se peut que certains services et fonctions ne soient livrables qu'à une date ultérieure ou ne soient proposés que sur certains marchés.

Il se peut que certains équipements du véhicule représenté sur la couverture soient disponibles comme équipements optionnels contre un supplément de prix et ne soient proposés que sur certains marchés.

Renseignez-vous auprès de votre Partenaire Volkswagen pour connaître les divergences spécifiques à chaque pays. Sous réserve de modifications. Les indications, figures et descriptions contenues dans la présente Notice ne revêtent par conséquent aucun caractère contractuel.

Toute réimpression, reproduction ou traduction, même partielle, est interdite sans l'autorisation écrite de Volkswagen AG.

Tous droits expressément réservés au profit de Volkswagen AG, conformément à la législation sur les droits d'auteur. Sous réserve de modifications.

Imprimé en Allemagne.

**© 2019 Volkswagen AG**

# **Merci de votre confiance**

Merci d'avoir opté pour une Volkswagen avec We Connect.

Avant d'utiliser les services We Connect et We Connect Plus, lisez les informations figurant dans la présente description des services et respectez-les. Vous vous informerez ainsi rapidement et en détail sur les fonctions et services, et vous serez en mesure d'identifier et d'éviter d'éventuels dangers pour vous-même et pour autrui.

Si vous avez d'autres questions relatives à Volkswagen We Connect ou à votre véhicule, ou si vous estimez que la présente description des services est incomplète, veuillez vous adresser à votre Partenaire Volkswagen ou au service client Volkswagen de votre pays. Il/elle vous sera reconnaissant(e) pour toute suggestion, éloge ou critique et répondra avec plaisir à toutes vos questions.

Nous vous souhaitons beaucoup de plaisir et bonne route à bord de votre véhicule.

**Volkswagen AG**

# **Sommaire**

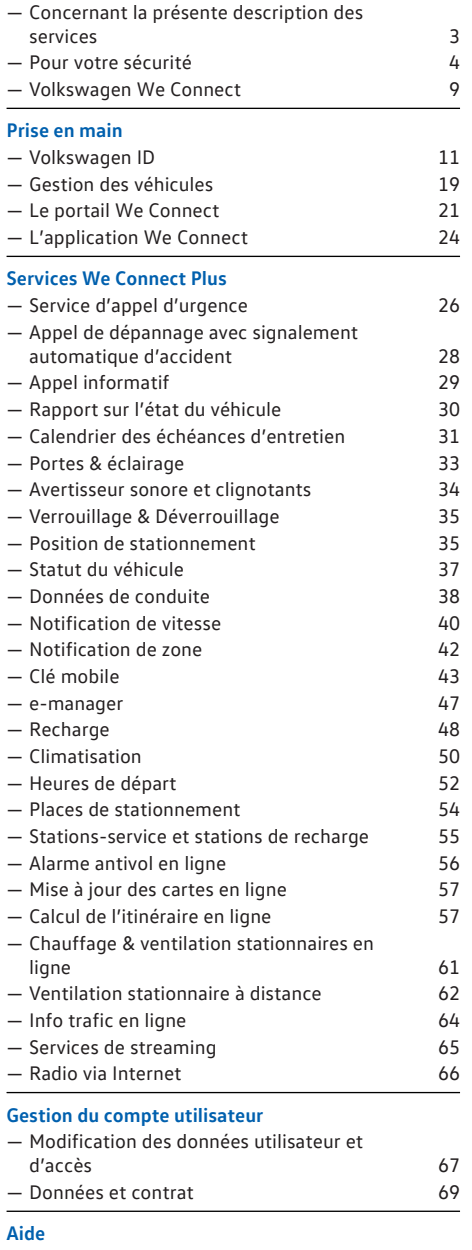

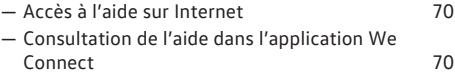

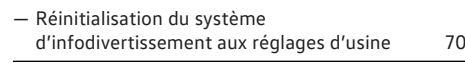

# **[Index alphabétique](#page-72-0)** 71

2 | Sommaire

# <span id="page-4-0"></span>**Concernant la présente description des services**

## **Domaine d'application**

#### **Validité**

La description des services suivante s'applique :

- À tous les véhicules de la marque Volkswagen VP avec une licence Volkswagen We Connect Plus.
- Jusqu'à la parution d'une nouvelle édition ou au plus tard fin août 2020, selon la première éventualité.

Elle contient également des descriptions de services et de fonctions qui seront disponibles à une date ultérieure ou qui sont spécifiques à certains pays.

#### **Compatibilité**

Les services et fonctions We Connect font l'objet de perfectionnements constants, et certains de leurs aspects sont améliorés, modifiés et adaptés.

#### **Illustrations**

Les illustrations servent de repères et doivent être considérées comme des schémas de principe.

Sauf mention contraire, les descriptions de l'application We Connect sont valables pour iOS et Android. Si seul l'affichage iOS est représenté, cela signifie que l'affichage Android est similaire.

#### **Actualité**

Toutes les indications figurant dans cette description des services sont conformes aux informations disponibles à la clôture de la rédaction. En raison de la constante évolution du portail, de l'application et des services We Connect Plus, certaines indications et informations peuvent différer de celles contenues dans la présente description des services. Les différentes indications, figures et descriptions de la présente Notice ne revêtent par conséquent aucun caractère contractuel.

Cette description des services est mise à jour à intervalles irréguliers. Veillez à toujours utiliser la version la plus actuelle. Vous la trouverez dans la rubrique d'Aide du portail We Connect. Actualisez également votre application We Connect en installant les mises à jour.

### **Documents valables**

Veuillez tenir compte des informations et des documents suivants :

- Notice d'Utilisation de votre véhicule.
- Notice du système d'infodivertissement monté d'usine
- Présente description des services
- Conditions générales (CG), sous www.portal.volkswagen-we.com.
- Notice d'utilisation de l'ordinateur que vous utilisez pour accéder au portail We Connect.
- Notice d'utilisation de l'appareil de téléphonie mobile sur lequel vous installez l'application We Connect

#### **Niveau de connaissances attendu**

Si vous ne les possédez pas encore, nous vous recommandons d'acquérir les connaissances suivantes :

- Connaissances de base sur l'utilisation d'un ordinateur et de son système d'exploitation.
- Connaissances de base sur l'utilisation des appareils de téléphonie mobile et des applications.
- Contenus des documents en vigueur

⊲

⊲

# <span id="page-5-0"></span>**Pour votre sécurité**

## **Consignes de sécurité**

Avant d'exécuter les services We Connect, lisez et respectez les consignes de sécurité mentionnées ciaprès. Vous pourrez ainsi reconnaître et éviter les dangers potentiels auxquels vous-même et d'autres personnes pouvez être exposés.

## **DANGER**

Le réseau haute tension et la batterie haute tension des véhicules électriques et hybrides sont très dangereux et peuvent provoquer des brûlures, d'autres blessures ainsi qu'entraîner une décharge électrique mortelle.

### **A** MISE EN GARDE

Un processus de recharge de la batterie haute tension non conforme, le non-respect des consignes générales de sécurité en vigueur, l'utilisation de prises de courant et de câbles de recharge non appropriés ou endommagés, la recharge sur une installation électrique non appropriée ainsi qu'une manipulation incorrecte de la batterie haute tension peuvent provoquer des courts-circuits, des décharges électriques, des explosions, des incendies, des brûlures et blessures graves et être mortels.

## **A** MISE EN GARDE

Ne rechargez jamais la batterie haute tension sur une prise ou une installation électrique inconnue ou non vérifiée par un spécialiste qualifié. Même des courants de charge très faibles sur une prise ou une installation électrique en mauvais état peuvent provoquer des dommages graves, notamment des incendies.

### **MISE EN GARDE**

Les gaz d'échappement du chauffage stationnaire renferment entre autres du monoxyde de carbone, un gaz inodore, incolore et toxique. L'inhalation de monoxyde de carbone peut entraîner des pertes de connaissance, voire la mort.

- · Ne mettez jamais en marche ou ne faites jamais fonctionner le chauffage stationnaire dans des locaux non ventilés ou fermés.
- · Ne programmez jamais le chauffage stationnaire de telle manière qu'il se mette en marche dans des locaux non ventilés ou fermés.

## **A** MISE EN GARDE

Les pièces du système d'échappement du chauffage stationnaire peuvent atteindre des températures très élevées. Cela peut provoquer des incendies.

· Garez le véhicule de sorte que les pièces du système d'échappement ne soient pas en contact avec des matières facilement inflammables se trouvant sous le véhicule, comme des herbes sèches.

## **A** MISE EN GARDE

Rouler avec une batterie haute tension insuffisamment chargée ou avec un niveau de carburant insuffisant peut provoquer l'immobilisation du véhicule sur la voie publique et ainsi entraîner des accidents et des blessures graves.

- · C'est pourquoi vous devez toujours conduire avec une batterie haute tension suffisamment chargée ou avec un niveau de carburant suffisant.
- Rechargez à temps la batterie haute tension ou ravitaillez à temps votre véhicule en carburant.

#### **MISE EN GARDE**

L'utilisation des services We Connect et l'exécution des services We Connect pendant la conduite peut détourner votre attention de la circulation. Toute distraction du conducteur peut entraîner des accidents et des blessures.

Restez toujours vigilant et adoptez un comportement responsable au volant.

### **A** MISE EN GARDE

L'affichage d'informations sur le système d'infodivertissement, sur le portail We Connect et sur l'appareil de téléphonie mobile peut vous distraire dans votre conduite. Cela risque d'entraîner l'immobilisation du véhicule ainsi que des accidents et des blessures graves.

- · Restez toujours vigilant et adoptez un comportement responsable au volant.
- · Réagissez au cas par cas aux informations affichées.
- Prenez en compte les messages et les témoins d'alerte et de contrôle qui s'allument dans le véhicule.

### **A** MISE EN GARDE

Si vous utilisez des ordinateurs ou des appareils de téléphonie mobile dans des réseaux LAN et Wi-Fi publics ou non sécurisés, vous risquez de perdre le contrôle de vos services Volkswagen We Connect.

- Parallèlement aux mesures de précaution bien connues qui doivent être prises lors de l'utilisation d'Internet, nous vous conseillons de protéger votre ordinateur et votre appareil de téléphonie mobile avec un programme antivirus approprié et mettre régulièrement à jour leur signature.
- Respectez les règles communément admises et tenez compte des informations relatives à l'utilisation d'ordinateurs et d'appareils de téléphonie mobile ainsi qu'à la création et la gestion de mots de passe sécurisés permettant l'accès au portail We Connect.

## **MISE EN GARDE**

Dans les conditions suivantes, il se peut qu'aucun appel d'urgence, aucune communication téléphonique ou aucun service ne puisse être exécuté(e) et qu'aucune donnée ne puisse être transmise :

- Lorsque votre position actuelle se trouve sur un site où la couverture du réseau de téléphonie mobile et du réseau GPS est inexistante ou insuffisante. Cela peut être également le cas lorsque vous vous trouvez dans un tunnel, un canyon urbain, un garage, un passage souterrain, en montagne ou dans une vallée.
- · Lorsque, dans les régions où la couverture du réseau de téléphonie mobile et du réseau GPS est suffisante, le réseau de téléphonie mobile des opérateurs est perturbé ou indisponible.
- · Lorsque les pièces du véhicule nécessaires aux appels d'urgence, aux communications téléphoniques, à l'exécution des services ou à la transmission des données sont endommagées, inopérantes ou ne sont pas suffisamment alimentées en énergie électrique.
- · Lorsque la batterie de l'appareil de téléphonie mobile est déchargée ou que son état de charge est insuffisant.

## **MISE EN GARDE**

Dans certains pays et réseaux de téléphonie mobile, un appel d'urgence via l'appareil de téléphonie mobile est uniquement possible lorsque la carte SIM est « débloquée » et que le crédit de communication est suffisant.

## **A** MISE EN GARDE

Adaptez toujours votre vitesse et votre style de conduite aux conditions météorologiques et de visibilité ainsi qu'à l'état de la chaussée et à la circulation.

## **A** MISE EN GARDE

Les informations routières et les recommandations de navigation affichées pour les trajets proposés à pied et en véhicule peuvent ne pas être en accord avec les conditions de circulation à pied ou en véhicule à ce moment-là.

- · Les panneaux et dispositifs de signalisation, les prescriptions du code de la route et les conditions locales ont toujours priorité sur les recommandations de navigation pour les trajets à pied et en véhicule proposés par le portail We Connect, le système d'infodivertissement et l'appareil de téléphonie mobile.
- · Certains événements peuvent allonger considérablement la durée et la longueur initialement prévues pour le trajet vers la destination ou rendre impossible la navigation vers cette destination (par ex. fermeture totale de la route).

## **MISE EN GARDE**

Réglez le volume sonore dans le système d'infodivertissement de sorte que les signaux sonores extérieurs (par ex. les sirènes des services d'intervention) soient toujours bien audibles à tout moment.

Un volume sonore trop élevé peut provoquer des troubles de l'audition. Ce risque existe même si l'appareil auditif n'est exposé que brièvement à des volumes sonores élevés.

### **MISE EN GARDE**

Lorsque vous ravitaillez votre véhicule en carburant, éteignez toujours votre appareil de téléphonie mobile ou autres équipements radio embarqués. Le rayonnement électromagnétique peut provoquer la formation d'étincelles et un incendie.

## **MISE EN GARDE**

Les appareils de téléphonie mobile ou d'autres objets mal positionnés, non fixés ou mal fixés peuvent être projetés à travers l'habitacle lors de manœuvres de conduite ou de freinage brusques ainsi qu'en cas d'accident, ce qui peut entraîner des blessures.

· Rangez toujours les appareils de téléphonie mobile et les autres objets en toute sécurité dans le véhicule.

## **A** MISE EN GARDE

Le non-respect des consignes figurant dans les Notices du véhicule peut provoquer l'immobilisation du véhicule et entraîner des accidents et des blessures graves.

· Avant toute intervention sur le véhicule requise pour l'exécution des fonctions et services décrits, lisez toujours les informations correspondantes et les consignes de sécurité figurant dans les brochures du Livre de Bord de votre véhicule et tenez-en compte.

### **A** AVERTISSEMENT

La non-prise en compte des messages texte et de l'allumage des témoins d'alerte et de contrôle dans le véhicule risque de provoquer l'endommagement du véhicule.

- · Lors de chaque trajet, contrôlez plusieurs fois l'état des témoins d'alerte et de contrôle et vérifiez si des messages texte sont affichés. Ne procédez à ces vérifications que dans des situations où elles ne détourneront pas votre attention de la circulation.
- · En réponse aux messages, prenez des mesures adaptées.

### **AVERTISSEMENT**

Le rayonnement émis par l'appareil de téléphonie mobile allumé peut provoquer des interférences avec les équipements techniques et appareils médicaux sensibles, ce qui peut perturber leur fonctionnement ou les endommager.

· Dans les environnements soumis à des prescriptions particulières et lorsque l'utilisation d'appareils de téléphonie mobile est interdite, ces derniers doivent être systématiquement éteints.

## **Consignes d'utilisation**

- Lisez attentivement le présent descriptif de services.
- Utilisez toujours l'édition la plus récente du descriptif de services correspondant.
- Utilisez toujours la version la plus récente de l'application We Connect et maintenez-la à jour grâce aux mises à jour à disposition.
- Les données d'accès définies par vos soins protègent votre compte utilisateur de tout accès non autorisé. Veillez par conséquent à ce que les données de votre compte utilisateur soient toujours actuelles. Mettez à jour votre adresse e-mail sur le portail We Connect ou dans l'application We Connect en cas de changement. Sur le portail ou dans l'application, vous serez redirigé vers le Volkswagen ID et pourrez y modifier les données d'accès : https://vwid.vwgroup.io/account. Notez que la modification de votre mot de passe et de votre adresse électronique est répercutée sur les deux portails Volkswagen.
- Pour prévenir tout usage abusif, ne transmettez pas vos données d'accès, votre mot de passe ainsi que votre code d'enregistrement et conservez-les en lieu sûr, à l'abri des regards. Modifiez votre mot de passe à intervalles réguliers.
- Pour ne pas générer d'horodatage erroné, il est important que la date et l'heure soient correctement réglées dans le véhicule ainsi que dans l'ordinateur ou l'appareil de téléphonie mobile.
- Une fois l'enregistrement effectué, vous pouvez transmettre l'autorisation d'exécuter les services We Connect à d'autres personnes.
- La transmission de vos droits et l'ajout d'autres utilisateurs sur votre compte utilisateur relèvent de votre responsabilité.
- Certains des services Volkswagen We Connect mis à disposition par Volkswagen AG peuvent contenir des liens vers des pages web gérées par des tiers. Volkswagen AG ne considère pas siennes les pages de tiers accessibles par ces liens et décline toute responsabilité quant à leur contenu.
- Certains services We Connect contiennent des informations extérieures provenant de prestataires tiers, par ex. les représentations cartographiques. Volkswagen AG ne saurait être tenue responsable de l'exactitude, de l'actualité et de l'exhaustivité de ces informations ainsi que des éventuelles atteintes que celles-ci pourraient porter aux droits de tiers.
- Lisez les informations contenues dans la notice d'utilisation de l'ordinateur et de l'appareil de téléphonie mobile que vous utilisez pour exécuter ces services et tenez-en compte.
- Protégez votre ordinateur et votre appareil de téléphonie mobile contre toute utilisation abusive, le vol, les endommagements et la perte.
- Protégez l'accès à votre routeur par un mot de passe sécurisé via le système d'exploitation et protégez votre réseau domestique et de bureau contre tout accès non autorisé en effectuant les réglages nécessaires dans le routeur. Maintenez toujours le système d'exploitation de votre routeur à jour et changez régulièrement de mot de passe.

Si le conducteur ou l'utilisateur désactive la ົ້າເ transmission de données et les services du système via les réglages de son appareil de téléphonie mobile, il ne pourra plus exécuter de services ni transmettre de données depuis son appareil de téléphonie mobile.

∢

## <span id="page-8-0"></span>**Dispositions légales**

Certains services We Connect requièrent des données véhicule pour déterminer où le véhicule a été garé, s'il respecte les seuils de vitesse définis ou encore s'il se déplace à l'intérieur ou à l'extérieur de zones géographiques fixées. Ces informations sont affichées sur le portail We Connect et dans l'application We Connect.

Demandez à tous les utilisateurs de votre véhicule (conducteur et passagers) s'ils sont d'accord pour que vous activiez le service. Si tel n'est pas le cas, désactivez le service (si cela est possible) ou excluez la personne de l'utilisation du véhicule. Si vous ne le faites pas, vous enfreignez les droits individuels de l'utilisateur.

## **Prérequis pour l'utilisation des services**

#### **Exécution via l'application We Connect**

Pour la transmission de données de l'application We Connect au système d'infodivertissement, vous devez disposer d'un appareil de téléphonie mobile (par ex. un smartphone) pouvant servir de point d'accès Wi-Fi mobile. Il est également possible d'utiliser l'équipement suivant pour la transmission des données :

- Une interface téléphonique appropriée et un appareil de téléphonie mobile avec remote SIM Access Profile (rSAP).
- **OU** : une carte SIM pour la transmission de données via le lecteur de cartes SIM de première monte, avec option téléphone et données.
- **OU** : un CarStick\* approprié (fonctionne uniquement associé à Discover Media).

Sur les appareils iOS compatibles, la connexion วัน de données peut uniquement être établie via un point d'accès Wi-Fi.

#### **Conditions techniques**

Pour que les services puissent être utilisés correctement et complètement, les conditions préalables suivantes doivent être remplies :

- L'équipement We Connect doit être commandé en même temps que votre véhicule et y être installé en première monte.
- Votre véhicule doit être équipé en usine d'un système d'infodivertissement compatible avec l'exécution des services We Connect.
- Pour l'exécution des services, votre véhicule doit être équipé en première monte du calculateur

pour module d'appel d'urgence et unité de communication.

- Ni le calculateur pour module d'appel d'urgence et unité de communication ni d'autres services ne doivent être désactivés ou mis hors service.
- Les informations extérieures provenant de fournisseurs tiers (par ex. les représentations cartographiques) doivent être disponibles, correctes, à jour et complètes.
- Votre situation géographique ainsi que celle de votre véhicule doivent permettre une réception GPS et de téléphonie mobile fiable.
- La norme de téléphonie mobile existante ne doit pas être désactivée par l'opérateur.
- Vous devez vous trouver avec votre véhicule dans une zone d'utilisation.
- Les éléments technologiques du véhicule, de l'ordinateur, de l'appareil de téléphonie mobile et du fournisseur de services doivent fonctionner correctement.
- La batterie 12 V doit disposer d'une énergie électrique suffisante.

Une fois la création de votre compte utilisateur menée à terme ou après l'ajout d'un nouveau véhicule, vous devez d'abord parcourir quelques kilomètres avec votre véhicule enregistré avant que chaque service ne génère et n'envoie des données et messages corrects (par ex. « données de conduite »).

Compte tenu de l'amélioration constante de วัเ l'étendue et de l'exécution des services, il ne peut pas être garanti que les services futurs soient compatibles avec votre véhicule, votre ordinateur ou votre appareil de téléphonie mobile.

#### **Conditions organisationnelles**

- Un contrat en cours de validité est conclu entre vous et Volkswagen pour l'utilisation des services.
- Vous vous trouvez dans un pays où des services sont proposés et disponibles en première monte. <

### **Paramètres à prendre en compte**

#### **Largeur de bande passante**

Le fonctionnement et la vitesse d'exécution de tous les services dépendent fortement de la largeur de bande passante disponible de votre connexion internet et du matériel utilisé.

Même si en théorie vous disposez d'une certaine largeur de bande passante, les facteurs suivants peuvent contribuer à réduire la vitesse de chargement et de téléchargement :

- Régions où la couverture du réseau mobile et du réseau GPS est insuffisante.
- Travaux de maintenance, réparations, mises à jour de logiciels et extensions techniques réalisées sur les installations de télécommunication et bases de données des fournisseurs de services ou des fournisseurs tiers.
- Réseau mobile des opérateurs perturbé ou indisponible dans des régions où la couverture du réseau mobile et du réseau GPS est insuffisante.
- Changement de norme de radiocommunication pour la transmission des données mobiles par les opérateurs, par ex. commutation de la norme UMTS à la norme EDGE ou GPRS.
- Désactivation par l'opérateur d'une norme de radiocommunication déjà existante.
- Perturbation, altération ou interruption de la réception du réseau de téléphonie mobile et du réseau GPS due par exemple à des vitesses élevées, des conditions topographiques, un tunnel, des intempéries, des garages, des parkings souterrains, des passages souterrains, des dispositifs perturbateurs et à une utilisation intensive des téléphones mobiles dans les cellules radio concernées.

#### **Option de données**

L'exécution de services via l'application Volkswagen requise consomme les données d'une option de données éventuelle. Si vous disposez par exemple d'un contrat sans forfait de données illimité, la vitesse de transfert baisse sensiblement dès que vous avez dépassé le volume de données garanti par votre contrat. Cela peut entraîner des ralentissements lors de l'exécution des services ou rendre l'exécution de d ces services impossible.

## <span id="page-10-0"></span>**Volkswagen We Connect**

## **Entrée en matière**

Volkswagen We regroupe divers paquets de services qui offrent des fonctionnalités supplémentaires à votre véhicule. Ces services peuvent être exécutés à la maison sur un ordinateur ou en route sur un appareil de téléphonie mobile (smartphone ou tablette) par exemple.

Une connexion Internet permet de relier le véhicule à l'ordinateur ou à l'appareil de téléphonie mobile. Votre portefeuille Volkswagen We inclut :

- We Connect
- We Connect Plus

#### — We Connect Fleet

— App-Connect

#### **Utilisation des services**

Pour pouvoir utiliser le portefeuille de services de Volkswagen We Connect, les étapes suivantes sont requises :

- Enregistrement pour le Volkswagen ID → page [11](#page-12-0), *Entrée en matière*
- Définition d'un code PIN → page [16,](#page-17-0) *Code PIN*
- Indication éventuelle de l'identité réelle avec Volkswagen Ident → page [18,](#page-19-0) *Volkswagen Ident*
- Ajout d'au moins un véhicule
- $-$  Commande et activation des services We Connect  $\triangleleft$

## **Aperçu des services We Connect Plus**

Le nombre de services disponibles peut varier par rapport à la présente liste en fonction du modèle de véhicule et du marché. Tous les services ne sont pas disponibles dans tous les véhicules.

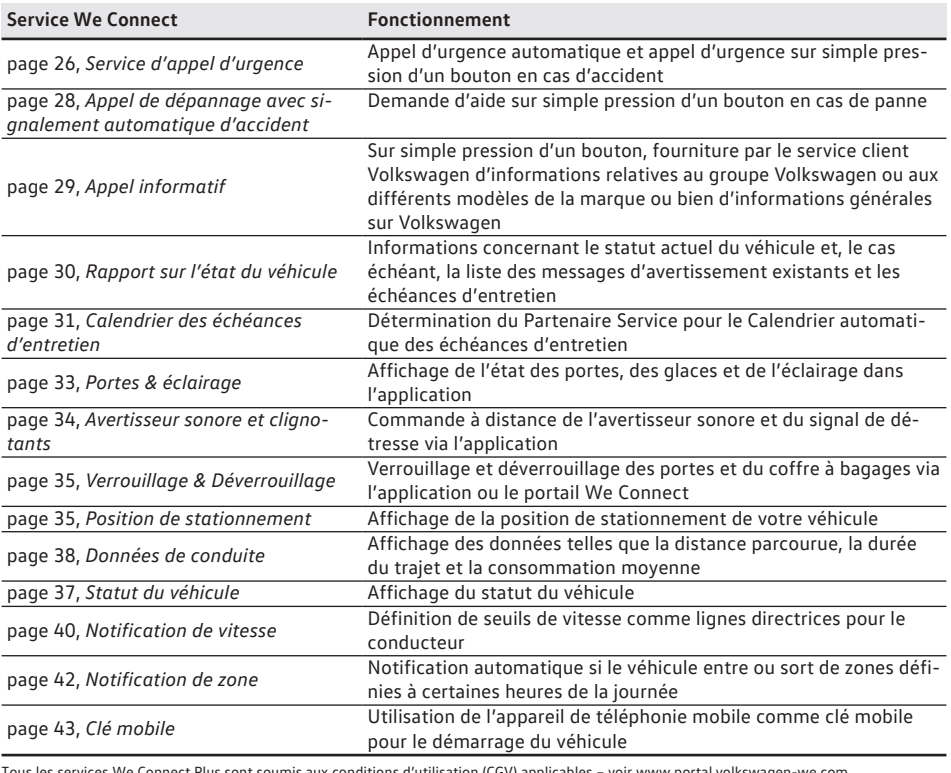

Tous les services We Connect Plus sont soumis aux conditions d'utilisation (CGV) applicables – voir www.port

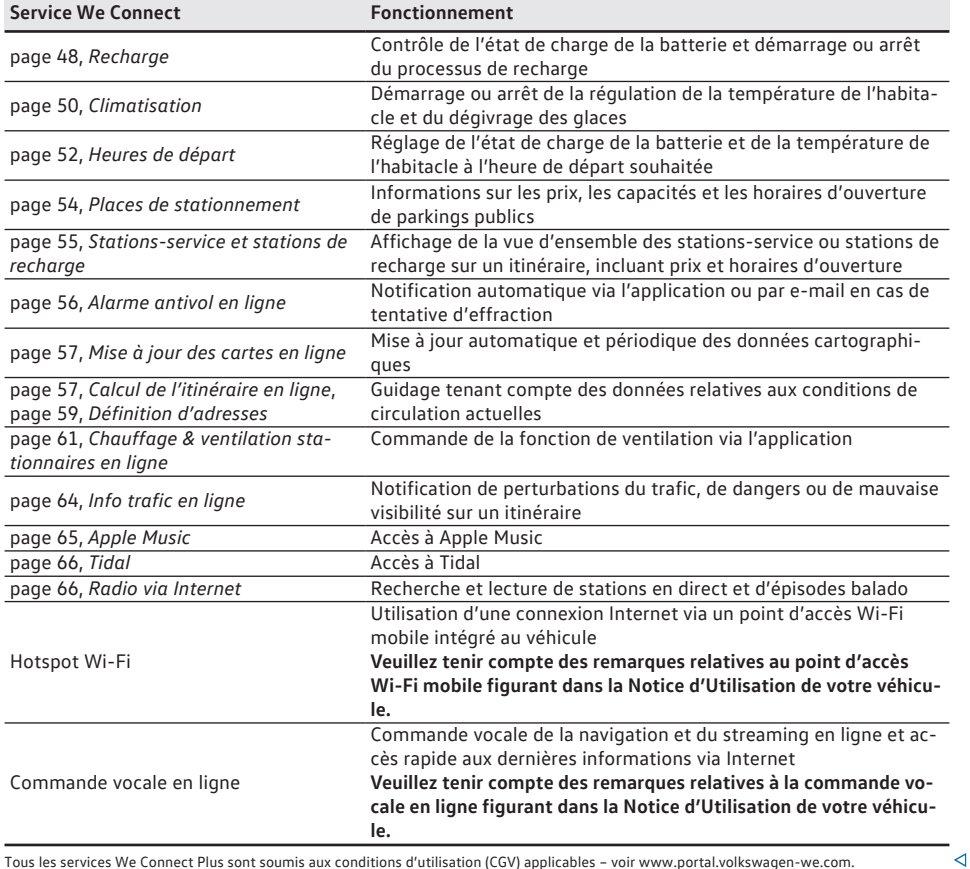

Tous les services We Connect Plus sont soumis aux conditions d'utilisation (CGV) applicables – voir www.portal.volkswagen-we.com.

 $\triangleleft$ 

## **Disponibilité**

Tous les services ne sont pas disponibles dans tous les pays. Par conséquent, avant tout voyage à l'étranger, vérifiez quels sont les services dont vous pourrez profiter.

<u>កំ</u> Il est possible que certains services soient disponibles dans certains pays bien que cela ne soit pas prévu. Dans ces cas, vous ne pouvez pas faire valoir la fourniture de ces services vis-à-vis de Volkswagen AG.

# <span id="page-12-0"></span>**Prise en main**

# **Volkswagen ID**

## **Entrée en matière**

Le Volkswagen ID est un accès individuel au monde numérique de Volkswagen. Il permet la connexion aux applications et sites Internet de Volkswagen.

Le Volkswagen ID renferme des données personnelles (par ex. numéro de téléphone, adresse), des paramètres de compte et des applications, qui sont liés au Volkswagen ID.

Un Volkswagen ID est indispensable à l'utilisation des services Volkswagen Car-Net ou Volkswagen We Connect.

Vous pouvez procéder de différentes manière pour vous enregistrer avec le Volkswagen ID :

- $-$  Sur le portail Volkswagen We Connect  $\rightarrow$  page 11, *Enregistrement sur le portail We Connect*
- Dans l'application Volkswagen We Connect → page [13](#page-14-0), *Enregistrement dans l'application We Connect*
- Dans le système d'infodivertissement du véhicule → page [15,](#page-16-0) *Enregistrement dans le véhicule*

Si le véhicule concerné est déjà enregistré, il รัเ peut être associé à un autre Volkswagen ID. Avant l'ajout du véhicule, réinitialisez le système d'infodivertissement aux réglages d'usine → page [70,](#page-71-0) *Réinitialisation du système d'infodivertissement aux réglages d'usine*.

Si vous avez déjà créé, en tant que client privé, รัเ un Volkswagen ID pour l'utilisation de Volkswagen Car-Net ou de Volkswagen We Connect, vous ne pouvez **pas** utiliser l'adresse électronique servant en privé pour la connexion à Volkswagen We Connect Fleet.

## **Enregistrement sur le portail We Connect**

Le lieu-clé de Volkswagen We Connect est le site internet www.portal.volkswagen-we.com. Le site internet se compose de plusieurs zones :

- Des zones renfermant des informations relatives aux modèles Volkswagen
- Une zone pour l'utilisation des services We Connect
- Une zone où les applications sont mises à disposition pour téléchargement

— Une zone comportant la barre de navigation

#### **Démarrage et connexion**

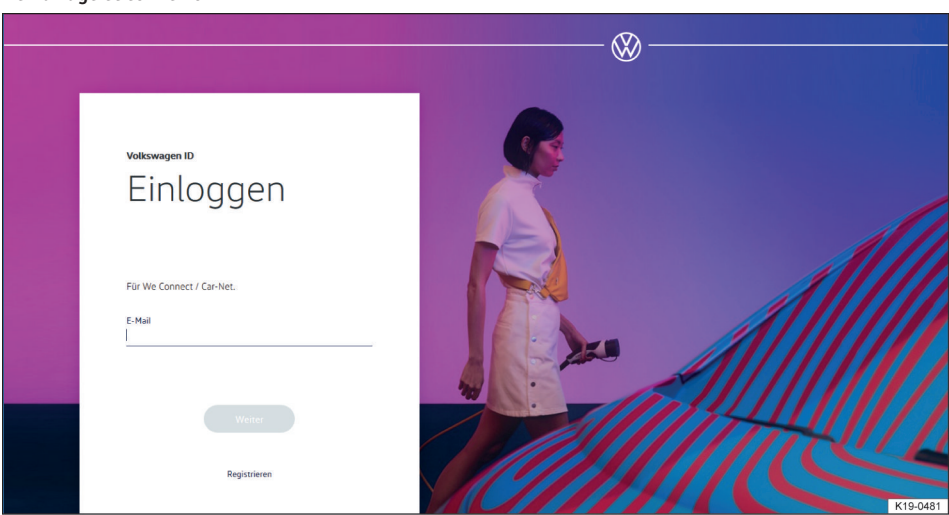

**Fig. 1** Page d'accueil de Volkswagen We Connect (représentation de principe)

1. Accédez au portail We Connect

2. Dans la barre de navigation, cliquez en bordure gauche de l'écran sur **Connexion**.

**OU** : cliquez sur **Se connecter ou créer un compte utilisateur** au centre de la page.

- La page d'accueil d'enregistrement d'un Volkswagen ID s'affiche.
- 3. Cliquez sur **Enregistrer**.
- 4. Saisissez une adresse électronique valide.
- 5. Choisissez un mot de passe → page [16](#page-17-0), *Mot de passe*.
- 6. Acceptez les conditions d'utilisation.
	- Un e-mail de confirmation est envoyé à l'adresse électronique indiquée.
- 7. Suivez les instructions figurant dans l'e-mail de confirmation.
	- Votre Volkswagen ID est créé.

ິກິ Vous pouvez à présent vous connecter également avec les données de votre Volkswagen ID (adresse électronique et mot de passe) dans l'application We Connect.

#### **Ajout d'un véhicule**

Une fois que vous avez créé votre compte utilisateur, vous devez ajouter le véhicule à affecter. Préparez à cet effet le numéro d'identification VIN à 17 caractères du véhicule à ajouter.

- 1. Accédez au portail We Connect et connectezvous.
- 2. Cliquez sur **Ajouter un véhicule**
- 3. Saisissez le numéro d'identification du véhicule (VIN) dans le champ de saisie. Les 3 premières lettres peuvent éventuellement être déjà inscrites.
	- Le compteur indique combien de caractères du numéro d'identification du véhicule ont été entrés.
- 4. Confirmez la saisie.
	- Le véhicule est ajouté. Il vous faut par la suite passer une commande ferme pour les services We Connect.

#### **Commande des services We Connect**

Une fois que vous avez ajouté le véhicule, vous devez clore le processus de commande pour affecter les services Volkswagen We Connect au véhicule.

- 1. Tenez compte des informations figurant sur la page Internet et faites-la défiler vers le bas.
- 2. Accédez aux informations concernant la protection des données, le droit de révocation, les conditions générales de ventes et les conditions

d'utilisation en cliquant sur le lien correspondant et lisez-les attentivement.

- Si vous n'approuvez pas les conditions, vous ne pourrez poursuivre ni la commande, ni l'enregistrement. Une utilisation des services est alors exclue.
- 3. Pour accepter les conditions générales de ventes et les conditions d'utilisation, cliquez sur  $\square$ .
- 4. Cliquez sur **Confirmer la commande**.
	- Vous avez souscrit un contrat pour l'utilisation des services We Connect pour le véhicule dont vous avez saisi le numéro d'identification lors de la procédure d'enregistrement. Prenez connaissance du message qui apparaît à l'écran.

Vous recevez ensuite une confirmation de commande par e-mail à l'adresse que vous avez indiquée dans votre compte utilisateur. Par ce message électronique, Volkswagen AG confirme l'acceptation de votre offre et le contrat passé avec Volkswagen AG pour l'utilisation des services Volkswagen We Connect prend effet. La page web s'ouvre avec un code d'enregistrement généré par le système pour vérifier les données saisies.

#### **Activation des services We Connect**

Après avoir ajouté le véhicule et commandé les services We Connect, il vous faut vérifier les données saisies. Selon le modèle de votre véhicule, il peut vous être demandé lors des étapes suivantes d'indiquer le kilométrage exact du véhicule ou de reporter le code d'enregistrement généré automatiquement dans le système d'infodivertissement de première monte du véhicule associé à votre compte.

Le code d'enregistrement est valable 14 jours. Passé ce délai, vous devez demander un nouveau code d'enregistrement sur le portail We Connect.

- 1. Notez le code d'enregistrement.
	- Si nécessaire, vous pouvez imprimer le code d'enregistrement avec une notice ou vérifier si le véhicule a été correctement affecté.
- 2. Emportez le code d'enregistrement et la clé de contact jusqu'au véhicule dont le numéro d'identification a été enregistré sur le portail We Connect.
- 3. Déverrouillez le véhicule.
- 4. Mettez le contact et laissez-le jusqu'à ce que l'activation soit terminée.
- 5. Activez le système d'infodivertissement.
- 6. Dans le système d'infodivertissement, appuyez sur la touche ou sur le bouton de fonction Menu.
- 7. Touchez **Réglages**.
- <span id="page-14-0"></span>8. Touchez **We Connect (services en ligne)**.
- 9. Touchez **Enregistrement**.
	- En règle générale, un pavé numérique s'affiche pour la saisie du code d'enregistrement. Si le pavé numérique n'apparaît pas sur l'afficheur alors qu'un appareil de téléphonie mobile est couplé, c'est que votre appareil de téléphonie mobile ne prend actuellement pas en charge le type de connexion de données requis (par ex. rSAP). Interrompez le processus et essayez d'établir une connexion de données à l'aide de la notice du système d'infodivertissement. Si nécessaire, configurez un point d'accès mobile.
- 10. Si le code d'enregistrement n'a pas encore été entré par le calculateur, saisissez-le.
- 11. Touchez **Enregistrer** ou **OK**.
	- Le code d'enregistrement est transmis par le système d'infodivertissement au serveur qui effectue le traitement via votre appareil de téléphonie mobile couplé.
- 12. Attendez que l'enregistrement soit confirmé dans le système d'infodivertissement. Cette opération peut prendre quelques minutes.
- 13. Arrêtez le système d'infodivertissement et coupez le contact.
- 14. Verrouillez le véhicule.
- 15. Dans le portail We Connect, cliquez à nouveau sur **Ajouter un véhicule** et vérifiez que le véhicule est correctement associé en cliquant sur **Actualiser la page**.
	- En règle générale, l'association du véhicule s'effectue directement. Suivant la fiabilité de la réception GPS et de téléphonie mobile et la qualité de la transmission des signaux entre le véhicule, le serveur et l'ordinateur, l'association du véhicule à votre compte peut s'effectuer plus ou moins rapidement.
- 16. Cliquez sur **Confirmer**.

Si vous souhaitez affecter plusieurs véhicules, répétez l'enregistrement à partir de **Ajouter un véhicule** pour chacun des véhicules supplémentaires.

## **Enregistrement dans l'application We Connect**

#### **Prérequis pour l'enregistrement dans l'application**

— Vous avez installé l'application Volkswagen We Connect avec succès → page [24](#page-25-0), *Installation de l'application We Connect*.

#### **Procédure de vérification à deux clés**

Pour devenir utilisateur principal et apporter ainsi la preuve que vous êtes le propriétaire du véhicule, vous avez besoin des deux clés appartenant au véhicule. La justification de votre statut de propriétaire s'effectue à bord du véhicule pendant l'inscription ou via la **Gestion des utilisateurs** du système d'infodivertissement si vous possédez un compte utilisateur We Connect.

- 1. Mettez le contact et activez le système d'infodivertissement.
- 2. Dans le système d'infodivertissement, inscrivezvous sur We Connect.

#### **OU :**

Ouvrez le menu Gestion des utilisateurs **>** Réglages > **Devenir utilisateur principal** et suivez les instructions à l'écran.

- 3. Appuyez sur la touche d'ouverture de la première clé du véhicule.
- 4. Appuyez sur la touche d'ouverture de la seconde clé du véhicule.

Une fois que le système d'infodivertissement a traité les commandes radio, le processus de justification est terminé. Dans le portail We Connect, vous pouvez contrôler l'état actuel.

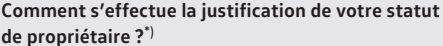

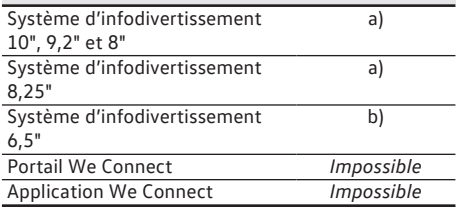

\*) La justification de votre statut de propriétaire peut s'effectuer de deux manières :

a) Par la procédure deux clés.

b) Par transfert des codes d'enregistrement du portail We Connect ou de l'application We Connect dans le système d'infodivertissement. ⊲

— Les prérequis pour l'utilisation des services sont remplis → page [7](#page-8-0), *Prérequis pour l'utilisation des services*.

#### **Démarrage et enregistrement**

- 1. Démarrez l'application.
- 2. Touchez **Connexion**.
	- La page d'accueil de Volkswagen ID s'affiche.
- 3. Touchez **Enregistrer**.
- 4. Saisissez une adresse électronique valide.
- 5. Choisissez un mot de passe → page [16](#page-17-0), *Mot de passe*.
- 6. Acceptez les conditions d'utilisation.
	- Un e-mail de confirmation est envoyé à l'adresse électronique indiquée.
- 7. Suivez les instructions figurant dans l'e-mail de confirmation.
	- Votre Volkswagen ID est créé.

ຸິງເ Vous pouvez à présent vous connecter également avec les données de votre Volkswagen ID (adresse électronique et mot de passe) dans le portail We Connect.

#### **Ajout d'un véhicule**

Une fois que vous avez créé votre compte utilisateur, vous devez ajouter le véhicule à affecter. Préparez à cet effet le numéro d'identification VIN à 17 caractères du véhicule à ajouter.

- 1. Démarrez l'application et connectez-vous.
- 2. Touchez **Ajouter un véhicule**.
- 3. Saisissez le numéro d'identification du véhicule (VIN) dans le champ de saisie. Les 3 premières lettres peuvent éventuellement être déjà inscrites.
	- Le compteur indique combien de caractères du numéro d'identification du véhicule ont été entrés.

Pour appliquer la procédure de vérification  $\dot{a}$  2 clés,  $\rightarrow$  page [13.](#page-14-0)

- 4. Confirmez la saisie.
	- Le véhicule est ajouté. Il vous faut par la suite passer une commande ferme pour les services We Connect.

#### **Commande des services We Connect**

Une fois que vous avez ajouté le véhicule, vous devez clore le processus de commande pour affecter les services Volkswagen We Connect au véhicule. Pour commander les services We Connect, vous devez de nouveau accéder au portail We Connect dans le navigateur.

- 1. Tenez compte des informations figurant sur la page Internet et faites-la défiler vers le bas.
- 2. Accédez aux informations concernant la protection des données, le droit de révocation, les conditions générales de ventes et les conditions d'utilisation en cliquant sur le lien et lisez-les attentivement.
- Si vous n'approuvez pas les conditions, vous ne pourrez poursuivre ni la commande, ni l'enregistrement. Une utilisation des services est alors exclue.
- 3. Pour accepter les conditions générales de ventes et les conditions d'utilisation, cliquez sur  $\Box$ .
- 4. Cliquez sur **Commander pour 0€**.
	- Vous avez souscrit un contrat pour l'utilisation des services We Connect pour le véhicule dont vous avez saisi le numéro d'identification lors de la procédure d'enregistrement. Prenez connaissance du message qui apparaît à l'écran.

Vous recevez ensuite une confirmation de commande par e-mail à l'adresse que vous avez indiquée dans votre compte utilisateur. Par ce message électronique, Volkswagen AG confirme l'acceptation de votre offre et le contrat passé avec Volkswagen AG pour l'utilisation des services Volkswagen We Connect prend effet. La page web s'ouvre avec un code d'enregistrement généré par le système pour vérifier les données saisies.

#### **Activation des services We Connect**

Après avoir ajouté le véhicule et commandé les services We Connect, il vous faut vérifier les données saisies. Selon le modèle de votre véhicule, il peut vous être demandé lors des étapes suivantes d'indiquer le kilométrage exact du véhicule ou de reporter le code d'enregistrement généré automatiquement dans le système d'infodivertissement de première monte du véhicule associé à votre compte.

Le code d'enregistrement est valable 14 jours. Passé ce délai, vous devez demander un nouveau code d'enregistrement sur le site web.

- 1. Notez le code d'enregistrement.
	- Si nécessaire, vous pouvez imprimer le code d'enregistrement avec une notice ou vérifier si le véhicule a été correctement affecté.
- 2. Emportez le code d'enregistrement et la clé de contact jusqu'au véhicule dont le numéro d'identification a été enregistré sur le portail Web.
- 3. Déverrouillez le véhicule.
- 4. Mettez le contact et laissez-le jusqu'à ce que l'activation soit terminée.
- 5. Activez le système d'infodivertissement.
- 6. Dans le système d'infodivertissement, appuyez sur la touche ou sur le bouton de fonction [Menu].
- 7. Touchez **Réglages**.
- 8. Touchez **We Connect (services en ligne)**.
- <span id="page-16-0"></span>9. Touchez **Enregistrement**.
	- En règle générale, un pavé numérique s'affiche pour la saisie du code d'enregistrement. Si le pavé numérique n'apparaît pas sur l'afficheur alors qu'un appareil de téléphonie mobile est couplé, c'est que votre appareil de téléphonie mobile ne prend actuellement pas en charge le type de connexion de données requis (par ex. rSAP). Interrompez le processus et essayez d'établir une connexion de données à l'aide de la notice du système d'infodivertissement. Si nécessaire, configurez un point d'accès mobile.
- 10. Si le code d'enregistrement n'a pas encore été entré par le calculateur, saisissez-le.
- 11. Touchez **Enregistrer** ou **OK**.
	- Le code d'enregistrement est transmis par le système d'infodivertissement au serveur qui effectue le traitement via votre appareil de téléphonie mobile couplé.
- 12. Attendez que l'enregistrement soit confirmé dans le système d'infodivertissement. Cette opération peut prendre quelques minutes.
- 13. Arrêtez le système d'infodivertissement et coupez le contact.
- 14. Verrouillez le véhicule.
- 15. Accédez à l'application We Connect et connectez-vous.
- 16. Dans l'application, cliquez à nouveau sur **Ajouter un véhicule** et vérifiez que le véhicule est correctement associé en cliquant sur **Actualiser la page**.
	- En règle générale, l'association du véhicule s'effectue directement. Suivant la fiabilité de la réception GPS et de téléphonie mobile et la qualité de la transmission des signaux entre le véhicule, le serveur et l'ordinateur, l'association du véhicule à votre compte peut s'effectuer plus ou moins rapidement.
- 17. Cliquez sur **Confirmer**.

Si vous souhaitez affecter plusieurs véhicules, répétez l'enregistrement à partir de **Ajouter un véhicule** pour chacun des véhicules supplémentaires.

#### **Procédure deux clés**

Pour devenir utilisateur principal et apporter ainsi la preuve que vous êtes le propriétaire du véhicule, vous avez besoin des deux clés appartenant au véhicule. La justification de votre statut de propriétaire s'effectue à bord du véhicule pendant l'inscription ou via la **Gestion des utilisateurs** du système d'infodivertissement si vous possédez un compte utilisateur We Connect.

- 1. Mettez le contact et activez le système d'infodivertissement.
- 2. Dans le système d'infodivertissement, inscrivezvous sur We Connect.

#### **OU :**

Ouvrez le menu Gestion des utilisateurs  $\blacktriangleright$  (Réglages)  $\blacktriangleright$ **Devenir utilisateur principal** et suivez les instructions à l'écran.

- 3. Appuyez sur la touche d'ouverture de la première clé du véhicule.
- 4. Appuyez sur la touche d'ouverture de la seconde clé du véhicule.

Une fois que le système d'infodivertissement a traité les commandes radio, le processus de justification est terminé. Dans le portail We Connect, vous pouvez contrôler l'état actuel.

#### **Comment s'effectue la justification de votre statut de propriétaire ?**\*)

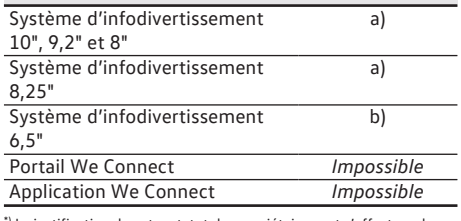

\*) La justification de votre statut de propriétaire peut s'effectuer de deux manières :

a) Par la procédure deux clés.

b) Par transfert des codes d'enregistrement du portail We Connect ou ⊲ de l'application We Connect dans le système d'infodivertissement.

## **Enregistrement dans le véhicule**

#### **Prérequis pour l'enregistrement dans le véhicule**

- Les prérequis pour l'utilisation des services sont remplis → page [7](#page-8-0), *Prérequis pour l'utilisation des services*.
- 1. Déverrouillez le véhicule et mettez le contact.
- 2. Activez le système d'infodivertissement.
- 3. Dans le système d'infodivertissement, touchez We Connect.

— L'assistant de configuration en ligne démarre.

4. Établissez la connexion à Internet via CarStick\*, Wi-Fi ou la carte SIM.

— La connexion à Internet doit rester établie pendant toute la durée de l'inscription.

5. Si vous ne possédez pas encore de compte d'utilisateur : touchez **Enregistrement**.

<span id="page-17-0"></span>Si vous possédez un code utilisateur : touchez **Activer**.

- 6. Pour créer le compte utilisateur, saisissez les données de l'utilisateur et une adresse électronique.
	- $=$   $=$  vous permet d'accéder aux documents juridiques (conditions d'utilisation, protection des données, conditions générales de vente et mentions légales).
- 7. Lors de l'enregistrement, un e-mail contenant un lien de confirmation est envoyé à l'adresse indiquée par vos soins. Ce lien de confirmation a une durée limitée. Cliquez sur le lien figurant dans l'e-mail pour terminer l'enregistrement.
	- L'e-mail peut éventuellement se trouver dans le dossier des courriers indésirables.
- 8. Renseignez tous les champs de saisie pertinents et tenez compte des informations pouvant éventuellement s'afficher.
- 9. Sélectionnez l'entrée correcte dans le menu déroulant.
- 10. À la fin de chaque saisie, cliquez sur le bouton de fonction vous permettant de poursuivre, à savoir **Suivant**, **Activer** ou **Enregistrer**.

Si vous n'acceptez pas les conditions d'utilisa-ภ tion ou si vous ne renseignez pas certains champs obligatoires, vous ne pourrez pas poursuivre ni terminer l'inscription. ◁

### **Mot de passe**

#### **Création d'un mot de passe**

Le mot de passe permet de protéger votre compte utilisateur de tout accès non autorisé.

Tenez compte des consignes suivantes pour protéger votre compte utilisateur de tout abus :

- Conservez votre mot de passe à l'abri des regards.
- Modifiez votre mot de passe à intervalles réguliers.
- Utilisez un mot de passe sécurisé d'au moins 8 caractères. Les mots de passe sécurisés sont composés des éléments suivants :
	- Au moins une lettre majuscule.
	- Au moins une lettre minuscule.
	- Au moins un caractère spécial.
	- Au moins un chiffre.

#### **Mot de passe oublié ?**

Si vous avez oublié votre mot de passe, vous pouvez en créer un nouveau sur le portail We Connect.

- 1. Dans la fenêtre d'accueil, cliquez sur **Mot de passe oublié ?**
- 2. Dans la fenêtre de saisie, entrez l'adresse électronique avec laquelle vous vous êtes enregistré.
- 3. Cliquez sur **Envoyer**.
	- Vous recevez un message électronique de vérification contenant un lien valable 24 heures.
- 4. Consultez votre messagerie électronique.
	- L'e-mail peut éventuellement se trouver dans le dossier des courriers indésirables.
- 5. Cliquez sur le lien dans le message électronique.
- 6. Suivez les instructions et créez un nouveau mot de passe.
	- L'ancien mot de passe n'est plus valable.

#### **Adresse électronique oubliée**

Enregistrement à l'aide d'une nouvelle adresse électronique.

## **Code PIN**

Le code PIN de sécurité est une suite de quatre chiffres laissée au choix de l'utilisateur.

Lors de l'authentification de l'utilisateur, le code PIN de sécurité doit être saisi en plus du mot de passe du portail. Le code PIN de sécurité constitue ainsi un deuxième niveau de sécurité obligatoire qui protège les services présentant un enjeu de sécurité de tout accès non autorisé.

Si vous vous trompez plusieurs fois lors de la saisie de votre code PIN de sécurité, le champ de saisie est verrouillé :

- Pendant environ 60 secondes après trois saisies incorrectes.
- Pendant environ 60 minutes après quatre saisies incorrectes.
- Pendant environ 24 heures après cinq saisies incorrectes.

#### **Création d'un code PIN de sécurité sur le portail We Connect**

Le code PIN de sécurité 0000 n'est pas autorisé pour des raisons de sécurité. Mémorisez bien votre code de sécurité personnel et ne le révélez à personne.

Lorsque vous modifiez votre adresse électro-ริเ nique ou votre mot de passe, vos données d'accès à « Mein Auto » sont également modifiées.

1. Accédez au portail Web et connectez-vous.

- 2. Dans la barre de navigation, sélectionnez **Réglages**.
- 3. Sélectionnez **Réglages du compte**.
- 4. Cliquez sur **Créer un code PIN de sécurité**.
- 5. Saisissez votre nouveau code PIN de sécurité composé de 4 caractères.
- 6. Cliquez sur **Enregistrer**.

#### **Réinitialisation d'un code PIN de sécurité sur le portail We Connect**

Si vous avez oublié votre code PIN, vous pouvez le réinitialiser.

Dès que vous avez réinitialisé votre code PIN de sécurité, vous ne pouvez plus utiliser les services We Connect jusqu'à ce que vous apparaissiez bien comme détenteur du véhicule dans votre véhicule. Pendant ce temps, les autres utilisateurs ne peuvent plus utiliser non plus les services We Connect. Un code PIN d'activation vous est communiqué pour vérification. Ce n'est qu'après la saisie de ce code PIN d'activation dans le véhicule que vous pouvez, ainsi les autres utilisateurs que vous avez définis, utiliser tous les services We Connect.

- 1. Accédez au portail Web et connectez-vous.
- 2. Dans la barre de navigation, sélectionnez **Réglages**.
- 3. Sélectionnez **Réglages du compte**.
- 4. Cliquez sur **Modifier le code PIN de sécurité**.
- 5. Cliquez sur **Code PIN de sécurité oublié ?**.
- 6. Cliquez sur **Réinitialiser le code PIN de sécurité**.
	- Vous disposez maintenant de 5 minutes pour saisir vos données d'accès et pour vous reconnecter.
- 7. Saisissez un nouveau code PIN de sécurité et saisissez-le de nouveau dans le deuxième champ de saisi pour confirmation.
- 8. Cliquez sur **Suivant**.
- 9. Sélectionnez le véhicule (si plusieurs sont enregistrés) pour lequel vous souhaitez de nouveau vous authentifier en tant que détenteur.
- 10. Saisissez le code d'enregistrement affiché dans le système d'infodivertissement.
	- Le code d'enregistrement est valable 14 jours.
- 11. Si la page ne s'est pas actualisée automatiquement, cliquez sur **« Actualiser la page »**.
	- Vous avez réinitialisé le code PIN de sécurité et vous vous êtes de nouveau assuré que vous apparaissiez bien en tant que détenteur du véhicule. Vous pouvez désormais de nou-

veau profiter de tous les services We Connect.

Vous recevrez également un e-mail de confirmation à l'adresse électronique associée à votre compte.

#### **Réinitialisation d'un code PIN de sécurité dans l'application We Connect**

- 1. Démarrez l'application et connectez-vous.
- 2. Touchez **Compte**.
- 3. Touchez **Vos données**.
- 4. Touchez **Modifier le code PIN de sécurité**.
- 5. **Code PIN de sécurité oublié ?** Touchez **Le réinitialiser ici**.
- 6. Veuillez suivre les instructions indiquées à l'écran.

#### **Modification d'un code PIN de sécurité sur le portail We Connect**

Vous pouvez modifier votre code PIN de sécurité actuel.

- 1. Accédez au portail Web et connectez-vous.
- 2. Dans la barre de navigation, sélectionnez **Réglages**.
- 3. Sélectionnez **Réglages du compte**.
- 4. Cliquez sur **Modifier le code PIN de sécurité**.
- 5. Saisissez votre code PIN de sécurité actuel.
	- En cliquant sur l'« œil » à droite du champ de saisie, vous pouvez afficher le code PIN de sécurité lors de la saisie et le masquer. En mode affichage, vous pouvez vérifier que vous l'avez correctement saisi.
	- Si vous vous trompez plusieurs fois lors de la saisie de votre code PIN de sécurité, le champ de saisie est verrouillé : pendant environ 60 secondes après 3 saisies erronées. Pendant environ 60 minutes après quatre saisies incorrectes. Pendant environ 24 heures après cinq saisies incorrectes.
- 6. Saisissez un nouveau code PIN de sécurité et saisissez-le de nouveau dans le deuxième champ de saisi pour confirmation.
- 7. Cliquez sur **Enregistrer**.

— Le code PIN de sécurité est modifié.

#### **Modification d'un code PIN de sécurité dans l'application We Connect**

- 1. Démarrez l'application et connectez-vous.
- 2. Touchez **Compte**.
- 3. Touchez **Vos données**.
- 4. Touchez **Modifier le code PIN de sécurité**.
- <span id="page-19-0"></span>5. Saisissez votre code PIN de sécurité actuel.
- 6. Définissez un nouveau code PIN de sécurité et saisissez-le de nouveau pour confirmation.
	- Le code PIN de sécurité est modifié.
- Vous pouvez voir dans le portail Web si votre รา code PIN de sécurité est bloqué.

### **Volkswagen Ident**

Volkswagen Ident sert à la vérification de l'identité réelle du client We Connect sur la base de son permis de conduire, en vue d'exclure une identité fausse ou cachée.

L'utilisateur principal doit justifier de son identité avant de pouvoir utiliser des services ayant trait à la sécurité, tels que « Verrouillage & Déverrouillage ». La justification d'identité peut s'effectuer de deux manières :

- En personne, auprès d'un partenaire Volkswagen.
- Par chat vidéo avec une pièce d'identité dans l'application.

#### **Exécution de Volkswagen Ident via l'application We Connect**

Avant de pouvoir utiliser pour la première fois un service ayant trait à la sécurité, une information sur la nécessité de vérification de l'identité s'affiche automatiquement.

- 1. Veuillez lire cette information pour prendre connaissance des conditions requises et les réaliser si nécessaire.
- 2. Touchez **Démarrer**.
	- Vos données de profil s'affichent.
- 3. Contrôlez que vos données de profil sont correctes et touchez **Aller à IDnow**.
- 4. Acceptez les conditions d'utilisation.
- 5. Touchez **Démarrer le chat vidéo IDnow**.
	- La connexion au chat vidéo est établie.
- 6. Suivez les instructions des collaborateurs d'IDnow.

Si le résultat du contrôle d'identité est correct, un message s'affiche automatiquement dans l'application.

— Les services ayant trait à la sécurité sont maintenant à votre disposition.

L'échange de données lors de la conversation รา vidéo peut entraîner des coûts. La hauteur de ces coûts dépend des tarifs et des contrats conclus

∢

# <span id="page-20-0"></span>**Gestion des véhicules**

## **Entrée en matière**

Le service de gestion des véhicules vous permet d'ajouter et de supprimer des véhicules, de terminer des activations de services, de renouveler des contrats et de gérer d'autres utilisateurs.

Si vous ne procédez pas à l'enregistrement (compte utilisateur pas encore créé) ou à l'ajout (compte utilisateur déjà créé) du nouveau véhicule dans les 90 jours suivant la prise de possession du véhicule (délai de commande), la durée de service se réduit du nombre de jours séparant la fin du délai de commande de l'enregistrement/de l'ajout du nouveau véhicule.

## **Ajout et suppression d'un véhicule**

#### **Ajout d'un véhicule**

Dans la rubrique Gestion des véhicules du portail We Connect, vous pouvez ajouter des véhicules à votre compte d'utilisateur. Vous pouvez également supprimer de votre compte utilisateur des véhicules déjà activés, par ex. si vous avez vendu le véhicule.

#### **Suppression d'un véhicule**

Vous pouvez supprimer des véhicules de votre compte utilisateur lorsque vous avez par ex. vendu un véhicule et souhaitez transférer l'utilisation des services à l'acheteur.

Il n'est possible de supprimer qu'un seul véhicule à la fois. Si vous désirez supprimer plusieurs véhicules affectés, vous devez alors le faire individuellement pour chaque véhicule.

Si vous supprimez un véhicule, supprimez éga-ร์เ lement tous les autres utilisateurs et toutes les clés mobiles enregistrées pour le véhicule.

- 1. Accédez au portail Web et connectez-vous.
- 2. Dans la barre de navigation, sélectionnez **Réglages**.
- 3. Sélectionnez **Gestion du véhicule**.
	- Tous les véhicules affectés sont affichés.
- 4. Cliquez sur **Supprimer** à côté du véhicule à supprimer.
- 5. Avant de confirmer, vérifiez que c'est bien le bon véhicule qui a été sélectionné.
- 6. Validez en appuyant sur **Oui, supprimer**.
	- Le véhicule est supprimé de votre compte utilisateur. Plus aucune fonction ne peut être

exécutée et plus aucune donnée ne peut être affichée pour ce véhicule, même par le conducteur autorisé. La suppression d'un véhicule n'a aucune incidence sur votre compte utilisateur. Celui-ci reste valide, même si aucun véhicule ne devait plus lui être affecté. Vous pouvez ajouter à tout moment un véhicule à votre compte utilisateur.

Vous pouvez interrompre la procédure à tout moment.

ก็

Si vous vendez ou prêtez votre véhicule (à long รัเ terme), il est de votre propre intérêt de transmettre la fonctionnalité des services à l'acheteur ou utilisateur du véhicule et de réinitialiser le système d'infodivertissement aux réglages d'usine. Consultez à ce propos les indications figurant dans la Notice d'Utilisation du système d'infodivertissement.

⊲

## **Gestion des autres utilisateurs**

Les autres utilisateurs sont des personnes que vous autorisez, en tant qu'utilisateur principal, à utiliser les services de manière restreinte en lien avec le véhicule. Les autres utilisateurs n'ont par exemple pas accès aux données contractuelles et, parmi les services protégés par un code PIN de sécurité, ils peuvent utiliser exclusivement « Chauffage & ventilation stationnaires en ligne ». Les autres utilisateurs ne peuvent pas ajouter d'autres utilisateurs, ni exécuter les services « Verrouillage/déverrouillage », « Notification de vitesse » et « Notification de zone ».

Avant l'exécution des fonctions mises à disposition dans le portail Portail Web veuillez informer l'autre utilisateur du contenu de cette description des services, afin que lui aussi puisse reconnaître et éviter les dangers potentiels auxquels il peut être exposé.

La gestion des autres utilisateurs est possible via le portail Web et l'application.

#### **Création d'autres utilisateurs**

Vous pouvez créer jusqu'à 5 autres utilisateurs.

Les nouveaux utilisateurs peuvent se connecter avec leur compte We Connect à bord du véhicule ou s'inscrire comme nouvel utilisateur. Un profil d'utilisateur est alors automatiquement créé dans le système d'infodivertissement.

Lorsque le nouvel utilisateur n'a pas été ajouté en tant qu'autre utilisateur par l'utilisateur principal, le profil d'utilisateur enregistré automatiquement dans le système d'infodivertissement est celui d'invité.

1. Accédez au portail We Connect et connectezvous.

- 2. Dans la barre de navigation, sélectionnez **Réglages**.
- 3. Sélectionnez **Gestion du véhicule**.
- 4. Sélectionnez **Invitations**.
- 5. Entrez l'adresse électronique et l'identifiant de l'autre utilisateur.
- 6. Cliquez sur **Envoyer**.
	- Dès que l'autre utilisateur a accepté votre invitation, vous pouvez activer les services We Connect pour lui.

Vous pouvez voir le statut de vos invitations กั dans la zone **Autres utilisateurs**. Vous pouvez également y révoquer des invitations si nécessaire.

Si vous avez été créé comme autre utilisateur รา par un utilisateur principal, vous trouverez également une invitation correspondante sous l'onglet **Invitations**. Vous pouvez l'accepter ou la refuser par un clic.

### **Suppression d'un autre utilisateur**

Un autre utilisateur peut être supprimé dans la fonction de gestion des véhicules, soit par l'utilisateur principal, soit par l'autre utilisateur concerné.

- 1. Accédez au portail We Connect et connectezvous.
- 2. Dans la barre de navigation, sélectionnez **Réglages**.
- 3. Sélectionnez **Gestion du véhicule**.
- 4. Sélectionnez **Autres utilisateurs**.
	- Une liste de tous les autres utilisateurs s'affiche.
- 5. Cliquez sur **Suppression de l'autorisation comme autre utilisateur** pour l'utilisateur à supprimer.
	- L'autre utilisateur est supprimé de l'utilisation commune du véhicule.

## **Sélection d'un Partenaire Service**

Pour pouvoir utiliser le service « Calendrier des échéances d'entretien », vous devez sélectionner un Partenaire Service personnel. Le service est accessible via la vignette « Service et entretien ».

Si une visite à l'atelier est prévue pour votre véhicule, le Partenaire Service vous contactera automatiquement via le canal de communication choisi par vos soins (courrier électronique, téléphone).

Il vous faut définir individuellement le Partenaire Service pour chaque véhicule. Si vous avez un véhicule utilitaire Volkswagen dans votre garage, vous

ne pouvez pas sélectionner le Partenaire Service via le portail We Connect.

Le canal de communication choisi vaut pour tous les véhicules affectés à votre compte utilisateur. Les partenaires ne proposant pas de Service ne peuvent pas être sélectionnés.

Dans certains cas, plusieurs jours peuvent รัน s'écouler entre l'entretien prévu et la prise de contact par votre Partenaire Service.

- 1. Accédez au portail We Connect et connectezvous.
- 2. Sélectionnez le véhicule.
- 3. Sélectionnez via « Services Car-Net » la rubrique « Service et entretien ».
- 4. Cliquez sur **Sélectionner maintenant**.
- 5. Saisissez le nom, la ville ou le code postal dans le champ de saisie.
- 6. Cliquez sur **Rechercher**.
- 7. Pour affiner votre recherche, vous pouvez définir un ou plusieurs filtres (localités, partenaires).
- 8. Sélectionnez le partenaire Service.
- 9. Le Calendrier automatique des échéances d'entretien peut être activé si nécessaire dans la fenêtre déroulante « Activation de propositions automatiques de dates ».
- 10. Définissez le mode de communication privilégié via l'onglet **Calendrier automatique des échéances d'entretien**.

### **Suppression et édition des Partenaires Service**

Vous pouvez supprimer le Partenaire Service sélectionné en cliquant sur  $\overline{w}$ . Lorsque vous supprimer le Partenaire Service, le service « Calendrier automatique des échéances d'entretien » est automatiquement supprimé.

Vous pouvez procéder à tout moment à l'édition du Partenaire Service en cliquant sur le symbole du crayon  $\mathscr{D}$ .

# <span id="page-22-0"></span>**Le portail We Connect**

## **Entrée en matière**

Le portail We Connect vous permet d'accéder depuis votre ordinateur à la plupart des services décrits dans la présente Notice. Pour cela, vous avez besoin d'une connexion Internet et d'un navigateur. Certains services ne peuvent être exécutés que via l'application We Connect.

## **Prérequis pour l'utilisation du portail We Connect**

- Vous disposez d'un ordinateur équipé d'un système d'exploitation et d'un navigateur internet.
- Vous disposez d'une connexion Internet fonctionnant correctement et permettant la transmission de données.
- Vous avez créé avec succès une Volkswagen ID.  $\triangleleft$

#### Golf<sup>2</sup>  $^{\circledR}$ Golf  $\Omega$ 7.671 miles  $\sim$ 16 mile 730 Day(s) / 18,700 m 扁 730 Day(s) / 18,700 mi  $\overline{\mathbf{x}}$ 3  $W_0$ Ö  $\overline{4}$  $\prec$  Vehicle health repor E onlin  $\bullet$ Report from 18/04/2019 - 13:38  $\langle \cdot | \cdot \rangle$ ھے Logica  $\frac{1}{2}$  $\frac{1}{16.04}$

# **Fig. 2** Page d'accueil du portail We Connect (représentation de principe)

- 1 Barre de navigation.
- 2 Statut du véhicule au moment de la dernière transmission de données (par ex. nom du véhicule, kilométrage total, autonomie électrique, nombre des autres occupants ou utilisateurs).
- 3 Barre de sélection au contenu variable (en fonction des services disponibles).
- 4 Davantage de détails sur les différents services.
- 5 Vue d'ensemble de tous les services disponibles.

Une fois que vous vous êtes connecté et avez sélectionné le véhicule souhaité (si plusieurs véhicules ont été affectés), vous pouvez accéder à la page d'accueil du portail We Connect.

Si un contrat Car-Net ou We Connect de l'un de vos véhicules expire, une fenêtre contextuelle apparaît automatiquement pour vous rappeler de le renouveler. En outre, vous pouvez accéder à la gestion de vos contrats via **Renouveler un contrat**.

Une fenêtre contextuelle s'affiche également pour vous proposer une courte introduction aux services.

L'étendue des contenus disponibles dépend ภั du type de véhicule. Veuillez tenir compte des conditions préalables à l'utilisation du portail We Connect.

# **Page d'accueil du portail**

∢

## **Barre de navigation**

Via la barre de navigation, vous pouvez accéder aux principales informations et aux fonctions ne servant pas à l'exécution de services.

Vous pouvez exécuter les fonctions suivantes via la barre de navigation :

- Accès à la page de démarrage
- Vue d'ensemble de tous les services et de toutes les fonctions Volkswagen We Connect
- Accès à la gestion des véhicules
- Acquisition des services We Connect dans la boutique
- Accès à l'aide
- Consultation et envoi des notifications
- Consultation et modification du compte utilisateur, des réglages de notification et de la gestion des appareils dans les réglages
- Déconnexion du portail We Connect

## **Gestion des notifications**

#### **Lecture ou suppression de notifications**

- 1. Dans la barre de navigation, cliquez sur **Notifications**.
- 2. Sélectionnez le véhicule.
- 3. Sélectionnez le service pour lequel vous souhaitez recevoir des notifications.
	- Les éventuelles remarques et notifications actuelles sont affichées dans le tableau.
- 4. Pour afficher d'autres messages, cliquez sur **Plus d'informations**.

Les 20 derniers messages s'affichent. Si vous รา cliquez sur **Plus d'informations**, les messages plus anciens s'affichent également.

#### **Définition des canaux de notification**

- 1. Dans la barre de navigation, cliquez sur **Réglages Réglages des notifications**.
- 2. Sélectionnez le véhicule.
- 3. Cochez la case du service concerné pour recevoir automatiquement les notifications.
- 4. Cliquez sur **Enregistrer**.

## **Connexion ou déconnexion sur le portail We Connect**

Pour pouvoir vous connecter au portail web, vous devez vous être enregistré au préalable.

#### **Connexion**

- 1. Connectez-vous à votre ordinateur et lancez le navigateur Internet.
- 2. Dans la ligne d'adresse du navigateur Internet, saisissez l'adresse URL suivante : www.portal.volkswagen-we.com.
- 3. Dans la barre de navigation, cliquez en bordure gauche de l'écran sur **Connexion**.
	- Le site Internet pour la connexion et l'enregistrement s'ouvre.
- 4. Cliquez sur **Connexion**.
- 5. Saisissez vos données d'accès valides et cliquez sur **Connexion**.
	- Si vous avez déjà enregistré un véhicule, vous accédez directement à votre véhicule. Si vous avez enregistré plusieurs véhicules, vous accédez au dernier véhicule utilisé dans le portail web We Connect.

#### **Déconnexion**

∢

Déconnectez-vous dès que vous n'utilisez plus le portail. Vous protégez ainsi votre compte utilisateur de tout abus.

Pour des raisons de sécurité, vous êtes automatiquement déconnecté du portail si vous n'effectuez plus aucune saisie pendant quelques minutes.

Vous pouvez également vous déconnecter à tout moment vous-même :

- Dans la barre de navigation, cliquez sur **Déconnexion** sur le bord gauche de l'écran.
	- Vous êtes déconnecté et redirigé vers la page d'accueil du portail web We Connect.

⊲

## **Rôles d'utilisateur**

Dans Volkswagen We Connect, il existe quatre utilisateurs principaux, qui génèrent et traitent des données et informations spécifiques en fonction du véhicule :

- Utilisateur principal
- Autre utilisateur
- Invité

 $\triangleleft$ 

— Invité anonyme

#### **Utilisateur principal**

L'**utilisateur principal** désigne généralement le détenteur du véhicule ou toute personne qui utilise le véhicule le plus souvent (par ex. le locataire, l'utilisateur du véhicule de service). L'utilisateur principal possède tous les droits. Il peut attribuer des droits supplémentaires à d'autres utilisateurs du véhicule en les ajoutant comme co-utilisateurs.

L'utilisateur principal actuel perd automatiquement son rôle dès qu'une autre personne s'identifie en tant qu'utilisateur principal.

#### **Autre utilisateur**

Le rôle **autre utilisateur** est prévu pour tout co-utilisateur utilisant fréquemment le véhicule. La fonction du co-utilisateur découle de l'utilisateur principal : il doit avoir été invité comme autre utilisateur du véhicule par l'utilisateur principal. Celui-ci peut également le supprimer à tout moment.

#### **Invité**

Le rôle **invité** est prévu pour les personnes qui souhaitent utiliser le véhicule de façon unique ou occasionnelle. L'invité peut se connecter lui-même à bord de chaque véhicule ayant accès aux services souhaités à cet effet ; aucune intervention de l'utilisateur principal n'est nécessaire. Il n'est pas affecté de véhicule à l'invité ; il peut toutefois accepter l'invitation de devenir « autre utilisateur ». L'invité peut être supprimé à tout moment par chaque utilisateur à bord du véhicule. L'invité n'a pas accès aux services mobiles en ligne.

#### **Invité anonyme**

Le rôle **invité anonyme** est un compte utilisable en local à bord du véhicule. Il s'agit d'un compte non synchronisable avec le serveur qui n'est pas associé à une personne précise. Il existe de façon unique sur les véhicules avec l'option de personnalisation en ligne et ne peut pas être supprimé.

Lorsque le rôle **invité anonyme** est activé à bord du véhicule, tous les utilisateurs connectés sont déconnectés temporairement.

Un invité anonyme est une personne qui a accès au véhicule, mais sans se connecter avec son nom.

Le cas échéant, le véhicule dispose unique-고 ment du rôle « Utilisateur ». Ce rôle désigne généralement le détenteur du véhicule ou toute personne qui utilise le véhicule temporairement (par ex. le locataire ou l'utilisateur du véhicule de service). L'utilisateur dispose de tous les droits.

# <span id="page-25-0"></span>**L'application We Connect**

## **Entrée en matière**

L'application Volkswagen We Connect vous permet d'exécuter certains des services décrits dans la présente Notice à l'aide d'un appareil de téléphonie mobile (par ex. un smartphone).

Pour cela, vous avez besoin, entre autres, d'une connexion Internet.

Plusieurs minutes peuvent s'écouler entre l'émission de données via l'application et un retour d'information possible.

L'application ne permet pas d'exécuter des services dans le portail We Connect.

En raison de perfectionnements constants, ิรัเ des différences entre la présente description des services et l'application installée sont possibles.

## **Prérequis pour l'utilisation de l'application We Connect**

- Vous disposez d'un appareil de téléphonie mobile compatible. Vous pouvez vérifier la compatibilité de votre matériel sur www.portal.volkswagenwe.com.
- L'application est installée sur votre appareil de téléphonie mobile. Vous disposez de suffisamment d'espace de stockage libre.
- Vous disposez d'une connexion Internet fonctionnant correctement et permettant la transmission de données.

Afin de pouvoir utiliser l'application également รา lors de vos déplacements, Volkswagen vous recommande de souscrire un contrat de téléphonie mobile séparé avec option de données. ⊲

## **Installation de l'application We Connect**

Pour pouvoir exécuter des services via un appareil de téléphonie mobile, vous devez effectuer les opérations préalables suivantes :

- Vérifiez sur www.portal.volkswagen-we.com si votre appareil de téléphonie mobile est bien compatible.
- Installez l'application.

#### **Système d'exploitation**

L'application est disponible pour les appareils de téléphonie mobile équipés des systèmes d'exploitation suivants :

 $-$  iOS

Téléchargement via Apple App Store

— Android

Téléchargement via Google Play Store

#### **Installation**

Tenez compte du manuel d'utilisation de votre appareil de téléphonie mobile. Vous pourrez y découvrir comment installer, désinstaller et fermer complètement des applications.

⊲

⊲

## **Différences entre iOS et Android**

Dans l'application, les sous-menus et options de réglage sont presque identiques pour les appareils de téléphonie mobile iOS et Android. C'est pourquoi nous ne donnons qu'une illustration des interfaces utilisateur des services (correspondant à iOS ou Android) à titre d'exemple.

## **Page d'accueil de l'application We Connect**

Après l'installation et le démarrage de l'application, une « page de bienvenue » s'affiche. Sur la « page de bienvenue », vous pouvez consulter le mode démonstration ou vous connecter. La page d'accueil proprement dite s'affiche après la connexion.

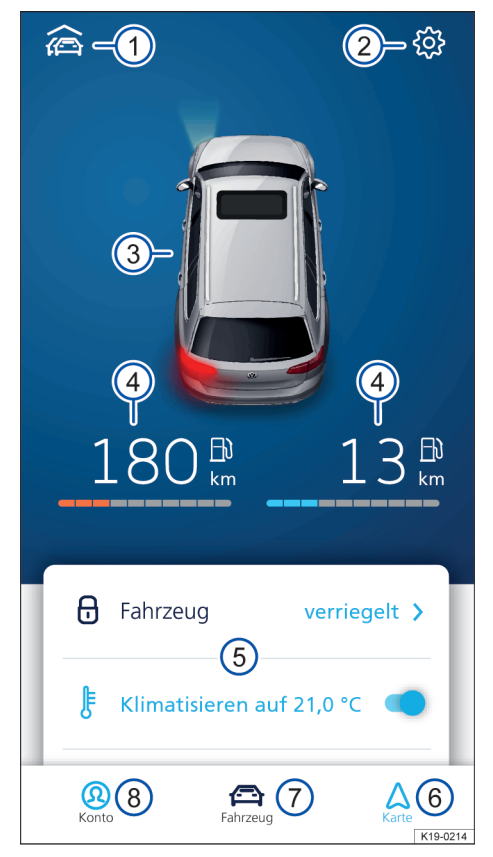

**Fig. 3** Exemple de représentation de la page d'accueil de l'application

- 1 Vue d'ensemble des véhicules reliés à l'application
- 2 Réglages du véhicule
- 3 Vue d'ensemble du statut du véhicule (glaces ouvertes ou fermées, portes ouvertes ou fermées, éclairage allumé ou éteint)
- 4 Autonomie de carburant (à gauche) et autonomie de charge (à droite) (dans le cas d'un moteur à combustion interne pur, seule l'autonomie de carburant est affichée)
- 5 Vue d'ensemble des services disponibles (pour afficher d'autres services, balayez l'écran du bas vers le haut)
- 6 Carte
- 7 Statut du véhicule
- 8 Réglages du compte

Pour accéder à la page d'accueil, connectez-vous avec votre Volkswagen ID. Peu importe que vous ayez effectué l'enregistrement sur le portail We Connect, dans l'application We Connect ou dans le système d'infodivertissement du véhicule.

Le bouton de fonction du service « Chauffage กั stationnaire » est, le cas échéant, disponible sur les véhicules à moteur à combustion interne à la place des boutons correspondant aux services « Climatisation », « Dégivrage électrique de glace » et « Recharge de la batterie ».

⊲

## **Connexion ou déconnexion dans l'application We Connect**

Pour pouvoir vous connecter à l'application We Connect, vous devez vous être enregistré au préalable.

Gardez vos données d'accès à portée de main.

En vous enregistrant, vous générez un Volks-วัน wagen ID avec lequel vous pouvez vous connecter à We Connect et à tous les autres systèmes Volkswagen. Si vous êtes déjà enregistré sur un service numérique Volkswagen tel que « MeinAuto.de », vous pouvez vous connecter à l'aide des mêmes données d'accès sans devoir vous réenregistrer sur We Connect.

### **Connexion**

- 1. Démarrez l'application.
- 2. Touchez **Connexion**.
- 3. Saisissez vos données d'accès valides puis touchez **Se connecter**.
- 4. Sélectionnez le véhicule.

Si vous saisissez trois fois de suite un mot de รัน passe erroné, votre compte d'utilisateur est bloqué temporairement pour des raisons de sécurité.

#### **Déconnexion**

Déconnectez-vous dès que vous n'utilisez plus le portail. Vous protégez ainsi votre compte utilisateur de tout abus.

- 1. Touchez le symbole du véhicule actuel.
- 2. Touchez **Déconnexion**.
- 3. Fermer l'application.
- 4. Arrêtez complètement l'application afin qu'elle ne soit plus active en arrière-plan.
	- Pour cela, tenez compte du manuel d'utilisation de votre appareil de téléphonie mobile.  $\triangleleft$

# <span id="page-27-0"></span>**Services We Connect Plus**

# **Service d'appel d'urgence**

## **Entrée en matière**

Le « Service d'appel d'urgence » permet de lancer un appel au secours automatique en cas d'accident, et de lancer un appel au secours par pression sur un bouton.

Tenez également compte des informations relatives au service d'appel d'urgence dans la Notice d'Utilisation de votre véhicule.

Dans certains pays appliquant les directives รัเ européennes mais ne faisant pas partie de l'Union européenne, l'appel d'urgence ne peut pas être déclenché depuis la console de plafonnier multifonction. Cela reste le cas même si le témoin de contrôle de la console de plafonnier multifonction indique que le système fonctionne correctement. Dans d'autres pays appliquant la réglementation européenne, le témoin de contrôle peut s'allumer de manière continue ou clignoter en rouge jusqu'à ce que le contact soit coupé.

#### **Réglage de la langue**

Lors d'un appel d'urgence, votre interlocuteur téléphonique parle anglais, ou encore la langue de votre pays si vous avez fait le réglage correspondant dans le système d'infodivertissement.

## **Passage d'un appel d'urgence**

*CO* Veuillez respecter les informations  $\bigwedge$ , **A** et **(!) figurant à la page [4](#page-5-0).**

**Symbole et signification**

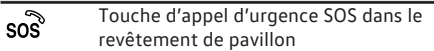

L'appel d'urgence avec transmission des données du véhicule et de sa position peut être réalisé de trois façons différentes :

- Manuellement, via **Appel d'urgence** dans le menu Téléphone du système d'infodivertissement, à côté du pavé numérique.
- Manuellement, via la touche d'appel d'urgence  $SOS$  sos.
- Automatiquement, en cas d'accident avec déclenchement d'un sac gonflable ou du rétracteur de ceinture.

Dans certains pays, seul un appel d'urgence ဂို général, et non le service d'appel d'urgence Volkswagen, est possible pour des raisons juridiques. Votre appel est alors transmis au service compétent. Dans ce cas, aucune donnée relative à l'accident (par ex. position géographique ou nombre de personnes) n'est transmise.

- 1. Mettez le contact.
- 2. Appuyez sur la touche d'appel d'urgence SOS sos.

Un appel passé via la touche d'appel d'urgence วัน SOS sos a une priorité supérieure à l'appel informatif ou à l'appel de dépannage. Si vous appuyez sur la touche d'appel d'urgence SOS sos, tout appel informatif ou appel de dépannage en cours est interrompu et le service d'appel d'urgence est établi.

Volkswagen recueille, traite, transmet et utili-ת se les données personnelles de l'utilisateur dans le respect des prescriptions légales pour garantir le bon fonctionnement et la prestation du service. En cas de déclenchement d'un appel d'urgence par le service d'appel d'urgence Volkswagen, les données suivantes sont transmises à Volkswagen AG : informations relatives à votre véhicule, endroit où il se trouve, heure à laquelle s'est produit le cas d'urgence, nombre d'occupants, gravité de l'accident et langue sélectionnée. Ces données sont traitées par Volkswagen AG et transmises à un centre d'appel d'urgence.

⊲

## **Causes d'éventuels problèmes**

 $\Box$  Veuillez respecter les informations  $\bigwedge$ ,  $\bigwedge$  et  $\bigcirc$ **figurant à la page [4](#page-5-0).**

Les circonstances suivantes peuvent rendre impossible la réalisation d'un appel d'urgence :

- Le contact n'est pas mis.
- Votre véhicule se situe actuellement dans une zone où la réception du signal de téléphonie mobile ou du signal GPS est nulle ou insuffisante. Cela peut être également le cas lorsque vous vous trouvez dans un tunnel, un canyon urbain, un garage, un passage souterrain, en montagne ou dans une vallée.
- Le réseau de téléphonie mobile des opérateurs est indisponible pour d'autres raisons.
- Les composants du véhicule nécessaires aux appels d'urgence sont endommagés ou ne disposent pas de suffisamment d'énergie électrique.
- Les prérequis ne sont pas réunis → page [7,](#page-8-0) *Prérequis pour l'utilisation des services*.
- Le réseau des Partenaires Volkswagen n'est pas disponible.
- La licence pour l'utilisation du service d'appel d'urgence a expiré (après une durée de 10 ans).
- Vous vous trouvez dans un pays qui ne remplit pas les conditions nécessaires à l'exécution du service d'appel d'urgence.  $\triangleleft$

# <span id="page-29-0"></span>**Appel de dépannage avec signalement automatique d'accident**

## **Entrée en matière**

Ce service vous permet d'appeler de l'aide en cas de panne ou d'envoyer manuellement un signalement d'accident (appel d'urgence) si les sacs gonflables n'ont pas été déclenchés lors d'un accident.

Un appel de dépannage est la combinaison d'une transmission de données (envoi automatique à la centrale de service des données du véhicule et des données de position actuelles) et d'un appel vocal.

Votre interlocuteur s'adresse à vous dans la langue utilisée pour enregistrer le véhicule dans We Connect ou Car-Net.

Tenez également compte des informations relatives à l'appel de dépannage dans la Notice d'Utilisation de votre véhicule.

Volkswagen recueille, traite, transmet et utili-รเ se les données personnelles de l'utilisateur dans le respect des prescriptions légales pour garantir le bon fonctionnement et la prestation du service.

## **Réalisation d'un appel de dépannage**

*CO* Veuillez respecter les informations  $\bigwedge$ ,  $\bigwedge$  et  $\bigcirc$ **figurant à la page [4](#page-5-0).**

#### **Symbole et signification**

Touche d'appel de dépannage.

- 1. Arrêtez si possible le véhicule à l'écart de la circulation et immobilisez-le.
- 2. Mettez le contact.
- 3. Appuyez sur la touche d'appel de dépannage  $\mathcal{L}$ .

Il est également possible de toucher le bouton de fonction « Appel de dépannage » dans le menu Téléphone, sur l'écran du système d'infodivertissement.

- 4. Suivant le modèle de véhicule et le portefeuille de services, l'une des deux possibilités de sélection suivantes s'affiche dans la fenêtre contextuelle du système d'infodivertissement :
	- Appel d'urgence ou appel de dépannage

— Appel d'urgence ou appel du Service des sinistres Volkswagen

Vous êtes mis directement en relation avec un interlocuteur téléphonique. Des données importantes concernant le véhicule sont transmises simultanément. Votre interlocuteur transmet également les informations pertinentes au Partenaire Service afin que ce dernier puisse convenir d'un rendez-vous avec vous.

Un appel passé via la touche d'appel de dé-ኳ pannage a une priorité supérieure à un appel normal. Si la touche d'appel de dépannage  $\ell$  est enfoncée durant un appel normal, celui-ci est interrompu et l'appel de dépannage est passé. Si la touche d'appel informatif i ou la touche d'appel d'urgence SOS est enfoncée durant un appel de dépannage, ce dernier est interrompu et l'appel informatif est passé ou le service d'appel d'urgence est contacté.

⊲

⊲

## **Causes d'éventuels problèmes**

 $\Box$  Veuillez respecter les informations  $\bigwedge$ ,  $\bigwedge$  et  $\Box$ **figurant à la page [4](#page-5-0).**

Les circonstances suivantes peuvent empêcher la réalisation d'un appel de dépannage :

- Le contact n'est pas mis.
- Votre véhicule se situe actuellement dans une zone où la réception du signal de téléphonie mobile ou du signal GPS est nulle ou insuffisante. Cela peut être également le cas lorsque vous vous trouvez dans un tunnel, un canyon urbain, un garage, un passage souterrain, en montagne ou dans une vallée.
- Le réseau de téléphonie mobile des opérateurs est indisponible pour d'autres raisons.
- Les composants du véhicule nécessaires à l'appel de dépannage sont endommagés ou ne disposent pas de suffisamment d'énergie électrique.
- Les prérequis ne sont pas réunis → page [7,](#page-8-0) *Prérequis pour l'utilisation des services*.
- La licence pour le service « Appel de dépannage » a expiré.

# <span id="page-30-0"></span>**Appel informatif**

## **Entrée en matière**

L'appel informatif permet de vous mettre en relation avec le service clientèle Volkswagen. Ce dernier vous fournira toute information relative au groupe Volkswagen ou aux différents modèles de la marque.

L'appel informatif n'est pas disponible dans tous les pays. Lorsque vous appuyez sur la touche **Info** dans les pays où il n'existe pas de numéro d'appel informatif, un message vocal vous indique que le service n'est pas disponible.

Votre interlocuteur s'adresse à vous dans la langue utilisée pour enregistrer le véhicule via Car-Net ou We Connect.

Tenez également compte des informations relatives à l'appel informatif dans la Notice d'Utilisation de votre véhicule.

Volkswagen recueille, traite, transmet et utili-ת se les données personnelles de l'utilisateur dans le respect des prescriptions légales pour garantir le bon fonctionnement et la prestation du service.

## **Réalisation d'un appel informatif**

*C* Veuillez respecter les informations  $\bigwedge$ , **A** et  $\bigcirc$ **figurant à la page [4.](#page-5-0)**

#### **Symbole et signification**

Ť

Touche d'appel informatif

- 1. Veillez à ce que la fonction d'appel informatif ne détourne pas votre attention de la circulation.
- 2. Mettez le contact.
- 3. Appuyez sur i pour effectuer un appel informatif.

Vous pouvez également toucher le bouton de fonction « Appel informatif » dans le menu Téléphone, sur l'écran du système d'infodivertissement.

— Vous êtes mis en relation avec un interlocuteur du service clientèle Volkswagen.

Un appel passé via la touche « Appel informa-ึ่วเ tif » a une priorité supérieure à un appel normal. Si la touche Appel informatif i est enfoncée durant un appel normal, celui-ci est interrompu et la communication est établie avec le service client Volkswagen.

Si la touche d'appel de dépannage  $\ell$  ou la touche d'appel d'urgence SOS est enfoncée durant un appel informatif, ce dernier est interrompu et l'appel de dépannage ou le service d'appel d'urgence est passé.

## **Causes d'éventuels problèmes**

*CO* Veuillez respecter les informations  $\bigwedge$  **A** et  $\bigcirc$ **figurant à la page [4.](#page-5-0)**

Les circonstances suivantes peuvent empêcher la réalisation d'un appel informatif :

- Le contact n'est pas mis.
- Votre véhicule se situe actuellement dans une zone où la réception du signal de téléphonie mobile ou du signal GPS est nulle ou insuffisante. Cela peut être également le cas lorsque vous vous trouvez dans un tunnel, un canyon urbain, un garage, un passage souterrain, en montagne ou dans une vallée.
- Le réseau de téléphonie mobile des opérateurs est indisponible pour d'autres raisons.
- Les composants du véhicule nécessaires aux appels informatifs sont endommagés ou ne disposent pas de suffisamment d'énergie électrique.
- Les prérequis ne sont pas réunis → page [7](#page-8-0), *Prérequis pour l'utilisation des services*.

⊲

— La licence pour le service « Appel informatif » a expiré.

# <span id="page-31-0"></span>**Rapport sur l'état du véhicule**

## **Entrée en matière**

Le rapport sur l'état du véhicule informe sur le statut actuel du véhicule. Le service fournit une liste des avertissements existants et des entretiens arrivés à échéance, et affiche l'état actuel des systèmes d'aide à la conduite.

La gestion des rapports sur l'état du véhicule s'effectue via le portail We Connect. Vous pouvez y effectuer une demande manuelle d'un rapport. Vous pouvez également demander le rapport dans l'application, sous Réglages du véhicule. Lorsque votre véhicule le permet, vous pouvez également configurer une génération automatique de rapports. Vous pouvez ainsi définir des périodes ou des intervalles spécifiques pour lesquels vous souhaitez qu'un rapport soit rédigé. La version actuelle de l'application vous permet de demander manuellement un rapport sur l'état du véhicule.

Si votre véhicule prend cette fonction en charge, les anciens rapports d'état du véhicule sont automatiquement enregistrés dans une archive sur le portail We Connect. Vous avez ainsi accès à un maximum de 150 rapports sur l'état du véhicule pour les 24 derniers mois. Les rapports plus anciens sont automatiquement supprimés de l'archive. Si vous avez besoin de ces derniers, téléchargez-les en temps utile au format PDF.

La fonction d'archivage des rapports dépend <u>ິ</u>ກ de l'équipement du véhicule. Pour les véhicules ne disposant pas de cette fonction, un rapport sur l'état du véhicule est automatiquement envoyé au portail Web à chaque arrêt du moteur. Pour les véhicules produits avant cette période, la fonction d'archivage est toujours disponible.

## **Gestion des rapports sur l'état du véhicule sur le portail We Connect**

Vous pouvez consulter le rapport sur l'état du véhicule dans l'application ou sur le portail. La gestion des rapports sur l'état du véhicule s'effectue via le portail Web.

- 1. Accédez au portail Web et connectez-vous.
- 2. Si le véhicule souhaité n'est pas affiché sur la page d'accueil, sélectionnez le véhicule dans la barre de navigation située sur le bord gauche de l'écran.
- 3. Sélectionnez les services « We Connect ».
	- Les services disponibles s'affichent.
- 4. Faites défiler les services affichés jusqu'à **Rapports sur l'état du véhicule**.
- 5. Pour plus de détails, cliquez sur **Plus** dans le coin supérieur droit de la fenêtre.
	- Le dernier rapport sur l'état du véhicule est affiché, avec les événements.
- 6. Pour télécharger un rapport sur l'état du véhicule,  $\downarrow$  cliquez sur l'angle supérieur droit du rapport sur l'état du véhicule.

## **Consultation du rapport sur l'état du véhicule dans l'application We Connect**

- 1. Démarrez l'application et connectez-vous.
- 2. Sélectionnez le véhicule.
	- Le dernier rapport sur l'état du véhicule est chargé.
- 3. Balayez l'écran vers le haut jusqu'à la zone **Services**.
- 4. Touchez **Rapport sur l'état du véhicule**.

⊲

— Le dernier rapport sur l'état du véhicule s'ouvre, avec les événements. ⊲

### **Causes d'éventuels problèmes**

Les circonstances suivantes peuvent empêcher l'exécution du service « Rapport sur l'état du véhicule » ou entraîner la création d'un rapport erroné :

- Les prérequis ne sont pas réunis → page [7,](#page-8-0) *Prérequis pour l'utilisation des services*.
- Le véhicule a parcouru moins de 300 kilomètres après l'enregistrement.
- Il peut s'écouler quelques minutes avant que les données actuelles du véhicule soient accessibles sur le portail Web après coupure du contact.
- La date et l'heure sont réglées de manière incorrecte dans le véhicule et/ou dans l'ordinateur. Les horodatages générés dans le rapport de l'état du véhicule sont alors incorrects. Par conséquent, avant de demander un rapport sur l'état du véhicule, contrôlez le réglage de l'heure et de la date, et corrigez-les si nécessaire.

⊲

# <span id="page-32-0"></span>**Calendrier des échéances d'entretien**

## **Entrée en matière**

Le service « Calendrier des échéances d'entretien » informe automatiquement votre Partenaire Volkswagen privilégié dès qu'une opération d'entretien, comme une vidange d'huile-moteur, doit être réalisée sur le véhicule.

Le véhicule envoie notamment au Partenaire Service les données pertinentes concernant le véhicule. Ce dernier peut alors vous contacter par le mode de communication sélectionné et fixer avec vous une date pour l'entretien de votre véhicule. Pour des raisons techniques, il peut s'écouler plusieurs jours entre l'envoi automatique des données par le véhicule et la première prise de contact établie avec vous par le Partenaire Service.

L'activation ou la désactivation du calendrier des échéances d'entretien ainsi que la sélection d'un Partenaire Service s'effectuent via le portail We Connect. Le service ne peut pas être exécuté via l'application.

## **A** MISE EN GARDE

Le calendrier des échéances d'entretien peut vous conduire à négliger des activités nécessaires sur le véhicule ainsi que les messages texte qui apparaissent et les témoins d'alerte et de contrôle qui s'allument dans le véhicule. Cela risque d'entraîner l'immobilisation du véhicule ainsi que des accidents et des blessures graves.

- · Tenez compte des instructions relatives à l'entretien qui figurent dans la Notice d'Utilisation et dans le Plan d'Entretien.
- · Prenez en compte les messages et les témoins d'alerte et de contrôle qui s'allument dans le véhicule.
- · Réagissez attentivement, au cas par cas, aux informations affichées.
- · Restez toujours vigilant et adoptez un comportement responsable au volant.

### **A** MISE EN GARDE

Le non-respect de la périodicité d'entretien ainsi qu'une maintenance inexistante ou insuffisante risquent d'entraîner l'immobilisation du véhicule, des accidents et des blessures graves.

· Faites effectuer les interventions d'entretien dans un atelier spécialisé.

- Tenez compte des instructions relatives à l'entretien qui figurent dans la Notice d'Utilisation et dans le Plan d'Entretien.
- · Prenez en compte les messages et les témoins d'alerte et de contrôle qui s'allument dans le véhicule.

### **AVERTISSEMENT**

La non-prise en compte des messages texte et de l'allumage des témoins d'alerte et de contrôle dans le véhicule risque de provoquer l'endommagement du véhicule.

- · Lors de chaque trajet, contrôlez plusieurs fois l'état des témoins d'alerte et de contrôle et vérifiez si des messages texte sont affichés. Ne procédez à ces vérifications que dans des situations où elles ne détourneront pas votre attention de la circulation.
- · Prenez les mesures qui s'imposent au vu des messages : par ex., en cas de message sur un niveau d'huile trop faible, contrôlez le niveau d'huile et faites l'appoint si nécessaire, ou demandez à un Partenaire Volkswagen de faire l'appoint ou de renouveler l'huile.

Si, sur les véhicules à Service Vidange à inter-วัน valles variables, la batterie 12 V a été déconnectée durant une période prolongée, le calcul du délai jusqu'à la prochaine échéance d'entretien n'est pas possible. L'indicateur de maintenance peut donc afficher des calculs erronés et appliquer un calendrier des échéances d'entretien qui ne correspond pas à la périodicité correcte. Dans ce cas, respectez la périodicité d'entretien maximale autorisée figurant dans le Plan d'Entretien.

⊲

## **Planification des échéances d'entretien**

**EQ** Tenez compte des  $\bigwedge$ , **A** et (!) à la page [4](#page-5-0) et des **A** et  $\left(\frac{1}{2}\right)$  au début de ce chapitre, à la page 31.

#### **Ouverture du calendrier des échéances d'entretien**

- 1. Accédez au portail Web et connectez-vous.
- 2. Si le véhicule souhaité n'est pas affiché sur la page d'accueil, sélectionnez le véhicule dans la barre de navigation située sur le bord gauche de l'écran.
- 3. Sélectionnez les services « We Connect ».
	- Les services disponibles s'affichent.
- 4. Faites défiler les services affichés jusqu'à **Service et entretien**.

Vous avez alors plusieurs possibilités :

#### **Sélection d'un Partenaire Service**

- 1. Sous « Service et entretien », cliquez sur **Sélectionnez maintenant**.
	- Un menu de sélection avec carte et fonction de recherche s'ouvre.
- 2. Sélectionnez et enregistrez le Partenaire Service.

#### **Gestion du calendrier des échéances d'entretien**

- 1. Cliquez sur **Plus** dans le coin supérieur droit de la fenêtre.
	- **Service et entretien** s'ouvre.
- 2. Cliquez sur **Planification automatique des échéances d'entretien**.

Il est maintenant possible ici d'activer ou de désactiver le service et de définir si nécessaire un mode de communication privilégié.

- 1. Si le service est désactivé, cliquez sur **Activer**.
- 2. Définissez et enregistrez un mode de communication privilégié.
	- Le service est alors activé. Vous serez automatiquement contacté pour l'entretien de votre véhicule.

#### **Modification ou suppression du Partenaire Service privilégié**

- 1. Cliquez sur **Plus** dans le coin supérieur droit de la fenêtre.
	- **Service et entretien** s'ouvre.
- 2. Pour éditer le Partenaire Service, cliquez sur  $\mathcal O$ dans le coin supérieur droit.
- 3. Pour supprimer le Partenaire Service, cliquez sur  $\overline{w}$  dans le coin supérieur droit. ◁

## **Causes d'éventuels problèmes**

 $\square$  Tenez compte des  $\wedge$ ,  $\wedge$  et  $\lozenge$  à la page [4](#page-5-0) et des  **et au début de ce chapitre, à la page [31](#page-32-0).**

Les circonstances suivantes peuvent empêcher l'exécution du service « Calendrier des échéances d'entretien » :

- Vous n'avez pas encore sélectionné et activé de Partenaire Service sur le portail We Connect ni défini de mode de communication.
- Les prérequis ne sont pas réunis → page [7,](#page-8-0) *Prérequis pour l'utilisation des services*. ◁

# <span id="page-34-0"></span>**Portes & éclairage**

## **Entrée en matière**

Le service « Portes & éclairage » vous permet de consulter les états suivants :

- Ouverture ou fermeture de glaces, portes, capot avant ou capot arrière électriques
- Verrouillage ou déverrouillage du véhicule
- Activation ou désactivation des feux de position\* ou des feux de stationnement\*

\* Possible uniquement sur certains modèles de véhicules

Vous pouvez consulter l'état des composants ת indiqués mais pas le modifier.

 $\triangleleft$ 

⊲

## **Contrôle de l'état des portes et de l'éclairage dans l'application We Connect**

- 1. Démarrez l'application et connectez-vous.
- 2. Sélectionnez le véhicule.
	- Si des glaces ou des portes sont ouvertes, elles sont repérées en **rouge** dans la représentation d'ensemble.
	- Les portes du conducteur, du passager avant et les portes arrière sont représentées **ouvertes**.
	- Les systèmes d'éclairage activés sont également représentés dans la vue d'ensemble.
- 3. Pour des informations complémentaires sur le véhicule, continuez le mouvement de balayage vers le haut.

L'état des portes et de l'éclairage s'affiche au-dessus de la vue d'ensemble des services.

Vous pouvez voir si des feux sont allumés sur votre véhicule.

Des portes, glaces ou capots ouverts ainsi que des systèmes d'éclairage activés sont signalés par un point d'exclamation rouge.

## **Causes d'éventuels problèmes**

Les circonstances suivantes peuvent empêcher l'exécution du service « Portes & éclairage » :

— Vous êtes trop éloigné de votre véhicule.

— Les prérequis ne sont pas réunis → page [7](#page-8-0), *Prérequis pour l'utilisation des services*.

⊲

# <span id="page-35-0"></span>**Avertisseur sonore et clignotants**

## **Entrée en matière**

Ce service peut uniquement être exécuté à l'aide de l'application. Deux fonctions sont disponibles en fonction du pays :

- Avertisseur sonore et clignotants
- Uniquement clignotants

Lors de l'exécution de ce service, tenez comp-วัเ te des lois en vigueur dans chaque pays et, le cas échéant, des règlements locaux. Ainsi, le service « Avertisseur sonore et clignotants » pour la localisation du véhicule peut être interdit dans les zones soumises à une limitation du bruit ou toute autre zone faisant l'objet d'une signalisation similaire. ◁

**Actionnement de l'avertisseur sonore et des clignotants dans l'application We Connect**

*C* Veuillez respecter les informations  $\mathbb{A}$ , **A** et  $\mathbb{O}$ **figurant à la page [4](#page-5-0).**

Le service ne peut être exécuté qu'à proximité du véhicule. Le cas échéant, tenez compte du message apparaissant sur l'écran de votre appareil de téléphonie mobile.

- 1. Démarrez l'application et connectez-vous.
- 2. Sélectionnez le véhicule.
- 3. Touchez  $\frac{1000}{1000}$  ou balayez l'écran depuis le bord gauche vers la droite jusqu'à l'image.

**OU :** touchez le bouton de fonction  $x \in A$ ctionner les clignotants. ⊲

### **Causes d'éventuels problèmes**

*C* Veuillez respecter les informations  $\bigwedge$ , **A** et  $\bigcirc$ **figurant à la page [4](#page-5-0).**

Les circonstances suivantes peuvent empêcher l'exécution du service « Avertisseur sonore et clignotants » :

- Vous êtes trop éloigné de votre véhicule.
- Les prérequis ne sont pas réunis → page [7,](#page-8-0) *Prérequis pour l'utilisation des services*. ⊲
# **Verrouillage & Déverrouillage**

## **Entrée en matière**

Le service « Verrouillage & Déverrouillage » vous permet de commander et de contrôler le verrouillage centralisé de votre véhicule sur le portail We Connect ou dans l'application We Connect. Il est ainsi facile de verrouiller et déverrouiller les portes et le coffre à bagages. Pour votre sécurité, il peut être nécessaire de saisir un code PIN pour exécuter le service.

## **MISE EN GARDE**

Une mauvaise exécution de la fonction « Verrouillage et déverrouillage » peut provoquer des blessures graves, voire mortelles.

· Par conséquent, lisez et respectez les informations et les alertes relatives à « l'ouverture et la fermeture » dans la Notice d'Utilisation de votre véhicule.

Pour pouvoir exécuter le service « Verrouillage วัน & déverrouillage », vous avez besoin du justificatif d'identité VW Ident  $\rightarrow$  page [18.](#page-19-0)

Pour des raisons de sécurité, il est impossible วัน de verrouiller ou de déverrouiller le véhicule lors de la conduite.

# **Verrouillage et déverrouillage sur le portail We Connect**

**EQ** Tenez compte des  $\bigwedge$ , **A** et (!) à la page [4](#page-5-0) et des  **au début de ce chapitre, à la page 35.**

- 1. Accédez au portail Web et connectez-vous.
- 2. Si le véhicule souhaité n'est pas affiché sur la page d'accueil, sélectionnez le véhicule dans la barre de navigation située sur le bord gauche de l'écran.
- 3. Sélectionnez les services « We Connect ».
	- Les services disponibles s'affichent.
- 4. Défilez dans les services affichés jusqu'à **Statut du véhicule**.
	- La représentation graphique et en couleurs des portes et fenêtres vous permet de voir si celles-ci sont ouvertes ou fermées.

Dans la section « Verrouillage centralisé », vous pouvez voir si le véhicule est verrouillé ou déverrouillé.

- 5. Verrouillez ou déverrouillez le véhicule en cliquant sur & ou &.
	- Dans les deux cas, il peut être nécessaire de confirmer le processus à l'aide de votre code PIN.

⊿

⊲

**Verrouillage et déverrouillage dans l'application We Connect**

**EQ Tenez compte des** *A***,** *A* **et ① à la page [4](#page-5-0) et des au début de ce chapitre, à la page 35.**

- 1. Démarrez l'application et connectez-vous.
- 2. Sélectionnez le véhicule.

⊲

- Le symbole représentant un cadenas vous indique si votre véhicule est verrouillé ou non.
- A Le véhicule est verrouillé.
- Le véhicule est déverrouillé.
- 3. Le véhicule est verrouillé ou déverrouillé en tou $char A$  ou  $A$ .
	- Dans les deux cas, il peut être nécessaire de confirmer le processus à l'aide de votre code PIN.

### **Causes d'éventuels problèmes**

**EQ Tenez compte des**  $\bigwedge$ **,**  $\bigwedge$  **et**  $\bigcirc$  **à la page [4](#page-5-0) et des au début de ce chapitre, à la page 35.**

Les circonstances suivantes peuvent empêcher l'exécution du service « Verrouillage et déverrouillage » :

— Les prérequis ne sont pas réunis → page [7](#page-8-0), *Prérequis pour l'utilisation des services*.

# **Position de stationnement**

## **Entrée en matière**

La position de stationnement peut être consultée via le service « Position de stationnement ». Outre la position de stationnement de votre véhicule, vous pouvez également, à l'aide du GPS, afficher votre position actuelle sur la carte ainsi que l'itinéraire vous permettant de rejoindre à votre véhicule.

Une fois que vous avez garé votre véhicule et retiré la clé du contact-démarreur (ou coupé le contact en cas de système de fermeture et de démarrage sans

clé « Keyless Access »), votre position de stationnement actuelle est calculée via les coordonnées du GPS et transmise automatiquement au serveur des services où elle est enregistrée.

ິກເ Si la position de stationnement de votre véhicule change sans que le contact ne soit mis (par ex. en cas de remorquage), la nouvelle position de stationnement ne peut alors pas être déterminée. La nouvelle position de stationnement ne peut pas non plus être déterminée si le mode privé est réglé dans le véhicule.

## **Affichage de la position de stationnement sur le portail We Connect**

### *C* Veuillez respecter les informations  $\bigwedge$ , **A** et  $\bigcirc$ **figurant à la page [4](#page-5-0).**

- 1. Accédez au portail Web et connectez-vous.
- 2. Si le véhicule souhaité n'est pas affiché sur la page d'accueil, sélectionnez le véhicule dans la barre de navigation située sur le bord gauche de l'écran.
- 3. Sélectionnez les services « We Connect ».
	- Les services disponibles s'affichent.
- 4. Faites défiler les services affichés jusqu'à **Position de stationnement**.
	- La position de stationnement du véhicule sélectionné est représentée dans l'extrait de la carte par le symbole  $\mathcal{P}$ .
- 5. Pour plus de détails, cliquez sur **Plus** dans le coin supérieur droit de la fenêtre.
	- Vous pouvez faire calculer ici un itinéraire pour votre véhicule.

Saisissez une adresse comme point de départ, รา placez un point sur la carte ou utilisez votre emplacement actuel en cliquant sur le bouton de fonction bleu situé dans le coin supérieur droit.

Pour calculer l'itinéraire pour vous rendre รา à votre véhicule, vous devez éventuellement autoriser l'accès de votre navigateur à votre position.

#### **Navigation dans la carte**

- Pour déplacer l'extrait de la carte, appuyez sur le bouton gauche de la souris sans le relâcher et bougez la souris.
- Pour agrandir et réduire l'affichage, maintenez la touche Ctrl appuyée et déplacez la molette de la souris.

⊲

# **Affichage de la position de stationnement dans l'application We Connect**

*CQ* Veuillez respecter les informations  $\bigwedge$ ,  $\bigwedge$  et  $\bigcap$ **figurant à la page [4](#page-5-0).**

- 1. Démarrez l'application et connectez-vous.
- 2. Sélectionnez le véhicule.
	- Le dernier statut du véhicule est chargé.
- 3. Dans la barre de navigation, sur le bord inférieur de l'écran, touchez **Carte**.
	- Votre emplacement actuel est affiché.
- 4. Touchez  $\dot{\theta}$  sur le bord droit de la carte.
	- L'emplacement actuel du véhicule s'affiche.

#### **Navigation vers le véhicule**

Balayer le menu situé sous la carte vers le haut jusqu'à la zone **Plus**.

- Vous avez ici plusieurs possibilités :
	- **Afficher l'itinéraire** vous montre l'itinéraire de votre position actuelle jusqu'à votre véhicule.
	- **Guidage** ouvre une application disponible sur l'appareil de téléphonie mobile, permettant de lancer un guidage.
	- **Partager l'adresse** indique les différentes possibilités disponibles pour le partage de la position du véhicule avec les contacts enregistrés sur l'appareil de téléphonie mobile.

Pour pouvoir exécuter un calcul d'itinéraire รา jusqu'à votre véhicule, vous devez activer les services de localisation de votre appareil de téléphonie mobile.

# **Statut du véhicule**

## **Entrée en matière**

Le service « Statut du véhicule » vous permet de consulter les données suivantes en un coup d'œil :

- Autonomie totale
- Autonomie selon la forme de propulsion
- État de charge de la batterie haute tension
- Niveau du réservoir (sur les véhicules hybrides et les véhicules avec moteur à combustion interne)
- Informations sur les portes/vitres (ouvertes ou fermées)
- Informations sur l'éclairage du véhicule (allumé ou éteint)
- Informations sur le verrouillage centralisé

# **Affichage du statut du véhicule sur le portail We Connect**

- 1. Accédez au portail Web et connectez-vous.
- 2. Si le véhicule souhaité n'est pas affiché sur la page d'accueil, sélectionnez le véhicule dans la barre de navigation située sur le bord gauche de l'écran.
- 3. Sélectionnez les services « We Connect ».
	- Les services disponibles s'affichent.
- 4. Défilez dans les services affichés jusqu'à **Statut du véhicule**.
	- La représentation graphique et en couleurs des portes et fenêtres vous permet de voir si celles-ci sont ouvertes ou fermées.
- 5. Pour plus de détails, cliquez sur **Plus** dans le coin supérieur droit de la fenêtre.
	- Le statut du véhicule sélectionné s'affiche.

⊲

# **Affichage du statut du véhicule dans l'application We Connect**

- 1. Démarrez l'application et connectez-vous.
- 2. Sélectionnez le véhicule.
	- Le dernier statut du véhicule est chargé.
	- Si des glaces ou des portes sont ouvertes, elles sont repérées en **rouge** dans la représentation d'ensemble.
- Les portes du conducteur, du passager avant et les portes arrière sont représentées **ouvertes**.
- 3. Balayez l'écran vers le haut jusqu'à la zone **Informations sur le véhicule**.
	- Le statut actuel du véhicule est affiché.
- 4. Pour consulter le temps restant avant les prochaines échéances d'entretien, la consommation moyenne et la distance parcourue lors du dernier trajet, balayez vers la gauche dans la zone **Informations sur le véhicule**.

Le statut du véhicule peut également être ่รเ consulté dans le système d'infodivertissement, sous l'option de menu **Véhicule**.

⊲

⊿

## **Causes d'éventuels problèmes**

Les circonstances suivantes peuvent empêcher l'exécution du service « Statut du véhicule » :

- Vous êtes trop éloigné de votre véhicule.
- Les prérequis ne sont pas réunis → page [7](#page-8-0), *Prérequis pour l'utilisation des services*.

# **Données de conduite**

## **Entrée en matière**

Une fois que vous avez garé votre véhicule et retiré la clé du contact-démarreur, les données de conduite collectées lors du dernier trajet, sont automatiquement enregistrées sur le serveur des services.

Les données de conduite suivantes sont disponibles en fonction du modèle de véhicule :

- Distance parcourue
- Durée du trajet
- Vitesse moyenne
- Consommation moyenne mode électrique
- Consommation moyenne mode carburant
- Consommation annexe moyenne
- Énergie récupérée (récupération de l'énergie au freinage)

# **Affichage des données de conduite sur le portail We Connect**

- 1. Accédez au portail Web et connectez-vous.
- 2. Si le véhicule souhaité n'est pas affiché sur la page d'accueil, sélectionnez le véhicule dans la barre de navigation située sur le bord gauche de l'écran.
- 3. Sélectionnez les services « We Connect ».
	- Les services disponibles s'affichent.
- 4. Faites défiler les services affichés jusqu'à **Données de conduite**.
- 5. Pour plus de détails, cliquez sur **Plus** dans le coin supérieur droit de la fenêtre.
	- Les données de conduite du véhicule sélectionné (les cinq derniers trajets de la journée) sont affichés sous forme de diagramme.
- 6. Pour afficher des informations détaillées, cliquez sur la barre souhaitée.

Vous pouvez afficher un diagramme basé sur วัเ la distance parcourue (km), la durée du trajet (h), la vitesse moyenne (km/h) ou la consommation moyenne (l/100 km ou kWh/100 km) ainsi que sur différents mois de votre choix.

Dans le cas des véhicules électriques, la consommation électrique peut être affichée.

### **Données de conduite depuis le dernier ravitaillement**

- 1. Cliquez sur  $\exists$  en bas à droite de l'affichage des données de conduite.
	- Une fenêtre avec les données de conduite depuis le dernier ravitaillement s'ouvre.

#### **Suppression des données de conduite**

- 1. Cliquez sur men bas à droite de l'affichage des données de conduite.
- 2. Sélectionnez si vous souhaitez supprimer toutes les données ou uniquement les données de conduite d'une certaine période.
- 3. Cliquez sur **Supprimer les données**.

◢

#### **Téléchargement des données de conduite**

- 1. Cliquez sur  $\bigcup$ , en bas à droite de l'affichage des données de conduite.
- 2. Choisissez la période et cliquez sur **Exporter les données**.
- 3. Choisissez l'emplacement de stockage.
	- Les données de conduite sélectionnées sont téléchargées et enregistrées au format « .xls ».

## **Affichage des données de conduite dans l'application We Connect**

#### **Affichage des données de conduite**

- 1. Démarrez l'application et connectez-vous.
- 2. Sélectionnez le véhicule.
	- Le dernier statut du véhicule est chargé.
- 3. Balayez l'écran vers le haut jusqu'à la zone **Services**.
- 4. Touchez le service **Données de conduite**.
	- Une vue des données de conduite actuelles s'ouvre.
- 5. Dans la partie inférieure de l'écran, accédez au trajet souhaité ou sélectionnez la barre dans le diagramme.

### **Réglage de l'affichage**

- 1. Touchez le bouton de fonction bleu sur le bord inférieur de l'écran.
	- Un masque de saisie s'ouvre. Vous pouvez définir si le diagramme doit représenter la consommation (l/100 km ou kWh/100 km), la distance parcourue (km) ou la durée du trajet (h).

Vous pouvez également définir si les données de conduite doivent être affichées depuis le départ, depuis le dernier appoint de carburant (pas disponible sur les véhicules électriques) ou sous forme d'aperçu à long terme.

### **Suppression des données de conduite**

- 1. Accédez à la page d'accueil.
- 2. Touchez  $\bullet$ .
	- Les réglages du véhicule s'ouvrent.
- 3. Continuez de balayer vers le haut jusqu'à la zone **Gestion des données**.
- 4. Touchez **Réinitialisation des données de conduite**.
- 5. Indiquez si vous souhaitez que la suppression concerne les données à long terme, les données collectées depuis le départ ou celles collectées depuis le dernier ravitaillement (sauf véhicules électriques).
- 6. Confirmez la suppression.

 $\triangleleft$ 

# **Causes d'éventuels problèmes**

Les circonstances suivantes peuvent empêcher l'exécution du service « Statut du véhicule » :

- Vous êtes trop éloigné de votre véhicule.
- Les prérequis ne sont pas réunis → page [7](#page-8-0), *Prérequis pour l'utilisation des services*.  $\triangleleft$

# **Notification de vitesse**

## **Entrée en matière**

Le service « Notification de vitesse » vous permet de vérifier si votre véhicule dépasse l'un des seuils de vitesse que vous avez définis.

Vous pouvez configurer un total de dix seuils de vitesse différents sur le portail We Connect, mais vous ne pouvez en activer que deux pour le véhicule. Si vous activez un seuil de vitesse égal à 0 km/h, vous êtes notifié lorsque le véhicule se met en mouvement, le moteur étant en marche.

Pour être informé du dépassement d'un seuil de vitesse activé, vous devez au préalable définir un mode de notification.

La vitesse sélectionnée est le seuil à partir duquel la notification est émise. En raison des pertes de qualité liées à la transmission des signaux et à la conversion informatique des données, le seuil d'alerte pratique peut différer de jusqu'à 5 km/h par rapport à la vitesse définie.

Vous pouvez gérer jusqu'à dix seuils de vitesse รัเ et en activer deux. Si vous souhaitez créer un seuil de vitesse supplémentaire, vous devez d'abord en supprimer un existant.

Demandez à tous les utilisateurs de votre vé-နိ hicule (conducteur et passagers) s'ils sont d'accord pour que vous activiez le service. Si tel n'est pas le cas, désactivez le service ou excluez la personne de l'utilisation du véhicule. Si vous ne le faites pas, vous risquez d'enfreindre les droits individuels de l'utilisateur.

Définissez un seuil de vitesse inférieur à la vi-วัเ tesse maximale du véhicule, sinon aucune alerte ne sera émise.

Aucun message n'est affiché dans le véhicule ת en cas de dépassement de vitesse.

# **Gestion des notifications de vitesse sur le portail We Connect**

*CQ* Veuillez respecter les informations  $\bigwedge$ , **A** et  $\bigcirc$ **figurant à la page [4](#page-5-0).**

- 1. Accédez au portail Web et connectez-vous.
- 2. Si le véhicule souhaité n'est pas affiché sur la page d'accueil, sélectionnez le véhicule dans la barre de navigation située sur le bord gauche de l'écran.
- 3. Sélectionnez les services « We Connect ».
	- Les services disponibles s'affichent.
- 4. Faites défiler les services affichés jusqu'à **Notification de vitesse**.
- 5. Cliquez sur **Créer une notification**.
- 6. Effectuez les réglages suivants sur l'écran :
	- Réglez le seuil de vitesse à l'aide du curseur.
	- Sélectionnez le nom de la notification de vitesse.
	- Sélectionnez quand la notification de vitesse doit être active (en permanence, périodiquement ou pendant une durée définie).
	- Déterminez les jours de la semaine ou les périodes d'activation de la notification de vitesse en sélectionnant les données appropriées.
	- Déterminez les plages horaires durant lesquelles une notification de vitesse doit être transmise ou sélectionnez l'option « Toute la journée ».
- 7. Cliquez sur **Enregistrer**.
- 8. Pour activer les notifications de vitesse, cliquez sur **Activer**.
	- À chaque fois qu'un seuil de vitesse est dépassé, vous en êtes informé.
- 9. Pour consulter tous les seuils de vitesse, cliquez sur **Plus**.
	- Les seuils de vitesse inactifs sont grisés.
	- Les seuils de vitesses actifs sont en bleu.

Les canaux de notification peuvent être confi-รำ gurés directement via le portail Web. Les messages générés sont également archivés.

◁

# **Gestion des notifications de vitesse dans l'application We Connect**

*C* Veuillez respecter les informations  $\bigwedge$ , **A** et  $\bigcirc$ **figurant à la page [4](#page-5-0).**

- 1. Démarrez l'application et connectez-vous.
- 2. Sélectionnez le véhicule.

⊲

- Le dernier statut du véhicule est chargé.
- 3. Balayez l'écran vers le haut jusqu'à la zone **Services**.
- 4. Touchez le service **Notifications**.
- 5. Dans la barre de navigation, en bordure supérieure de l'écran, touchez  $\odot$ .
- 6. Procédez aux réglages suivants ou exécutez les fonctions suivantes :
- Activer ou désactiver la notification de vitesse.
- Modifier un seuil de vitesse déjà existant.
- Créer une nouvelle notification de vitesse.
- Supprimer une notification de vitesse existante.

 $\triangleleft$ 

# **Causes d'éventuels problèmes**

*C* Veuillez respecter les informations  $\bigwedge$ , **A** et  $\bigcirc$ **figurant à la page [4.](#page-5-0)**

### **Causes d'éventuels problèmes**

Les circonstances suivantes peuvent empêcher l'exécution du service « Notification de vitesse » :

— Les prérequis ne sont pas réunis → page [7](#page-8-0), *Prérequis pour l'utilisation des services*.  $\triangleleft$ 

# **Notification de zone**

## **Entrée en matière**

Le service « Notification de zone » vous permet de contrôler si le véhicule associé à la fonction se trouve à l'intérieur ou à l'extérieur d'une zone géographique définie par vos soins.

Lorsque le véhicule franchit les limites de la zone définie, vous recevez une notification. De légères imprécisions ne peuvent être exclues pour des raisons techniques.

Vous pouvez définir au total huit alertes de périmètre différentes, parmi lesquelles quatre peuvent être activées simultanément.

Demandez à tous les utilisateurs de votre vé-วัเ hicule (conducteur et passagers) s'ils sont d'accord pour que vous activiez le service. Si tel n'est pas le cas, désactivez le service ou excluez la personne de l'utilisation du véhicule. Si vous ne le faites pas, vous risquez d'enfreindre les droits individuels de l'utilisateur.

Une notification de zone doit être activée pour วัเ que vous puissiez recevoir des notifications.

À l'intérieur du véhicule, aucun signal n'est รา émis lors du franchissement des limites du périmètre.

Les canaux de notification peuvent être confi-ິກິ gurés directement via le portail We Connect. Les messages générés sont également archivés.

Vous pouvez créer jusqu'à huit notifications de รเ zone et en activer quatre. Si vous souhaitez créer une notification de zone supplémentaire, vous devez d'abord en supprimer une existante.

# **Gestion des notifications de zone sur le portail We Connect**

 $\Box$  Veuillez respecter les informations  $\bigwedge$ ,  $\bigwedge$  et  $\Box$ **figurant à la page [4](#page-5-0).**

#### **Création de notifications de zone**

- 1. Accédez au portail Web et connectez-vous.
- 2. Si le véhicule souhaité n'est pas affiché sur la page d'accueil, sélectionnez le véhicule dans la barre de navigation située sur le bord gauche de l'écran.
- 3. Sélectionnez les services « We Connect ».
	- Les services disponibles s'affichent.
- 4. Faites défiler les services affichés jusqu'à **Notifications de zone**.
- 5. Cliquez sur **Plus**.
- 6. À l'aide du champ de recherche et de mots-clés, sélectionnez un lieu autour duquel la zone doit être définie et cliquez sur **Recherche**.
	- Les résultats sont affichés sous forme de liste sous le champ de recherche.
- 7. Sélectionnez un résultat de recherche qui vous convient.

Vous pouvez également toucher un bouton de fonction pour demander au système de déterminer votre position. Le GPS doit pour cela être activé.

- 8. Cliquez sur **Suivant**.
- 9. Définissez la forme de la zone en cliquant sur le **Carré** ou le **Cercle**.
- 10. Réglez la taille du périmètre en tirant les points du carré ou du cercle vers l'intérieur ou vers l'extérieur.
- 11. Cliquez sur **Suivant**.
- 12. Effectuez les réglages selon vos préférences.
	- Sélectionnez le nom de la notification de zone.
	- Sélectionnez quand la notification de zone doit être active (en permanence, périodiquement, toute la journée, ou pendant une durée définie).
	- Sélectionnez quand vous souhaitez être notifié (lors de l'entrée ou de la sortie de la zone).
- 13. Cliquez sur **Enregistrer**.
- 14. Cliquez sur **Activer**.
- 15. Cliquez sur **OK**.
	- À chaque fois que le véhicule entre dans la zone définie ou en sort, vous en êtes informé.

### **Modification des notifications de zone**

Vous pouvez modifier une notification de zone après sa création :

- Position de la zone au moyen d'une recherche
- Forme, taille et type de zone (entrée et sortie)
- Nom, notification et horaires.
- 1. Accédez au portail Web et connectez-vous.
- 2. Sélectionnez le véhicule dans la barre de navigation.
- 3. Dans la vue d'ensemble des services, cliquez sur **Notification de zone Plus**.
- 4. Sélectionnez la notification de zone dans la fenêtre de recherche.
- <span id="page-44-0"></span>5. Cliquez sur  $\mathcal{L}$ .
- 6. Vous pouvez effectuer des réglages personnalisés en cliquant sur les options de menu **Position**, **Taille** ou**Réglages**.
- 7. Lorsque vous avez terminé les modifications, cliquez sur **Enregistrer** dans l'option de menu **Réglages**.

# **Gestion des notifications de zone dans l'application We Connect**

### *C* Veuillez respecter les informations  $\bigwedge$  **A** et  $\bigcirc$ **figurant à la page [4.](#page-5-0)**

- 1. Démarrez l'application et connectez-vous.
- 2. Sélectionnez le véhicule.
	- Le dernier statut du véhicule est chargé.
- 3. Balayez l'écran vers le haut jusqu'à la zone **Services**.
- 4. Touchez **Notifications**.
- 5. Dans la barre de navigation, touchez en bordure supérieure de l'écran le symbole central pour la notification de zone.
- 6. Procédez aux réglages suivants ou exécutez les fonctions suivantes :
	- Activation ou désactivation d'une notification de zone existante.
	- Modification d'une notification de zone existante.
	- Création d'une nouvelle notification de zone.
	- $-$  Supprimer une notification de zone existante.  $\triangleleft$

## **Causes d'éventuels problèmes**

*EQ* Veuillez respecter les informations  $\Lambda$ , **A** et  $\odot$ **figurant à la page [4.](#page-5-0)**

Les circonstances suivantes peuvent empêcher l'exécution du service « Notification de zone » :

— Les prérequis ne sont pas réunis → page [7](#page-8-0), *Prérequis pour l'utilisation des services*.

# **Clé mobile**

### **Entrée en matière**

La fonction « Appareil de téléphonie mobile comme clé du véhicule », associée à l'application Volkswagen We Connect, est appelée « clé mobile ». Elle permet l'utilisation d'un appareil de téléphonie mobile approprié à la place d'une clé de véhicule conventionnelle. Avec une clé mobile activée, vous pouvez déverrouiller et verrouiller le véhicule et démarrer le moteur. Ni l'appareil de téléphonie mobile ni le véhicule ne doivent être en ligne pour l'exécution de ces actions.

Lorsque le véhicule sort d'usine, la fonction de « clé mobile » est désactivée. C'est également le cas après le rétablissement des réglages d'usine du système d'infodivertissement. Pour activer la fonction, vous devez d'abord installer et activer une ou plusieurs clés mobiles. Pour cela, vous avez besoin d'un appareil de téléphonie mobile adapté sur lequel installer l'application We Connect de Volkswagen  $\rightarrow$  page [45,](#page-46-0) *Configuration de l'appareil de téléphonie mobile de l'utilisateur principal pour le véhicule*.

Un appareil de téléphonie mobile peut posséder simultanément les clés mobiles de différents véhicules. La communication entre l'appareil de téléphonie mobile et le véhicule repose sur la technologie de communication en champ propre CCP.

Après qu'une clé mobile a été révoquée, elle ne peut plus être utilisée.

L'application pour le service « clé mobile » n'est actuellement disponible que sur les systèmes Android.

### **A** MISE EN GARDE

La perte d'un appareil de téléphonie mobile avec des clés mobiles et un manque d'attention ou de surveillance pendant l'utilisation d'un tel appareil peut avoir pour conséquences non seulement des accidents et des blessures graves, mais également le vol du véhicule.

## **MISE EN GARDE**

La révocation d'une clé mobile risque de provoquer l'immobilisation du véhicule et des blessures graves. Après révocation de la clé, son bénéficiaire ne peut plus déplacer le véhicule, ni le verrouiller ou le déverrouiller.

· Si une clé mobile arrive à expiration ou est révoquée pendant la conduite, elle n'est désactivée qu'une fois le contact coupé.

Tenez les cartes de crédit ou appareils compa-่รเ tibles CCP éloignés de l'appareil de téléphonie mobile exécutant ou de la carte de service. Les autres installations radio CCP peuvent empêcher l'exécution de la fonction.

Lorsque vous vendez le véhicule, les clés mo-รัเ biles déjà installées ne peuvent pas être transférées à l'acheteur. Dans ce cas, supprimez l'ensemble des clés mobiles → page 44, *Utilisation des clés mobiles*. Si vous prêtez ou vendez le véhicule, informez l'utilisateur ou l'acheteur de l'existence de clés mobiles.

Le véhicule peut être verrouillé à l'aide de clés รัเ mobiles, même en présence d'une autre clé du véhicule. ⊲

## **Conditions requises**

**EQ** Tenez compte des  $\bigwedge$ , **A** et (!) à la page [4](#page-5-0) et des  **au début de ce chapitre, à la page [43.](#page-44-0)**

- Le véhicule est associé au compte utilisateur We Connect de l'utilisateur principal.
- Le véhicule est équipé pour la fonction « clé mobile ».
- Vous avez besoin d'un appareil de téléphonie mobile compatible avec CCP activée. Vous pouvez vérifier la compatibilité à l'aide de l'application We Connect.
- Pour l'utilisation et le transfert de clés mobiles, un appareil de téléphonie mobile doit être configuré comme appareil de téléphonie mobile de l'utilisateur principal.
- Des clés mobiles sont disponibles dans le compte utilisateur We Connect de l'utilisateur principal.
- L'application Volkswagen We Connect est installée sur l'appareil de téléphonie mobile et prête à fonctionner.
- $-$  Le statut de propriétaire et l'identité <sup>1)</sup> de l'utilisateur principal ont été prouvées.  $\triangleleft$

# **Utilisation des clés mobiles**

**EQ Tenez compte des A, A et ① à la page [4](#page-5-0) et des au début de ce chapitre, à la page [43.](#page-44-0)**

Lors de l'utilisation de clés mobiles, veuillez tenir compte des remarques et informations susceptibles d'être affichées sur le système d'infodivertissement ou dans l'application We Connect.

- Un nombre initial de clés mobiles est mis à disposition via Volkswagen We Connect. Chaque clé mobile supplémentaire est en principe payante.
- Au maximum, 15 clés mobiles peuvent être utilisées simultanément par véhicule.
- La durée d'utilisation de chaque clé mobile est limitée dans le temps.
- Lors de la remise d'une clé mobile, l'utilisateur principal autorise le destinataire de la clé à accéder à un véhicule et à le conduire.

## **A** MISE EN GARDE

Lorsque vous quittez le véhicule, ne laissez jamais de clés du véhicule conventionnelles ni d'appareils de téléphonie mobile avec des clés mobiles dans le véhicule. Un manque d'attention ou de surveillance pendant l'utilisation de ces clés du véhicule risque de causer des accidents et d'entraîner des blessures graves.

· Soyez toujours prudent en utilisant la clé mobile.

Des clés associées au véhicule restant à l'inté-고 rieur lorsque vous quittez le véhicule peuvent être à l'origine de dysfonctionnements lors du verrouillage, pouvant avoir pour conséquence le vol du véhicule.

### **Verrouillage ou déverrouillage du véhicule**

Positionnez l'appareil de téléphonie mobile avec la clé mobile centrée par rapport à la poignée de la porte du conducteur, tout près de celle-ci. Utilisez toujours la face arrière de l'appareil de téléphonie mobile. Si besoin est, déplacez-le légèrement dans plusieurs sens.

Si nécessaire, adaptez les réglages CCP de l'appareil de téléphonie mobile.

### **Démarrage du moteur**

- 1. Placez l'appareil de téléphonie mobile avec la clé mobile activée sur l'emplacement de la fonction de recharge sans fil.
- 2. Appuyez sur le bouton de démarrage du moteur.
- 3. Laissez l'appareil de téléphonie dans l'emplacement durant tout le trajet.

### **Fonctions dans l'appareil de téléphonie mobile de l'utilisateur principal, fin d'utilisation**

- Activation et prolongation de la clé mobile de votre propre véhicule
- Attribution de clés mobiles à d'autres appareils de téléphonie mobile

<sup>&</sup>lt;sup>1)</sup> Nécessaire uniquement si des services relatifs à la sécurité doivent être utilisés.

<span id="page-46-0"></span>— Suppression des clés mobiles attribuées à d'autres appareils de téléphonie mobile

L'utilisateur principal et le destinataire de la clé sont avertis avant l'expiration d'une clé mobile.

#### **Réinitialisation aux réglages d'usine**

- Lorsque vous réinitialisez tous les réglages de l'appareil de téléphonie mobile de l'utilisateur principal, les clés mobiles installées et attribuées sont conservées.
- En revanche, si la fonction **Réglages usine** est exécutée dans le système d'infodivertissement, non seulement les autres données et réglages, mais aussi **toutes les clés mobiles** seront irrévocablement **supprimés** sur tous les terminaux.

### **Désactivation des clés mobiles sur le système d'infodivertissement**

Prérequis :

— Déverrouillez le véhicule à l'aide du système de fermeture et de démarrage sans clé « Keyless Access » ou de la clé mécanique et mettez le contact.

Lors de l'exécution de la fonction « Désactivation des clés mobiles » dans le système d'infodivertissement, toutes les clés mobiles sont conservées. Seule la fonction CCP du véhicule est désactivée.

La durée de la désactivation n'a aucune influence sur la date d'expiration de clés mobiles attribuées.

**Configuration de l'appareil de téléphonie mobile de l'utilisateur principal pour le véhicule**

**EQ** Tenez compte des  $\bigwedge$ , **A** et  $\bigcirc$  à la page [4](#page-5-0) et des  **au début de ce chapitre, à la page [43](#page-44-0).**

Lors de la première utilisation d'une clé mobile, l'appareil de téléphonie mobile de l'utilisateur principal doit être configuré comme suit pour le véhicule :

Pendant la configuration, tenez compte des remarques et des informations sur l'appareil de téléphonie mobile et le système d'infodivertissement :

- 1. Installez l'application sur l'appareil de téléphonie mobile de l'utilisateur principal.
- 2. Commencez la configuration dans l'application.
- 3. Mettez le contact et activez le système d'infodivertissement.
- 4. Dans le champ de saisie de l'application, saisissez le code d'identification du système d'infodivertissement.

— L'appareil de téléphonie mobile de l'utilisateur principal est configuré.

Si les fenêtres de notification vTAN ne s'affichent pas automatiquement, demandez le vTAN manuellement dans **Clé mobile** ou **Utilisateur**.

Il n'est possible de configurer qu'un seul appareil de téléphonie mobile par véhicule.

# **Carte de service utilisée comme clé mobile**

### **<u>E</u>** Tenez compte des *A*, **A** et *C* à la page [4](#page-5-0) et des  **au début de ce chapitre, à la page [43](#page-44-0).**

Une carte de service désactivée se trouve dans le véhicule. Après activation, elle peut servir de clé mobile temporaire en cas de panne, lors d'un séjour en atelier ou pour un service voiturier. Pour être utilisée, la carte de service doit au préalable être activée dans l'emplacement destiné à la fonction de recharge sans fil. La carte de service activée vous permet d'exécuter toutes les fonctions de la clé mobile.

Une nouvelle carte de service peut être commandée auprès de votre Partenaire Volkswagen. Lors de l'utilisation d'une carte de service commandée ultérieurement, toutes les autres cartes de service de ce véhicule perdent leur validité.

Seule une carte de service peut être activée pour le véhicule, même s'il en existe plusieurs.

Assurez-vous que la carte de service ne soit activée qu'en cas de nécessité d'utilisation.

Laissez la carte de service **désactivée** dans le วัเ véhicule afin que tous les utilisateurs de clés mobiles puissent activer la carte de service en cas de besoin.

### **Activation de la carte de service**

Prérequis :

⊲

- Votre appareil de téléphonie mobile contient la clé mobile valide pour le véhicule.
- 1. Déverrouillez le véhicule.
- 2. Placez l'appareil de téléphonie mobile au centre de la zone destinée à la recharge sans fil.
- 3. Mettez le contact avec la clé mobile.
- 4. Retirez l'appareil de téléphonie mobile.
- 5. Placez la carte de service au centre de la zone destinée à la recharge sans fil et tenez compte des indications du système d'infodivertissement.

— La carte de service est alors activée.

— Il est également indiqué à l'utilisateur principal, dans l'application We Connect et sur le portail We Connect, que la carte de service est activée.

### **A** MISE EN GARDE

Ne posez aucun objet en métal ou comportant des éléments métalliques sur l'emplacement destiné à la fonction de recharge sans fil. Les objets métalliques peuvent devenir brûlants. Cela peut entraîner des brûlures cutanées et un incendie.

## **AVERTISSEMENT**

Ne placez surtout pas de papiers d'identité, de cartes de crédit, etc. porteurs de bandes magnétiques ou de puces, sur l'emplacement affecté à la fonction de recharge sans fil. Les données mémorisées sur la bande magnétique ou la puce peuvent devenir inutilisables.

### **Activation de la carte de service**

— Mettez le contact à l'aide du système de fermeture et de démarrage sans clé « Keyless Access », de la clé mécanique du véhicule ou de la clé mobile.

La carte de service est maintenant désactivée et peut être à nouveau activée et utilisée en cas de besoin.

## **Résolution des problèmes**

 $\square$  Tenez compte des  $\wedge$ , △ et  $\lozenge$  à la page [4](#page-5-0) et des  **au début de ce chapitre, à la page [43.](#page-44-0)**

#### **Où puis-je obtenir des clés mobiles ?**

Dans une boutique en ligne, accessible depuis le portail We Connect de Volkswagen ou dans l'application We Connect.

Selon l'équipement, des clés mobiles peuvent également être achetées directement dans l'« In-Car Shop » depuis le système d'infodivertissement.

### **Message sur l'afficheur : « Clé mobile non reconnue »**

Ce message peut avoir les causes suivantes :

- L'appareil de téléphonie mobile ne possède pas/ plus de clé mobile valide, car dans l'intervalle, elle a expiré ou a été supprimée.
- L'appareil de téléphonie mobile se trouve dans le véhicule, mais plus dans l'emplacement destiné à la fonction de recharge sans fil.
- L'appareil de téléphonie mobile ne se trouve plus dans le véhicule.

#### **Est-il possible de transférer la clé mobile à la vente du véhicule ?**

Lors du changement d'utilisateur principal, les clés mobiles déjà attribuées sont supprimées.

Les clés mobiles qui n'ont pas encore été attribuées sont conservées et sont transférées au nouvel utilisateur principal.

### **Puis-je transférer la clé mobile de mon téléphone d'utilisateur principal à mon nouvel appareil de téléphonie mobile ?**

Non, une clé mobile déjà installée ne peut pas être transférée.

#### **Restrictions de fonctionnement**

⊲

Verrouillage sans dispositif de sécurité SAFE :

— Si, en cas d'utilisation de la clé mobile, le véhicule doit être verrouillé sans dispositif de sécurité SA-FE, il faut désactiver la protection volumétrique dans le système d'infodivertissement. Le dispositif de sécurité SAFE n'est pas activé pour l'action de verrouillage consécutive. Une désactivation ultérieure du dispositif de sécurité SAFE après verrouillage avec la clé mobile n'est **pas** possible.

Désactivation ou activation du sac gonflable du passager avant :

— Cela n'est possible qu'avec la clé de contact mécanique.

Déverrouillage et verrouillage du véhicule avec la batterie déchargée :

— Cela n'est possible qu'avec la clé de contact mécanique.

Utilisation de la clé mobile avec la batterie de l'appareil de téléphonie mobile déchargée :

— Pour certains appareils de téléphonie mobile, une utilisation répétée avec la batterie déchargée est possible. Assurez-vous que la batterie de votre appareil de téléphonie mobile est toujours suffisamment chargée.

#### **À quoi dois-je veiller lors de l'achat d'un véhicule prenant en charge des clés mobiles ?**

Assurez-vous qu'il n'y a pas de clés mobiles en circulation pour votre véhicule. Le nombre de clés mobiles activées peut être affiché dans le système d'infodivertissement, sous « Clé mobile ». Pour supprimer toutes les clés encore attribuées, effectuez une réinitialisation de l'utilisateur principal ou enregistrezvous comme nouvel utilisateur principal de ce véhicule.

### **À quoi dois-je veiller lors de la vente d'un véhicule possédant des clés mobiles ?**

Effectuez une réinitialisation de l'utilisateur principal ou réinitialisez le système d'infodivertissement

à l'état de livraison (réglages d'usine). Toutes les clés mobiles attribuées sont alors supprimées.  $\triangleleft$ 

## **e-manager**

# **Entrée en matière**

Suivant le modèle de véhicule et le pack considéré, la désignation du service est « e-Manager » ou « Gestionnaire de recharge ».

L'e-manager ou Gestionnaire de recharge regroupe les services suivants au sein d'une application :

- page [48](#page-49-0), *Recharge*.
- page [50](#page-51-0), *Climatisation*.
- page [52](#page-53-0), *Heures de départ*.

<u>ក្</u>ម Rechargez de préférence votre véhicule avec une faible puissance de recharge. Le fait de recharger fréquemment la batterie avec une puissance de recharge élevée, par ex. en courant continu, peut entraîner une réduction durable de la capacité de recharge.  $\triangleleft$ 

# <span id="page-49-0"></span>**Recharge**

## **Entrée en matière**

Pendant sa durée de vie, la batterie haute tension est soumise à un processus de vieillissement technique. Seuls une utilisation et un entretien irréprochables de la batterie haute tension permettront de préserver son efficacité à long terme.

Lisez par conséquent les informations figurant dans la Notice d'Utilisation de votre véhicule électrique ou hybride et respectez les consignes correspondantes lors de l'utilisation de votre véhicule.

Veuillez respecter les indications du système d'infodivertissement de votre véhicule. Pour charger votre véhicule depuis le système d'infodivertissement, veuillez suivre les instructions.

Rechargez de préférence votre véhicule avec une faible puissance de recharge. Le fait de recharger fréquemment la batterie avec une puissance de recharge élevée, par ex. en courant continu, peut entraîner une réduction durable de la capacité de recharge.

## **DANGER**

Le réseau haute tension et la batterie haute tension des véhicules électriques et hybrides sont très dangereux et peuvent provoquer des brûlures, d'autres blessures ainsi qu'entraîner une décharge électrique mortelle.

## **A** MISE EN GARDE

Ne rechargez jamais la batterie haute tension sur une prise ou une installation électrique inconnue ou non vérifiée par un spécialiste qualifié. Même des courants de charge très faibles sur une prise ou une installation électrique en mauvais état peuvent provoquer des dommages graves, notamment des incendies.

## **A** MISE EN GARDE

Rouler avec une batterie haute tension insuffisamment chargée ou avec un niveau de carburant insuffisant peut provoquer l'immobilisation du véhicule sur la voie publique et ainsi entraîner des accidents et des blessures graves.

- · Circulez toujours avec une batterie haute tension suffisamment chargée ou avec un niveau de carburant suffisant.
- · Rechargez à temps la batterie haute tension ou ravitaillez à temps votre véhicule en carburant.

# **Réglage de la limite de charge de la batterie et du courant de charge dans l'application We Connect**

 $\square$  Tenez compte des  $\wedge$ ,  $\wedge$  et  $\wedge$  à la page [4](#page-5-0) et des A et **A** au début de ce chapitre, à la page 48.

Le niveau de charge minimum de la batterie fixé dans la section « Réglages » définit, dans la mesure où une heure de départ a été paramétrée, le moment où la recharge automatique doit être démarrée, par ex. lorsque l'état de charge de la batterie descend sous la valeur de 30 % définie par vos soins. Le véhicule est ensuite rechargé jusqu'à la limite de recharge inférieure indiquée.

- 1. Démarrez l'application et connectez-vous.
- 2. Sélectionnez le véhicule.

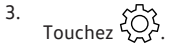

- 4. Touchez **Caractéristiques du véhicule Courant de charge maximal** ou **Niveau de charge minimum**.
- 5. Définissez la limite de recharge inférieure de la batterie et l'intensité maximale du courant à l'aide du curseur.

Les réglages effectués permettent de définir si la recharge doit immédiatement se poursuivre ou si le processus de recharge doit s'arrêter pour reprendre ultérieurement lorsque la limite inférieure est atteinte. Un niveau de recharge minimum approprié est donc garanti grâce à l'usage des heures de départ.

Le niveau de charge minimum est valable pour รเ tous les lieux de recharge. La limite de recharge supérieure peut être réglée indépendamment pour tous les profils de lieu de recharge.

◁

## **Recharge de la batterie haute tension via le portail We Connect**

**EQ Tenez compte des**  $\bigwedge$ **,**  $\bigwedge$  **et**  $\big(\bigcap$  **à la page [4](#page-5-0) et des et au début de ce chapitre, à la page 48.**

### **Préparatifs**

- 1. Assurez-vous que le véhicule est bien raccordé à une prise de courant appropriée. Si tel n'est pas le cas, un message correspondant s'affiche.
- 2. Accédez au portail Web et connectez-vous.
- 3. Cliquez sur **Mes véhicules**.
	- Une vue d'ensemble de tous les véhicules que vous avez enregistrés s'affiche.
- 4. Sélectionnez le véhicule.
- 5. Sélectionnez **e-manager**.
- 6. Si nécessaire, procédez à des réglages avant la recharge.
- 7. Cliquez sur **Démarrer la recharge**.
	- La capacité de la batterie haute tension est affichée. L'autonomie électrique est également affichée en km. Cette valeur est notamment calculée à partir de votre style de conduite, du profil de conduite sélectionné, de votre consommation d'énergie momentanée et de la capacité de la batterie.

### **Recharge de la batterie haute tension**

- 1. Cliquez sur **Démarrer la recharge**.
	- Le processus de recharge est lancé et, en fonction du modèle du véhicule, la durée de recharge restante s'affiche.
- 2. Pour arrêter manuellement le processus de recharge, cliquez sur **Stopper la recharge**.

# **Recharge de la batterie haute tension dans l'application We Connect**

**EQ** Tenez compte des  $\bigwedge$ , **A** et (!) à la page [4](#page-5-0) et des  **et au début de ce chapitre, à la page [48.](#page-49-0)**

### **Préparatifs**

- 1. Assurez-vous que le véhicule est bien raccordé à une prise de courant appropriée. Si tel n'est pas le cas, un message correspondant s'affiche.
- 2. Démarrez l'application et connectez-vous.
- 3. Sélectionnez le véhicule.
- 4. Touchez  $83$ .
- 5. Si nécessaire, procédez à des réglages avant la recharge.

### **Recharge de la batterie haute tension**

- 1. Dans le cas de **Recharge**, déplacez le curseur vers la droite.
	- Le processus de recharge démarre et, en fonction du modèle du véhicule, la durée de recharge restante s'affiche.
- 2. Pour arrêter manuellement le processus de recharge, déplacez le curseur **Prêt dans ...** vers la gauche.

# **Recharge impossible**

**EQ Tenez compte des A, A et 1 à la page [4](#page-5-0) et des et au début de ce chapitre, à la page [48.](#page-49-0)**

La recharge de la batterie haute tension est interrompue ou n'est pas lancée dans les cas suivants :

- Le levier sélecteur de la boîte de vitesses automatique n'est pas en position « P ».
- Absence d'alimentation en courant ou défaut technique.
- Le verrouillage automatique de la fiche ne fonctionne pas.
- Le véhicule est contrôlé à l'aide d'un lecteur de diagnostic.
- La fiche de recharge n'est pas raccordée.
- Les prérequis ne sont pas réunis.

⊲

◁

# <span id="page-51-0"></span>**Climatisation**

## **Entrée en matière**

Le service « Climatisation » vous permet de climatiser l'habitacle avant de prendre la route.

De plus, vous pouvez exécuter les fonctions suivantes sur certains modèles :

— Allumer et éteindre le dégivrage électrique de pare-brise et le dégivrage de glace arrière

Comme la climatisation consomme de l'énergie de la batterie haute tension, nous vous recommandons de n'exécuter le service « Climatisation » que lorsque votre véhicule est en cours de recharge et raccordé à une prise de courant. Dans le cas contraire, l'autonomie de votre véhicule va diminuer.

Veuillez respecter les indications du système d'infodivertissement de votre véhicule. Pour climatiser votre véhicule depuis le système d'infodivertissement, veuillez suivre les instructions.

Ce service n'est éventuellement pas disponible Ñ sur tous les véhicules. Si votre véhicule n'est pas doté du service « Climatisation », il peut éventuellement être équipé du service « Chauffage stationnaire en ligne ».

### **Durée de fonctionnement du climatiseur**

- 30 minutes maximum en cas de raccordement à une alimentation en courant externe
- 15 minutes maximum en cas de fonctionnement sur batterie

En cas d'écarts importants entre la tempéra-ᆔ. ture intérieure et la température extérieure, la température de l'habitacle choisie peut ne pas être atteinte dans les délais impartis.

# **Climatisation du véhicule via le portail We Connect**

 $\Box$  Veuillez respecter les informations  $\bigwedge$ ,  $\bigwedge$  et  $\Box$ **figurant à la page [4](#page-5-0).**

Effectuez les opérations suivantes :

- 1. Coupez l'allumage du véhicule.
- 2. Raccordez le véhicule à une prise de courant et lancez le processus de recharge.
- 3. Accédez au portail Web et connectez-vous.
- 4. Cliquez sur **Mes véhicules**.
- Une vue d'ensemble de tous les véhicules que vous avez enregistrés s'affiche.
- 5. Sélectionnez le véhicule.
- 6. Dans la vue d'ensemble des services, sélectionnez **e-Manager**.
- 7. Sélectionnez **Climatisation**.
- 8. Réglez la température à l'aide de + et –.
- 9. Cliquez sur **Démarrer la climatisation** ou **Arrêter la climatisation**.

**OU :** cliquez sur **Démarrer le dégivrage des glaces** ou **Arrêter le dégivrage des glaces**.

 $\overline{a}$ 

◁

## **Climatisation du véhicule dans l'application We Connect**

 $\Box$  Veuillez respecter les informations  $\bigwedge$ ,  $\bigwedge$  et  $\Box$ **figurant à la page [4](#page-5-0).**

### **Activation ou désactivation de la climatisation**

- 1. Démarrez l'application et connectez-vous.
- 2. Sélectionnez le véhicule.
- 3. Pour climatiser le véhicule, touchez l'indication de température.
- 4. Réglez la température à l'aide du curseur.
- 5. Touchez **Démarrer la climatisation** ou **Arrêter la climatisation**.

### **Activation ou désactivation du dégivrage des glaces**

- 1. Démarrez l'application et connectez-vous.
- 2. Sélectionnez le véhicule.

⊲

- 3. Pour démarrer le dégivrage des glaces, déplacez le curseur du **dégivrage des glaces** vers la droite.
- 4. Pour arrêter le dégivrage des glaces, déplacez le curseur du **dégivrage des glaces** vers la gauche.

### **Climatisation impossible**

 $\Box$  Veuillez respecter les informations  $\bigwedge$ ,  $\bigwedge$  et  $\bigcap$ **figurant à la page [4](#page-5-0).**

La climatisation est interrompue ou n'est pas lancée dans les cas suivants :

- Le contact est mis.
- Le levier sélecteur de la boîte de vitesses automatique n'est pas en position « P ».
- Dysfonctionnement technique.
- Le véhicule est contrôlé à l'aide d'un lecteur de diagnostic.

— Les prérequis ne sont pas réunis.

- L'état de charge de la batterie haute tension est trop faible.
- Le véhicule n'est pas raccordé à une alimentation en courant externe.

# <span id="page-53-0"></span>**Heures de départ**

## **Entrée en matière**

Le service « Heures de départ » vous permet de définir différents horaires auxquels le véhicule doit être climatisé à une certaine température et/ou auxquels la batterie haute tension doit être rechargée à un certain pourcentage. Ces horaires peuvent être programmés pour une exécution unique ou répétitive.

Pour définir les heures de départ de votre véhicule à l'aide du système d'infodivertissement, veuillez suivre les instructions du système d'infodivertissement.

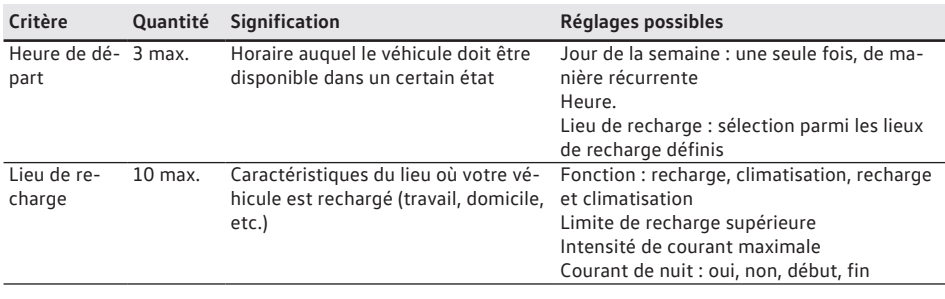

### **Exemple**

Vous prenez la route à 7h00 du matin, tous les jours, du lundi au vendredi, pour vous rendre à votre travail. La température dans l'habitacle doit alors être de 21 °C. De plus, la batterie haute tension doit être rechargée à 60 %. Cela suffit pour rejoindre votre lieu de travail en mode purement électrique. Vous avez conclu un contrat avec votre fournisseur d'électricité vous offrant des tarifs de nuit avantageux entre 23h00 et 05h00. Votre alimentation électrique permet la recharge de votre batterie haute tension à une intensité maximale de 10 A.

Voici comment vous programmeriez cette fonction :

— Lieu de recharge :

## **Programmation des heures de départ via le portail We Connect**

### *C* Veuillez respecter les informations  $\bigwedge$ ,  $\bigwedge$  et  $\bigcirc$ **figurant à la page [4](#page-5-0).**

- 1. Accédez au portail Web et connectez-vous.
- 2. Si le véhicule souhaité n'est pas affiché sur la page d'accueil, sélectionnez le véhicule dans la barre de navigation située sur le bord gauche de l'écran.
- 3. Sélectionnez les services « We Connect ».
	- Les services disponibles s'affichent.
- Nom : domicile
- Fonction : recharge et climatisation
- Limite de recharge supérieure de la batterie : 60 %
- Intensité de courant maximale : 10 A
- Courant de nuit : 23h00 à 05h00
- Heure de départ :
	- Heure : 07h00
	- Régulièrement : lundi, mardi, mercredi, jeudi, vendredi
	- Lieu de recharge : domicile

⊲

- 4. Dans la vue d'ensemble des services, sélectionnez **e-Manager Heures de départ**.
	- Une vue d'ensemble succincte de vos heures de départ programmées s'affiche. Vous pouvez activer et désactiver les heures de départ à l'aide des curseurs.

### **Programmation de l'heure de départ**

- 1. Cliquez sur  $\mathcal{L}$ .
- 2. Effectuez les réglages suivants sur l'écran :
	- Programmation de l'heure de départ
	- Définition de l'intervalle et du jour de la semaine

3. Cliquez sur **Enregistrer**.

## **Programmation des heures de départ dans l'application We Connect**

*CQ* Veuillez respecter les informations  $\bigwedge$ , **A** et  $\bigcap$ **figurant à la page [4.](#page-5-0)**

- 1. Démarrez l'application et connectez-vous.
- 2. Sélectionnez le véhicule.
- 3. Touchez **Heures de départ**.
	- La vue d'ensemble des heures de départ s'affiche.
- 4. Touchez Heure de départ.
- 5. Procédez aux réglages suivants :
	- Activation ou désactivation de l'heure de départ.
	- Affectation d'un lieu de recharge
	- Programmation de l'heure de départ
	- Définition de l'intervalle et du jour de la semaine

### **Ajout et modification du lieu de recharge**

Vous pouvez enregistrer un maximum de dix Ñ lieux de recharge.

Vous ne pouvez supprimer un lieu de recharge que s'il n'est pas associé à une heure de départ. Il n'est pas possible de supprimer le lieu de recharge « Standard ».

- 1. Démarrez l'application et connectez-vous.
- 2. Sélectionnez le véhicule.
- 3. Tirez l'écran vers le bas et maintenez-le ainsi pendant 3 secondes.
	- Le dernier statut du véhicule est chargé.
- 4. Touchez **Heures de départ**.
	- La vue d'ensemble des heures de départ s'affiche.
- 5. Dans la rubrique « Sélection du lieu de recharge », sélectionnez le lieu de recharge à éditer.
	- **OU :** touchez **Ajouter un lieu de recharge**.
- 6. Procédez aux réglages suivants :
	- Saisie du nom
	- Définition de la fonction à exécuter (recharge, climatisation, recharge et climatisation)
	- Réglage des limites de recharge supérieures de la batterie (niveau de recharge maximal)
	- Réglage de l'intensité de courant maximale
- Définition du tarif réduit
- 7. Touchez **Synchroniser**.

k.

La température de l'habitacle est définie sur la วัเ valeur fixée dans le service « Climatisation ». La température ne peut pas être réglée ici.

∢

Pour le profil de lieu de charge « Stan-วัเ dard » , vous pouvez uniquement activer ou désactiver la **recharge** et la **climatisation**.

# **Places de stationnement**

## **Entrée en matière**

Ce service peut vous aider à trouver des « places de stationnement » adéquates, en plein air ou dans un parking souterrain, ainsi que les tarifs et heures d'ouverture à proximité de l'endroit où se trouve actuellement votre véhicule. Des places de stationnement sont affichées dans le système d'infodivertissement sous la forme d'une carte avec repères. Vous pouvez utiliser directement les lieux indiqués pour vous y rendre avec le système de navigation.

La recherche s'effectue sur la base des informations actuelles du fournisseur de services. Des résultats ne sont fournis que pour les zones ou pays où le service est disponible.

Le service « Places de stationnement » n'est disponible que dans l'application We Connect.  $\overline{a}$ 

# **Recherche d'un parc de stationnement dans l'application We Connect**

*CQ* Veuillez respecter les informations  $\Lambda$ ,  $\Lambda$  et  $\mathbb{O}$ **figurant à la page [4](#page-5-0).**

- 1. Démarrez l'application et connectez-vous.
- 2. Sélectionnez le véhicule.
- 3. Touchez **Carte**.
- 4. Touchez la catégorie **Parc de stationnement**.
	- Le parc de stationnement le plus proche s'affiche sur la carte et dans la fenêtre d'information, avec indication de la distance.
	- D'autres places de stationnement disponibles sont affichées avec indication de la distance. Vous pouvez voir des informations utiles, telles que les horaires d'ouverture et l'évaluation dans Google.
	- **Option :** vous pouvez également afficher les résultats sous forme de liste. Pour cela, touchez **Résultats sous forme de liste**.
	- **Option :** sous **Plus**, vous pouvez exécuter différentes actions. Suivez pour cela les instructions affichées à l'écran lors de la redirection vers Google Maps.
	- La navigation peut également être effectuée dans le véhicule. Pour cela, touchez **Utilisation dans le véhicule** et entrez le nom pour envoyer la destination au véhicule. Suivez les instruc-

tions s'affichant sur le système d'infodivertissement de votre véhicule.

∢

Vous trouverez des informations complémentaires ici  $\rightarrow$  page [57](#page-58-0).

# **Causes d'éventuels problèmes**

รับ

*C* Veuillez respecter les informations  $\bigwedge$ , **A** et  $\bigcirc$ **figurant à la page [4](#page-5-0).**

Les circonstances suivantes peuvent empêcher l'exécution du service « Places de stationnement » :

— Les prérequis ne sont pas réunis → page [7,](#page-8-0) *Prérequis pour l'utilisation des services*. ⊲

# **Stations-service et stations de recharge**

## **Entrée en matière**

Ce service vous permet de rechercher des stationsservice et des stations de recharge à proximité de l'endroit où vous vous trouvez actuellement. Le résultat de la recherche indique non seulement l'emplacement des stations-service ou stations de recharge, mais également les prix du carburant ou du courant et les horaires d'ouverture.

Si vous sélectionnez une station-service ou une station de recharge dans la liste affichée, ses coordonnées géographiques sont reprises en tant que destination de navigation. Les prix des carburants et les heures d'ouverture sont fournis sur la base des informations actuelles du fournisseur de services.

Le service « Stations-service et stations de recharge » n'est disponible que dans l'application We Connect.

La recherche de stations de recharge n'est pas ת disponible sur tous les modèles de véhicules.

# **Recherche de stations-service et de stations de recharge dans l'application We Connect**

### *C* Veuillez respecter les informations  $\bigwedge$ ,  $\bigwedge$  et  $\bigcap$ **figurant à la page [4.](#page-5-0)**

- 1. Démarrez l'application et connectez-vous.
- 2. Sélectionnez le véhicule.
- 3. Touchez **Carte**.
- 4. Touchez la catégorie **Station-service**.
	- La station-service ou la station de recharge la plus proche s'affiche sur la carte et dans la fenêtre d'information, avec indication de la distance.
	- D'autres stations-service et stations de recharge sont affichées avec indication de la distance. Vous pouvez voir des informations utiles, telles que les horaires d'ouverture et l'évaluation dans Google.
	- **Option :** vous pouvez également afficher les résultats sous forme de liste. Pour cela, touchez **Résultats sous forme de liste**.
	- **Option :** sous **Plus**, vous pouvez exécuter différentes actions. Suivez pour cela les instruc-

tions affichées à l'écran lors de la redirection vers Google Maps.

— La navigation peut également être effectuée dans le véhicule. Pour cela, touchez **Utilisation dans le véhicule** et entrez le nom pour envoyer la destination au véhicule. Suivez les instructions s'affichant sur le système d'infodivertissement du véhicule.

Vous pouvez également afficher l'itinéraire รา vers les stations-service et les stations de recharge à proximité via la recherche par points d'intérêts (POI) → page [57,](#page-58-0) *Entrée en matière*. ∢

# **Alarme antivol en ligne**

## **Entrée en matière**

Lisez les informations et consignes de sécurité relatives à l'alarme antivol contenues dans la Notice d'Utilisation de votre véhicule et tenez-en compte.

## **Description des fonctions**

*C* Veuillez respecter les informations  $\bigwedge$ , **A** et  $\bigcirc$ **figurant à la page [4](#page-5-0).**

L'alarme antivol s'active automatiquement lorsque vous verrouillez le véhicule à l'aide de la clé du véhicule. Avant d'utiliser cette fonction sur le portail We Connect, configurez le mode de communication. Pour cela, touchez **Réglages Réglages des notifications**.

Lorsqu'un véhicule verrouillé fait l'objet de certaines actions illicites, l'alarme antivol émet des signaux sonores pendant env. 30 secondes et des signaux visuels pendant un maximum de 5 minutes. Dans le même temps, le véhicule vous envoie une notification push ou un e-mail par le mode de communication que vous avez défini.

Lorsque vous garez le véhicule dans des zones soumises à une limitation du bruit ou d'autres zones faisant l'objet d'une signalisation similaire, ayez en tête que l'alarme antivol peut émettre une alerte sonore.

## **Causes d'éventuels problèmes**

*CQ* Veuillez respecter les informations  $\bigwedge$ , **A** et  $\bigcirc$ **figurant à la page [4](#page-5-0).**

Les circonstances suivantes peuvent empêcher l'exécution du service « Alarme antivol en ligne » :

- Les prérequis ne sont pas réunis → page [7,](#page-8-0) *Prérequis pour l'utilisation des services*.
- Le véhicule n'est pas doté d'une alarme antivol de première monte. ◁

# <span id="page-58-0"></span>**Mise à jour des cartes en ligne**

## **Entrée en matière**

Le service « Mise à jour des cartes en ligne » vous permet de télécharger de nouvelles données de navigation sur le système d'infodivertissement de votre Volkswagen depuis Internet. Dès que des mises à jour des cartes sont disponibles, vous êtes informé de la consommation de données et de l'espace de stockage nécessaires à leur installation. Ensuite, les mises à jours sélectionnées sont téléchargées et installées sur votre système d'infodivertissement.

## **Description des fonctions**

### *CO* Veuillez respecter les informations  $\bigwedge$ ,  $\bigwedge$  et  $\bigcap$ **figurant à la page [4.](#page-5-0)**

La fonction « Mise à jour des cartes en ligne » vous permet d'actualiser dans le véhicule les données de navigation du système d'infodivertissement sans devoir vous rendre chez un Partenaire Volkswagen ou réaliser une mise à jour via un ordinateur et une carte SD.

De nouvelles données de navigation sont mises à disposition environ deux fois par an sur le serveur Volkswagen.

Si vous effectuez un trajet avec navigation, le système vous informe avant le départ des mises à jour qui sont intervenues sur votre itinéraire.

Dès que de nouvelles données de navigation sont disponibles (mise à jour), vous en êtes informé une seule fois par une fenêtre contextuelle dans le système d'infodivertissement. Vous accédez au gestionnaire de téléchargement une fois que vous avez validé ce message. Le gestionnaire de téléchargement vous permet de sélectionner individuellement les mises à jour disponibles dans une liste. Il vous indique également des favoris pour le cas où vous ne sauriez pas quelles mises à jour sont pertinentes pour vous. En l'occurrence, les favoris sont des zones dans lesquelles vous avez circulé au moins 30 fois avec le véhicule. Après sélection et confirmation de l'installation des mises à jour sélectionnées, ces dernières sont envoyées sous la forme d'un pack de données au système d'infodivertissement et y sont installées.

Pendant la mise à jour des cartes en ligne, vous devez disposer d'une réception de téléphonie mobile et GPS stable à l'endroit où se trouve actuellement le véhicule, et une connexion doit être établie.

Si, pour des raisons informatiques, une mise à jour n'a pas été réalisée complètement, une information correspondante apparaît dans le système d'infodivertissement. Le système d'infodivertissement ne peut accéder aux données de navigation mises à jour que lorsque les données ont été transmises et installées dans leur totalité. Si vous interrompez une mise à jour manuellement, les données déjà chargées sont effacées.

Il n'y a pas de restriction au nombre de mises à jour possibles pendant la durée de vie du système d'infodivertissement. Il demeure possible d'effectuer une actualisation des données de navigation par le biais d'une carte SD. L'exécution d'une mise à jour a pour effet d'écraser définitivement les données de navigation existantes pour la région concernée. Si des données corrompues sont téléchargées lors de la mise à jour des cartes en ligne, les erreurs peuvent être supprimées à l'aide d'une mise à jour par carte SD.

En fonction de votre abonnement de télépho-ភំ nie mobile, le transfert de paquets de données importants depuis Internet peut entraîner des frais supplémentaires (par ex. frais de « roaming »), notamment en cas d'utilisation à l'étranger. Compte tenu de l'importance du volume de données, nous vous conseillons d'opter pour un forfait de données auprès de votre opérateur de téléphonie mobile.

## **Causes d'éventuels problèmes**

 $\Box$  Veuillez respecter les informations  $\bigwedge$ ,  $\bigwedge$  et  $\Box$ **figurant à la page [4.](#page-5-0)**

Les circonstances suivantes peuvent empêcher l'exécution du service « Mise à jour des cartes en ligne » :

— Les prérequis ne sont pas réunis → page [7](#page-8-0), *Prérequis pour l'utilisation des services*.

# **Calcul de l'itinéraire en ligne**

## **Entrée en matière**

Le calcul de l'itinéraire en ligne tient compte des conditions de circulation actuelles et évalue en permanence, dès le début du trajet, les pronostics d'évolution.

Un passage au mode de navigation conventionnel est possible à tout moment, par exemple si le service n'est pas disponible.

<span id="page-59-0"></span>Le calcul de l'itinéraire en ligne n'est pas disponible sur tous les véhicules.

Il peut y avoir des différences entre un calcul de l'itinéraire en ligne effectué dans le véhicule et celui effectué dans l'application, car les informations externes requises sont issues de sources différentes.

### **Vue d'ensemble**

Dans l'application We Connect, vous pouvez consulter votre position actuelle ainsi que celle du véhicule sous l'onglet **Carte**. Sur cette base, vous pouvez vous faire calculer des itinéraires en tenant compte en permanence des conditions de circulation et des pronostics, pour un guidage optimisé et prédictif.

Vous pouvez définir des destinations fréquemment utilisées en tant qu'adresses privées et professionnelles. Vous avez en outre la possibilité de rechercher des destinations spéciales (POI) ainsi que des destinations déjà enregistrées dans la mémoire de destinations ou dans **Dernières destinations**.

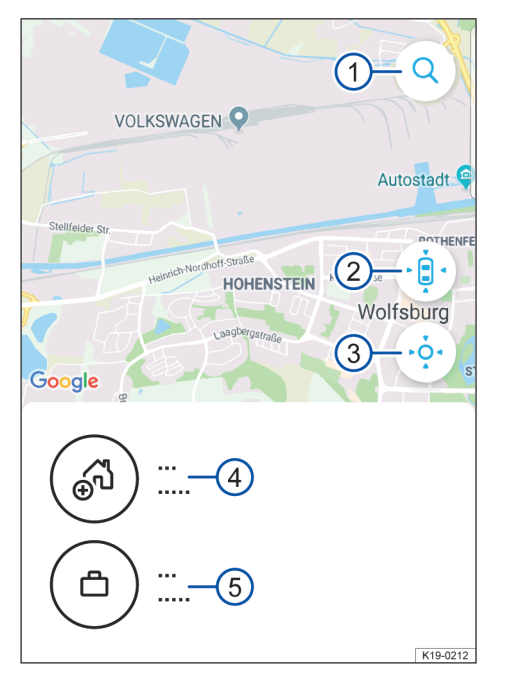

**Fig. 4** Exemple de représentation de la vue de la carte dans l'application

- 1 **Recherche**.
- 2 Recherche de l'emplacement où se trouve le véhicule
- 3 Recherche de la propre position
- 4 Adresse privée
- 5 Adresse professionnelle
- 1. Démarrez l'application et connectez-vous.
- 2. Sélectionnez le véhicule.
- 3. Touchez **Carte**.
	- La carte indique la position du véhicule, les adresses **Maison** et **Travail**, ainsi que votre propre position.
	- Vous pouvez saisir et rechercher des destinations à l'aide du bouton de recherche  $(1)$ .
	- $-\hat{A}$  l'aide du bouton Position du véhicule  $(2)$ , vous pouvez afficher la position du véhicule sur la carte.

Le bouton **Plus** vous permet d'effectuer différentes actions.

 $-\hat{A}$  l'aide du bouton Ma position  $\overline{3}$ , vous pouvez afficher votre position.

Le bouton **Plus** vous permet d'effectuer différentes actions.

 $\triangleleft$ 

58 Services

# **Définition d'adresses**

### *C* Veuillez respecter les informations  $\bigwedge$ , **A** et  $\bigcirc$ **figurant à la page [4.](#page-5-0)**

Vous pouvez définir des destinations fréquentes sous  $\rightarrow$  [fig. 4](#page-59-0)  $\left(4\right)$  et  $\rightarrow$  fig. 4  $\left(5\right)$ . Vous pouvez vous faire guider jusqu'à la destination en touchant différents symboles, sans qu'il soit nécessaire de procéder à une nouvelle saisie. Les destinations sont enregistrées sous « Maison » et « Travail ».

- 1. Démarrez l'application et connectez-vous.
- 2. Sélectionnez le véhicule.
- 3. Touchez **Carte**.
- 4. Pour définir les adresses privée et professionnelle, touchez les champs d'adresse en bleu.
	- En touchant les adresses considérées, vous pouvez visualiser les données associées à l'adresse, à votre véhicule et à votre position, et vous faire guider jusqu'à l'adresse souhaitée.
	- Le bouton **Plus** vous permet d'effectuer différentes actions.
	- La navigation peut également être effectuée dans le véhicule. Pour cela, touchez **Utilisation dans le véhicule** et entrez le nom pour envoyer la destination au véhicule. Suivez les instructions s'affichant sur le système d'infodivertissement du véhicule.

# **Recherche de destinations spéciales (POI)**

### *CO* Veuillez respecter les informations  $\bigwedge$ , **A** et **(!) figurant à la page [4.](#page-5-0)**

Lors du calcul de l'itinéraire, vous avez non seulement la possibilité de rechercher des adresses définies, mais pouvez aussi effectuer une recherche par catégories. Les catégories suivantes sont disponibles :

- Restaurant
- Station-service
- Parc de stationnement
- Atelier
- Distributeur bancaire
- Supermarché
- Pharmacie
- Hôpital

### **Recherche de destinations spéciales**

- 1. Démarrez l'application et connectez-vous.
- 2. Sélectionnez le véhicule.
- 3. Touchez **Carte**.
- 4. Touchez la catégorie souhaitée.
	- Tous les établissements relevant de la catégorie et situés à proximité sont affichés. Vous pouvez consulter des informations utiles sur les établissements, telles que les horaires d'ouverture.
	- Vous pouvez également afficher les résultats sous forme de liste. Pour cela, touchez **Résultats sous forme de liste**.
	- Le bouton **Plus** vous permet d'effectuer différentes actions. Suivez pour cela les instructions affichées à l'écran lors de la redirection vers Google Maps.
	- La navigation peut également être effectuée dans le véhicule. Pour cela, touchez **Utilisation dans le véhicule** et entrez le nom pour envoyer la destination au véhicule. Suivez les instructions s'affichant sur le système d'infodivertissement du véhicule. ⊲

# **Sélection de destinations dans la mémoire de destinations**

*C* Veuillez respecter les informations  $\bigwedge$ ,  $\bigwedge$  et  $\bigcap$ **figurant à la page [4.](#page-5-0)**

Vous pouvez enregistrer vos destinations fréquentes dans la mémoire de destinations. Vous pouvez à tout moment éditer les destinations enregistrées dans la mémoire de destinations et les supprimer. Jusqu'à 200 destinations peuvent être envoyées au véhicule.

- 1. Démarrez l'application et connectez-vous.
- 2. Sélectionnez le véhicule.
- 3. Touchez **Mes destinations**

⊲

- 4. Sélectionnez Mémoire de destinations.
- 5. Sélectionnez la destination.
	- La destination s'affiche sur la carte.
	- Le bouton **Plus** vous permet d'effectuer différentes actions. Suivez pour cela les instructions affichées à l'écran lors de la redirection vers Google Maps.
	- La navigation peut également être effectuée dans le véhicule. Pour cela, touchez **Utilisation dans le véhicule** et entrez le nom pour envoyer la destination au véhicule. Suivez les instruc-

tions s'affichant sur le système d'infodivertissement du véhicule.  $\blacktriangleleft$ 

# <span id="page-62-0"></span>**Chauffage & ventilation stationnaires en ligne**

# **Entrée en matière**

Le service « Chauffage et ventilation stationnaires en ligne » vous permet de réchauffer ou de refroidir l'habitacle de votre véhicule avant de prendre la route

Ce service ne peut être exécuté qu'après la saisie du code PIN de sécurité correct.

### **A** MISE EN GARDE

Les gaz d'échappement du chauffage stationnaire contiennent, entre autres, du monoxyde de carbone, un gaz toxique, inodore et incolore. L'inhalation de monoxyde de carbone peut entraîner des pertes de connaissance, voire la mort.

- · Ne mettez jamais en marche ou ne faites jamais fonctionner le chauffage stationnaire dans des locaux non ventilés ou fermés.
- · Ne programmez jamais le chauffage stationnaire de telle manière qu'il se mette en marche dans des locaux non ventilés ou fermés.

## **A** MISE EN GARDE

Les pièces du système d'échappement du chauffage stationnaire peuvent atteindre des températures très élevées. Cela peut provoquer des incendies.

· Le véhicule ne doit jamais être garé de sorte que des éléments du système d'échappement puissent entrer en contact avec des matières facilement inflammables sous le véhicule, par ex. de l'herbe sèche.

Ce service n'est éventuellement pas disponible 51. sur tous les véhicules. Si votre véhicule n'est pas doté du service « Chauffage stationnaire en ligne », il peut éventuellement être équipé du service « Climatisation ».

## **Démarrage de la climatisation et du chauffage sur le portail We Connect**

**EQ** Tenez compte des  $\bigwedge$ , **A** et  $\bigcirc$  à la page [4](#page-5-0) et des  **au début de ce chapitre, à la page 61.**

Les modes de fonctionnement **Chauffage** et **Ventilation** sont proposés par la climatisation stationnaire.

1. Accédez au portail Web et connectez-vous.

- 2. Sélectionnez le véhicule.
- 3. Dans la vue d'ensemble des services, sélectionnez **Chauffage stationnaire en ligne Plus**.
	- La boîte de dialogue **Démarrage immédiat** s'ouvre.
- 4. Sélectionnez le mode de fonctionnement **Chauffage** ou **Ventilation**.
- 5. Cliquez sur **Démarrer la climatisation stationnaire**.
	- La durée de fonctionnement peut uniquement être réglée dans le système d'infodivertissement.
- 6. Saisissez le code PIN de sécurité.
	- Le **chauffage** ou la **ventilation** démarre.
- 7. Pour arrêter la climatisation stationnaire, cliquez sur **Arrêter la climatisation stationnaire**.

⊲

⊲

— Le **chauffage** ou la **ventilation** est arrêté.

# **Démarrage de la climatisation et du chauffage dans l'application We Connect**

**EQ Tenez compte des A, A et 1 à la page [4](#page-5-0) et des au début de ce chapitre, à la page 61.**

Seul le mode de fonctionnement **Chauffage** est disponible dans l'application.

- 1. Démarrez l'application et connectez-vous.
- 2. Sélectionnez le véhicule.
- 3. Pour démarrer le chauffage stationnaire, déplacez le curseur du **chauffage stationnaire** vers la droite.
- 4. Saisissez le code PIN de sécurité.
	- Le chauffage stationnaire démarre et le temps de fonctionnement restant est affiché.
	- La durée de fonctionnement peut uniquement être réglée dans le système d'infodivertissement.
- 5. Pour arrêter le chauffage stationnaire, déplacez le curseur du **chauffage stationnaire** vers la gauche.
	- Le chauffage stationnaire s'arrête.

# **Réglage des heures de départ sur le portail We Connect**

**EQ Tenez compte des A, A et 1 à la page [4](#page-5-0) et des au début de ce chapitre, à la page 61.**

Vous pouvez programmer jusqu'à trois heures de départ.

- 1. Accédez au portail Web et connectez-vous.
- 2. Sélectionnez le véhicule.
- 3. Sélectionnez le mode de fonctionnement **Chauffage** ou **Ventilation**.
- 4. Cliquez sur **Heures de départ**.
	- Une boîte de dialogue s'ouvre.
- 5. Définissez les jours et les heures.
- 6. Pour activer les heures de départ, déplacez le curseur vers la droite.
- 7. Saisissez le code PIN de sécurité.
- 8. Cliquez sur **Enregistrer**.

## **Réglage des heures de départ dans l'application We Connect**

**EQ Tenez compte des A, A et ① à la page [4](#page-5-0) et des au début de ce chapitre, à la page [61.](#page-62-0)**

- 1. Démarrez l'application et connectez-vous.
- 2. Sélectionnez le véhicule.
- 3. Touchez **Chauffage stationnaire**.
	- La vue d'ensemble des heures de départ s'affiche.
- 4. Pour activer une heure de départ, déplacez le curseur vers la droite.
- 5. Saisissez le code PIN de sécurité.
	- L'heure de départ est activée.
- 6. Procédez aux réglages suivants :
	- Programmation de l'heure de départ
	- Définissez le(s) jour(s) de la semaine
- 7. Saisissez le code PIN de sécurité.
	- Les jours et heures sont définis.

# **Résolution des problèmes**

 $\square$  Tenez compte des  $\wedge$ , **A** et  $\textcircled{1}$  à la page [4](#page-5-0) et des  **au début de ce chapitre, à la page [61.](#page-62-0)**

#### **Chauffage ou ventilation impossible**

Le chauffage ou la ventilation est interrompu(e) ou ne démarre pas dans les cas suivants :

- Le contact est mis.
- Le levier sélecteur de la boîte de vitesses automatique n'est pas en position P (parking).
- Dysfonctionnement technique.

— Contrôle du véhicule à l'aide du lecteur de diagnostic

∢

◁

# **Ventilation stationnaire à distance**

## **Entrée en matière**

Le service « Ventilation stationnaire à distance » vous permet de contrôler la fonction de ventilation de votre véhicule stationné via l'application We Connect et de la programmer pour des heures de départ souhaitées.

Le véhicule peut ainsi être préclimatisé avec la ventilation stationnaire avant de prendre la route.

Pour utiliser la ventilation stationnaire à distance, vous avez besoin d'une licence We Connect Plus valide. Le service est également disponible sans chauffage stationnaire, mais nécessite dans ce cas une motorisation et une capacité de la batterie suffisantes.

La ventilation stationnaire à distance n'est pas disponible sur tous les modèles de véhicules.

# **Démarrage de la ventilation stationnaire à distance dans l'application We Connect**

*C* Veuillez respecter les informations  $\bigwedge$ , **A** et  $\bigcirc$ **figurant à la page [4](#page-5-0).**

- 1. Démarrez l'application et connectez-vous.
- 2. Sélectionnez le véhicule.
- 3. Pour démarrer la ventilation stationnaire à distance, déplacez le curseur de la **ventilation stationnaire à distance** vers la droite.
- 4. Pour arrêter la ventilation stationnaire à distance, déplacez le curseur de la **ventilation stationnaire à distance** vers la gauche.
	- Les températures intérieure et extérieure ne peuvent pas être affichées.

L'effet de refroidissement devient perceptible ກັ au bout de 10 minutes. La température peut être ensuite être maintenue pendant 10 minutes supplémentaires. Il n'est cependant pas possible de régler la durée de la ventilation stationnaire.

# **Causes d'éventuels problèmes**

*C* Veuillez respecter les informations  $\bigwedge$ , **A** et  $\bigcirc$ **figurant à la page [4.](#page-5-0)**

### **Chauffage ou ventilation impossible**

Le chauffage ou la ventilation est interrompu(e) ou ne démarre pas dans les cas suivants :

- Le contact est mis.
- Le levier sélecteur de la boîte de vitesses automatique n'est pas en position P (parking).
- Dysfonctionnement technique.
- Contrôle du véhicule à l'aide du lecteur de diagnostic

 $\triangleleft$ 

# **Info trafic en ligne**

## **Entrée en matière**

Ce service vous donne un aperçu des conditions de circulation actuelles pour une zone géographique limitée et vous aide ainsi à choisir un itinéraire adapté à la circulation.

La fonction « Flux du trafic » vous donne des informations sur les perturbations routières actuelles sous une forme condensée. Cela vous permet d'optimiser la durée de votre trajet jusqu'à votre destination. Le flux du trafic est également affiché en dehors de l'itinéraire activé, ce qui permet une comparaison avec l'itinéraire emprunté. Selon les pays, ce service peut être disponible uniquement pour les autoroutes et une sélection de routes secondaires. Sur la carte, certaines voies peuvent être repérées par un surlignage coloré ou des panneaux de signalisation :

- **Voies jaunes :** ce tronçon connaît une fréquentation accrue, avec une circulation dense ou des ralentissements.
- **Voies rouges :** une perturbation majeure est en cours sur ce tronçon (embouteillage).
- **Voies en pointillé** : ce tronçon fait l'objet de restrictions de la circulation, par ex. à cause de travaux ou d'un rétrécissement de la chaussée.  $\overline{a}$

## **Description des fonctions**

### *C* Veuillez respecter les informations  $\bigwedge$ , **A** et  $\bigcirc$ **figurant à la page [4](#page-5-0).**

### **Affichage du flux du trafic**

L'affichage du flux du trafic renseigne sur des bouchons ou ralentissements éventuels sur l'itinéraire défini. Vous pouvez également voir le flux du trafic en dehors de l'itinéraire actif, pour comparer le flux du trafic de l'itinéraire choisi à celui des routes voisines.

### **Conditions de circulation**

Des informations actuelles sur la circulation sont automatiquement intégrées dans la carte de navigation du système d'infodivertissement et sont indiquées en fonction de la situation comme événements sur l'itinéraire sélectionné.

Vous pouvez cliquer sur ces événements dans la carte de navigation pour obtenir des informations supplémentaires à leur sujet.

L'info trafic en ligne est toujours affichée dans la carte lorsqu'elle est disponible.

 $\overline{a}$ 

รับ

# **Services de streaming**

## **Entrée en matière**

Les services de streaming sélectionnés sont disponibles dans votre Volkswagen via le système d'infodivertissement. Connectez-vous avec vos données d'accès existantes.

Pour pouvoir utiliser ces données, vous avez besoin de volumes de données. Pour ce faire, vous pouvez acheter auprès de notre partenaire de coopération des paquets de données valides dans de nombreux pays européens.

- 1. Accédez au portail We Connect et connectezvous.
- 2. Sélectionnez le véhicule.
- 3. Dans la vue d'ensemble des services, sélectionnez **Paquets de données & mises à jour**.
	- Vous pouvez voir votre volume de données actuel dans la vue d'ensemble.
- 4. Touchez **Acheter des paquets de données**.
	- Vous accédez au portail de notre partenaire de coopération.
- 5. Achevez votre inscription en suivant les instructions de notre partenaire de coopération.
	- Une fois inscrit, vous pourrez charger ultérieurement votre volume de données directement dans le système d'infodivertissement du véhicule.
- 6. Activez pour cela la fonction **Nouvel achat dans le véhicule** sur le portail de notre partenaire de coopération.

Au lieu des paquets de données, vous pouvez ่ ริเ également établir une connexion à Internet individuelle via **Hotspot personnel/mobile** par le biais de votre terminal compatible Internet.

## **Conditions requises**

*C* Veuillez respecter les informations  $\bigwedge$ , **A** et  $\bigcirc$ **figurant à la page [4.](#page-5-0)**

### **Apple Music™**

- Système d'infodivertissement approprié dans le véhicule
- Licence We Connect Plus valide et paquet Streaming & Internet.
- Volume de données supplémentaire (achat d'un paquet de données ou utilisation du forfait data personnel via l'appareil de téléphonie appairé).
- Utilisateur principal nécessaire
- Abonnement Apple Music valide
- Utilisateur existant dans Apple Music

#### **Tidal™**

- Système d'infodivertissement approprié dans le véhicule
- Licence We Connect Plus valide et paquet Streaming & Internet.
- Volume de données supplémentaire (achat d'un paquet de données ou utilisation du forfait data personnel via l'appareil de téléphonie appairé).

⊲

- Utilisateur principal nécessaire
- Abonnement Tidal valide
- Utilisateur existant dans Tidal

## **Apple Music**

 $\Box$  Veuillez respecter les informations  $\bigwedge$ ,  $\bigwedge$  et  $\Box$ **figurant à la page [4.](#page-5-0)**

### **Installation d'Apple Music dans le système d'infodivertissement**

Le service de streaming Apple Music peut être installé et activé dans le système d'infodivertissement de votre véhicule.

- 1. Dans le système d'infodivertissement, touchez **Médias**.
- 2. Touchez **Source**.

— Une fenêtre dans laquelle vous pouvez sélectionner la source de lecture de la musique s'ouvre.

- 3. Touchez **Streaming**.
- 4. Dans « Gestion des services de streaming », touchez **Apple Music**.
- 5. Touchez **Demander un code d'activation**.
	- Il vous est demandé de saisir le code d'activation.
	- Une fenêtre dans laquelle le code d'activation est affiché s'ouvre.
- 6. Saisissez votre code d'activation et confirmezle.
- 7. Connectez-vous avec l'Apple ID.
	- Le service de streaming Apple Music est activé.
	- Votre véhicule est désormais connecté à Apple Music.

#### **Connexion au service de streaming**

- 1. Touchez **Réglages**.
- 2. Touchez **Gestion des services de streaming**.
- 3. Touchez Service de streaming.
	- Vous êtes désormais connecté au service de streaming.

#### **Lecture de musique avec Apple Music**

- 1. Dans le système d'infodivertissement, touchez **Médias**.
- 2. Touchez **Source**.
- 3. Touchez **Apple Music**.
- 4. Pour lire les titres, touchez le dossier souhaité dans « Sélection ».

### **Déconnexion du service de streaming**

- 1. Touchez **Réglages**.
- 2. Touchez **Gestion des services de streaming**.
- 3. Pour décocher la case, touchez Service de streaming.
- 4. Confirmez la déconnexion.
	- Vous êtes maintenant déconnecté du service de streaming.

### **Tidal**

*C* Veuillez respecter les informations  $\bigwedge$ , **A** et  $\bigcirc$ **figurant à la page [4](#page-5-0).**

### **Installation de Tidal dans le système d'infodivertissement**

Le service de streaming Tidal peut être installé et activé dans le système d'infodivertissement de votre véhicule.

- 1. Dans le système d'infodivertissement, touchez **Médias**.
- 2. Touchez **Source**.
	- Une fenêtre dans laquelle vous pouvez sélectionner la source de lecture de la musique s'ouvre.
- 3. Touchez **Streaming**.
- 4. Dans « Gestion des services de streaming », touchez **Tidal**.
- 5. Connectez-vous avec votre identifiant et votre mot de passe.
	- Le service de streaming Tidal est activé.
	- Votre véhicule est désormais connecté à Tidal.

#### **Connexion au service de streaming**

- 1. Touchez **Réglages**.
- 2. Touchez **Gestion des services de streaming**.
- 3. Touchez Service de streaming.
	- Vous êtes désormais connecté au service de streaming.

#### **Lecture de musique avec Tidal**

- 1. Dans le système d'infodivertissement, touchez **Médias**.
- 2. Touchez **Source**.
- 3. Touchez **Tidal**.
- 4. Pour lire les titres, touchez le dossier souhaité dans « Sélection ».

### **Déconnexion du service de streaming**

- 1. Touchez **Réglages**.
- 2. Touchez **Gestion des services de streaming**.
- 3. Touchez Service de streaming.
- 4. Confirmez la déconnexion.
	- Vous êtes maintenant déconnecté du service de streaming.

# **Radio via Internet**

Le service « Radio via Internet » vous permet d'écouter quand vous le souhaitez des stations de radio et balados dans votre Volkswagen.

- Vous pouvez écouter des stations de radio et podcasts nationaux et internationaux, et en découvrir de nouveaux.
- Recherche dans la base de données de flux radio.net.
- Contrôle des coûts grâce à des packs de données en option.
- Afin de pouvoir profiter de ce service, des paquets de données peuvent être acquis en option auprès de la boutique.
- Le service Radio via Internet n'est pas disponi-ת ble sur tous les modèles de véhicules. ◁

# **Gestion du compte utilisateur**

# **Modification des données utilisateur et d'accès**

## **Entrée en matière**

Vous pouvez modifier vos données utilisateur et vos données d'accès sur le portail We Connect. Une modification de ces données via l'application n'est pas possible. Les données utilisateur et d'accès regroupent :

- Des informations personnelles comme le nom et l'adresse
- Des paramètres de compte comme l'adresse électronique, le mot de passe et la langue
- Les données contractuelles

Veuillez noter que toute modification apportée aux données d'accès (adresse électronique et mot de passe) s'applique également à tous les systèmes Volkswagen utilisant le Volkswagen ID.

Nous recommandons, en cas de modification ກັ de plusieurs données, de procéder par étape et de ne pas effectuer toutes les modifications en une seule fois. Attendez toujours la confirmation de la modification que vous venez d'effectuer avant de procéder à la suivante.

- 1. Accédez au portail Web et connectez-vous.
- 2. Dans la barre de navigation, cliquez en bordure gauche de l'écran sur **Réglages**.
- 3. Pour apporter des modifications à votre compte utilisateur, sélectionnez l'un des onglets suivants :
	- Données personnelles
	- Mon compte
	- Gestion des véhicules

Vous pouvez également vérifier dans la rubri-ነገ que **Données personnelles Informations personnelles** si votre compte utilisateur est vérifié.

# **Modification des données personnelles**

1. Cliquez sur **Modifier les données**.

- 2. Modifiez si nécessaire le nom, la date de naissance, l'adresse, le fuseau horaire ou toute autre indication.
- 3. Cliquez sur **Sauvegarder les modifications**.
- Les champs obligatoires sont signalés par un 冗 astérisque \*.

 $\frac{8}{11}$ Vous pouvez également définir si et comment vous souhaitez être contacté par Volkswagen AG à des fins publicitaires personnalisées et de recherche marketing. Pour cela, cochez les cases considérées.

⊲

# **Modification de l'adresse électronique**

Vous devez saisir votre mot de passe pour confirmer la modification de votre adresse électronique.

Lorsque vous modifiez votre adresse électro-ี่กั nique ou votre mot de passe, vos données d'accès à « Mein Auto » sont également modifiées.

- 1. Dans les réglages du compte, cliquez sur **Modification de l'adresse électronique**.
- 2. Veuillez suivre les instructions indiquées à l'écran.
	- Vous recevez un message électronique de confirmation à votre nouvelle adresse électronique. Vous pouvez continuer à utiliser l'ancienne adresse électronique pour vous connecter jusqu'à la confirmation finale.
- 3. Cliquez sur **Suivant**.
	- Vous êtes redirigé sur la page de connexion du portail web et vous devez vous reconnecter.

Vous pouvez également supprimer votre วัเ compte utilisateur dans les réglages du compte. Veuillez noter que dans ce cas, vos données seront irrémédiablement supprimées.

# **Modification de la langue**

**Modification de la langue sur le portail We Connect** Vous pouvez modifier la langue du portail Web via les données utilisateur et d'accès. Cette option n'existe que dans les pays où plusieurs langues sont parlées, comme en Belgique.

### **Modification de la langue dans l'application We Connect**

Lorsque vous changez la langue de votre appareil de téléphonie mobile, vous modifiez automatiquement la langue de l'application. Vous ne pouvez pas modifier la langue directement dans l'application.  $\triangleleft$ 

# **Données et contrat**

## **Transfert des services**

Vous avez différentes possibilités pour transférer les services We Connect.

### **Changement d'utilisateur principal**

Voici ce que déclenche un changement d'utilisateur principal réussi :

- En tant qu'ancien propriétaire, vous recevez un message électronique vous informant du changement d'utilisateur principal.
- L'affectation véhicule/ancien propriétaire est supprimée. Le véhicule est retiré de votre garage sur le portail We Connect.
- Les services We Connect sont transmis au nouvel utilisateur principal.
- Les données du nouvel utilisateur principal sont validées.
- Un message de confirmation du changement d'utilisateur principal s'affiche à l'écran du système d'infodivertissement.

Le nouvel utilisateur principal doit enregistrer le véhicule sur son compte We Connect. Il doit pour cela procéder de la manière suivante :

- 1. Accédez au portail Web et connectez-vous ou créez un nouveau compte utilisateur.
	- Lors de la saisie du numéro d'identification du véhicule, un message peut s'afficher, indiquant que le véhicule est encore associé à l'ancien propriétaire.
- 2. Si le changement d'utilisateur principal est légitime et doit bien avoir lieu, cliquer sur **OK** et effectuer les éventuelles opérations supplémentaires.
	- Le véhicule est désormais associé au compte We Connect du nouvel utilisateur principal.

Nous vous recommandons également de réin-รา itialiser le système d'infodivertissement sur les réglages d'usine. Veuillez consulter à cet effet la notice du système d'infodivertissement.

## **Renouvellement du contrat**

Les contrats arrivant à expiration peuvent être renouvelés dans la vue d'ensemble des véhicules via l'option **Renouveler le contrat**. Si votre contrat vient juste de débuter ou que son échéance est encore éloignée, ce bouton de fonction n'est alors pas visible.

Si vous n'avez pas encore terminé la procédure d'activation d'un véhicule, ce dernier sera alors affiché en grisé sous **Véhicules non activés**. Cliquez sur **Terminer l'activation** pour activer le véhicule ou sur **Supprimer** pour supprimer le véhicule de votre compte utilisateur.

- Tenez compte des instructions d'exécution รับ pouvant s'afficher sur cette page web.
- 1. Dans le portail Web, cliquez sur **Mes véhicules**.
- 2. Sélectionnez **Gestion du véhicule**.
- 3. Cliquez sur **Prolonger le contrat**.
	- Le site Internet correspondant s'ouvre.
- 4. Dans l'onglet **Sélection de l'article**, choisissez le portefeuille de services à renouveler.
	- Si un seul portefeuille de services est disponible ou possible, ce dernier est alors automatiquement placé dans le panier.
- 5. Cliquez sur **Ouvrir le panier**.
- 6. Dans le panier, définissez ou modifiez la durée du portefeuille de services concerné.
- 7. Cliquez sur **Suivant**.
	- Vous accédez à l'onglet suivant intitulé **Adresse de facturation**.
- 8. Contrôlez les données et modifiez-les si nécessaire.
- 9. Cliquez sur **Suivant**.
	- Vous accédez à l'onglet suivant intitulé **Mode de paiement**.
- 10. Définissez le mode de paiement et saisissez les données ou suivez les consignes d'exécution.
- 11. Cliquez sur **Suivant**.
	- Votre contrat a bien été renouvelé.

## **Suppression d'un compte d'utilisateur**

Pour supprimer votre compte utilisateur Volkswagen, procédez comme suit :

- $\triangleleft$  1. Supprimez vos données We Connect.
	- 2. Cliquez sur **Aller au compte utilisateur Volkswagen**.
	- 3. Veuillez suivre les instructions indiquées à l'écran.  $\rightarrow$  page [45](#page-46-0) à respecter.

⊲

# **Aide**

# **Accès à l'aide sur Internet**

### **Page d'aide**

De nombreuses fonctions d'aide sont disponibles sur le portail Volkswagen We Connect.

- Dans la barre de navigation, cliquez sur « Aide ».
- Vous accédez alors à la page d'aide contenant des informations relatives à l'enregistrement, des consignes relatives aux différents services, une page FAQ ainsi que la version actuelle de la description des services.

#### **Courts textes d'aide**

Vous pouvez également afficher une rubrique d'aide concise dans de nombreuses zones de l'écran et fenêtres de We Connect.

 $-$  Cliquez sur  $(?)$ .

Vous pouvez également visionner des tutoriels รา vidéos sur les différentes fonctions des services. Cliquez sur  $\blacktriangleright$ .

### **Le Chat-Bot**

Le Chat-Bot, un assistant virtuel, permet une recherche directe par mots-clés, thèmes ou questions complexes.

- 1. Cliquez sur le Chat-Bot.
	- Une fenêtre de discussion s'ouvre.
- 2. Saisissez une question ou un mot-clé.
	- Plusieurs réponses s'affichent pour le domaine thématique saisi.
- 3. Pour obtenir plus de détails, cliquez sur la réponse souhaitée.

# **Consultation de l'aide dans l'application We Connect**

De nombreuses fonctions d'aide sont disponibles dans l'application We Connect :

- Informations concernant le portefeuille de services choisi
- Tutoriels concernant les fonctions de base de l'application
- Lien vers le portail We Connect
- Foire aux questions (FAQ)
- Brèves instructions concernant les services.
- 1. Touchez **Compte**.
- 2. Touchez  $(?)$ .

# **Réinitialisation du système d'infodivertissement aux réglages d'usine**

Lorsque vous réinitialisez le système d'infodivertissement aux réglages d'usine dans un véhicule déjà enregistré, ce véhicule est retiré par le système sur le portail Web, et toutes les données enregistrées, par exemple dans « Données de conduite », sont effacées.

Dans ce cas, vous ne pouvez plus utiliser les services We Connect et We Connect Plus et devez d'abord « débloquer » le véhicule (l'ajouter de nouveau dans votre compte We Connect). Pour effectuer ce déblocage, vous devez de nouveau saisir dans le système d'infodivertissement le code d'enregistrement mémorisé sur le portail Web.

Lors du rétablissement des réglages d'usine, une fenêtre contextuelle s'affiche, vous demandant si vous souhaitez également réinitialiser le propriétaire du compte utilisateur (utilisateur principal). Lors de l'exécution de cette fonction, la connexion entre l'utilisateur principal et les services We Connect du véhicule concerné est supprimée.

Suivant les éléments sélectionnés, la réinitialisation du système d'infodivertissement aux réglages d'usine (état de livraison) efface définitivement les saisies et réglages effectués ainsi que les données mémorisées.

Pour un complément d'informations sur ce thème, veuillez consulter → page [43,](#page-44-0) *Clé mobile*.

Pour réinitialiser le système d'infodivertissement aux réglages usine, touchez MENU Réglages Réglages usine).

Si vous vendez votre véhicule ou transmettez รัน les services à un autre utilisateur, il est recommandé de réinitialiser le système d'infodivertissement aux réglages d'usine. Ainsi, les données spécifiques de service propres au véhicule seront effacées.
# **Index alphabétique**

### **A**

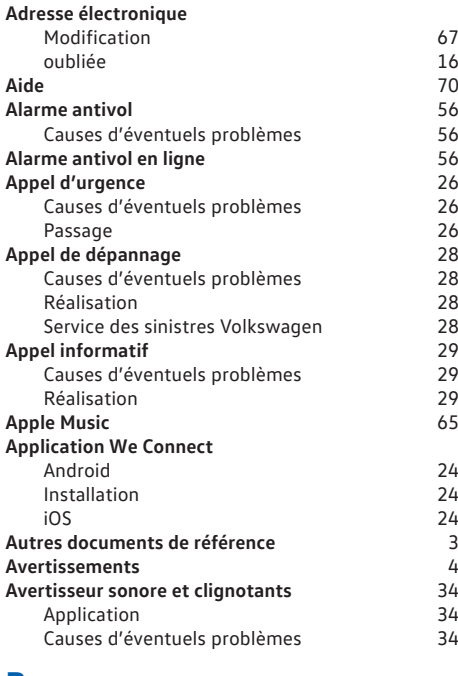

# **B**

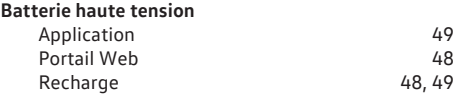

# **C**

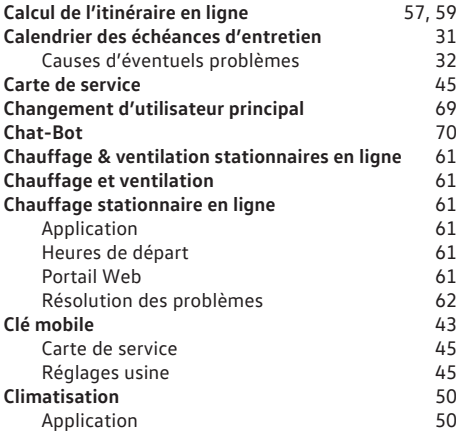

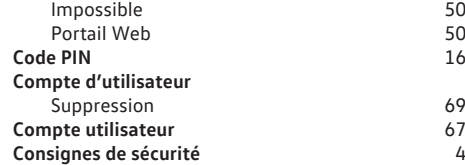

#### **D**

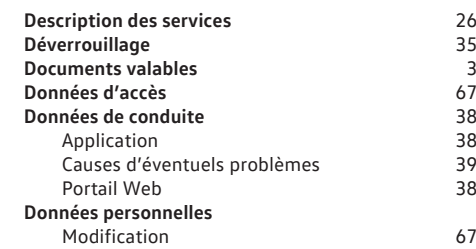

### **E**

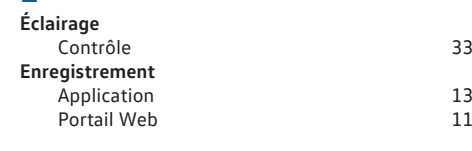

# **F**

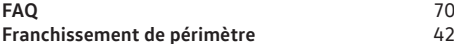

### **G**

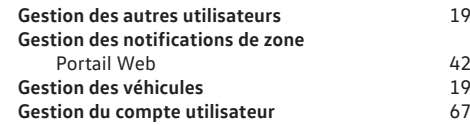

### **H**

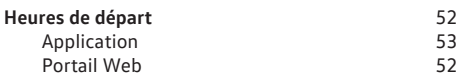

#### **I**

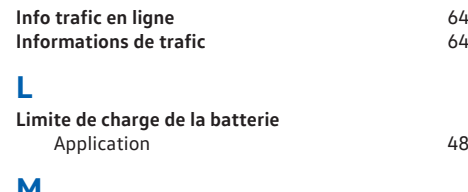

#### **M**

**Mise à jour des cartes de navigation** [57](#page-58-0)

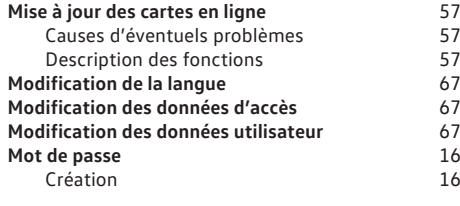

## **N**

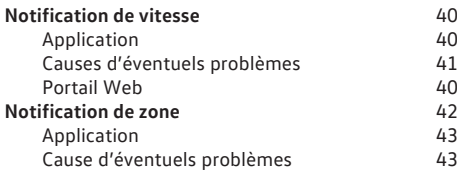

## **O**

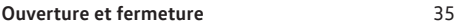

## **P**

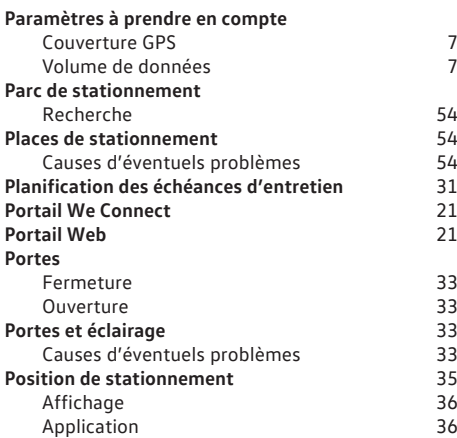

## **R**

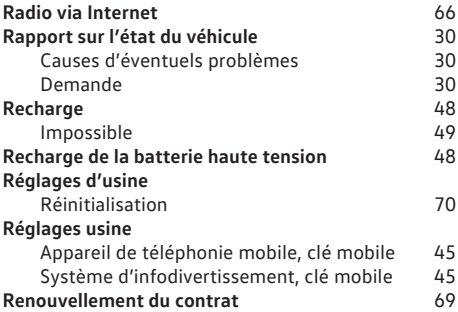

### **S**

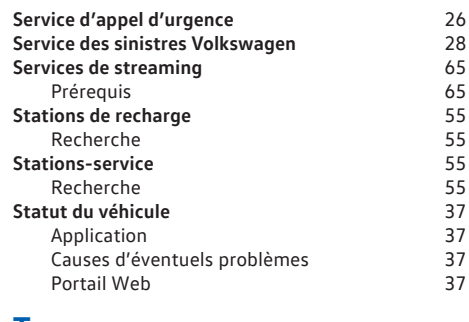

# **T**

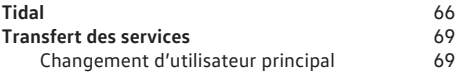

#### **V**

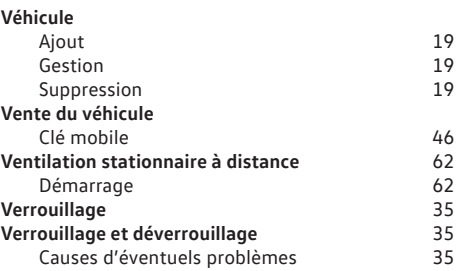